# **Villa Door Station**

# **User's Manual**

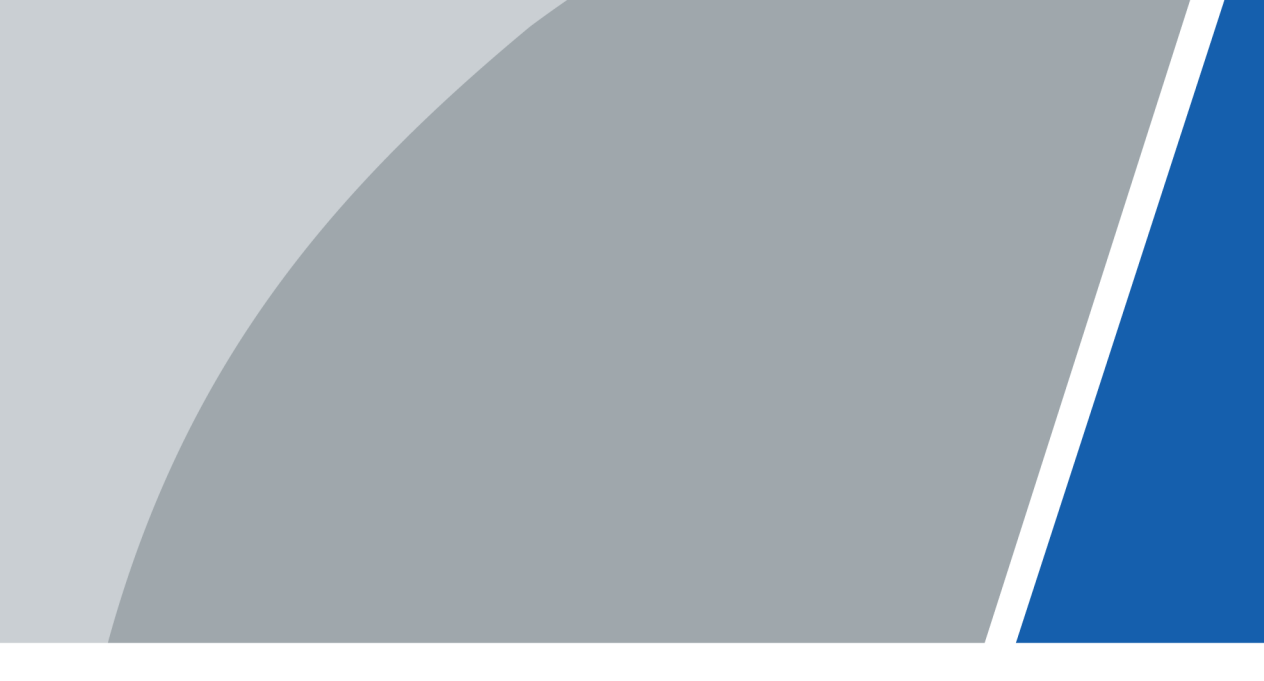

V1.0.1

# **Foreword**

### General

This manual introduces the installation, functions and operations of the villa door station device (hereinafter referred to as "the VTO"). Read carefully before using the device, and keep the manual safe for future reference.

### Safety Instructions

The following signal words might appear in the manual.

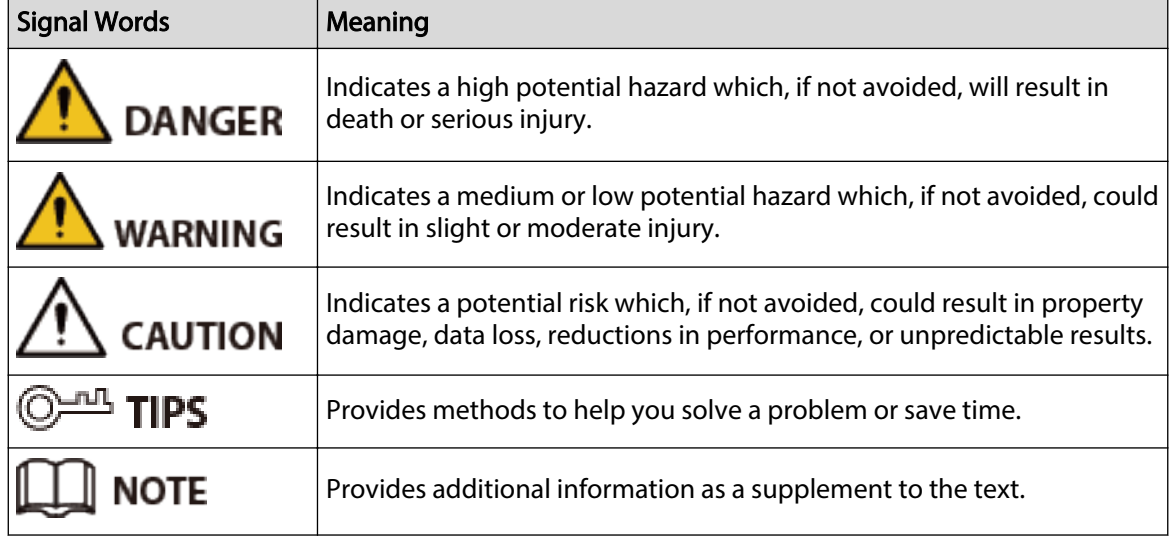

#### Revision History

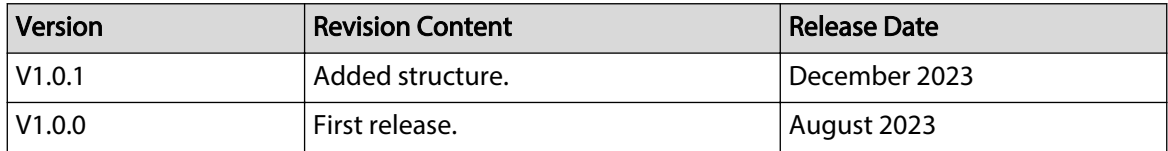

### Privacy Protection Notice

As the device user or data controller, you might collect the personal data of others such as their face, audio, fingerprints, and license plate number. You need to be in compliance with your local privacy protection laws and regulations to protect the legitimate rights and interests of other people by implementing measures which include but are not limited: Providing clear and visible identification to inform people of the existence of the surveillance area and provide required contact information.

### About the Manual

● The manual is for reference only. Slight differences might be found between the manual and the product.

I

- We are not liable for losses incurred due to operating the product in ways that are not in compliance with the manual.
- The manual will be updated according to the latest laws and regulations of related jurisdictions. For detailed information, see the paper user's manual, use our CD-ROM, scan the QR code or visit our official website. The manual is for reference only. Slight differences might be found between the electronic version and the paper version.
- All designs and software are subject to change without prior written notice. Product updates might result in some differences appearing between the actual product and the manual. Please contact customer service for the latest program and supplementary documentation.
- There might be errors in the print or deviations in the description of the functions, operations and technical data. If there is any doubt or dispute, we reserve the right of final explanation.
- Upgrade the reader software or try other mainstream reader software if the manual (in PDF format) cannot be opened.
- All trademarks, registered trademarks and company names in the manual are properties of their respective owners.
- Please visit our website, contact the supplier or customer service if any problems occur while using the device.
- If there is any uncertainty or controversy, we reserve the right of final explanation.

# **Important Safeguards and Warnings**

This section introduces content covering the proper handling of the device, hazard prevention, and prevention of property damage. Read carefully before using the device, and comply with the guidelines when using it.

### Operation Requirements

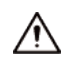

- Check whether the power supply is correct before use.
- Do not unplug the power cord on the side of the device while the adapter is powered on.
- Operate the device within the rated range of power input and output.
- Transport, use and store the device under allowed humidity and temperature conditions.
- If the device is powered off for longer than a month, it should be placed in its original package and sealed. Make sure to keep it away from moisture, and store it under allowed humidity and temperature conditions.
- Do not drop or splash liquid onto the device, and make sure that there is no object filled with liquid on the device to prevent liquid from flowing into it.
- Do not disassemble the device without professional instruction.

#### Installation Requirements

### $\sqrt{N}$  WARNING

- Do not connect the power adapter to the device while the adapter is powered on.
- Strictly comply with the local electric safety code and standards. Make sure the ambient voltage is stable and meets the power supply requirements of the device.
- Do not connect the device to two or more kinds of power supplies, to avoid damage to the device.
- Improper use of the battery might result in a fire or explosion.

#### WARNING

- Personnel working at heights must take all necessary measures to ensure personal safety including wearing a helmet and safety belts.
- Do not place the device in a place exposed to sunlight or near heat sources.
- Keep the device away from dampness, dust, and soot.
- Install the device on a stable surface to prevent it from falling.
- Install the device in a well-ventilated place, and do not block its ventilation.
- Use an adapter or cabinet power supply provided by the manufacturer.
- Use the power cords that are recommended for the region and conform to the rated power specifications.
- The power supply must conform to the requirements of ES1 in IEC 62368-1 standard and be no higher than PS2. Please note that the power supply requirements are subject to the device label.
- The device is a class I electrical appliance. Make sure that the power supply of the device is connected to a power socket with protective earthing.

# **Table of Contents**

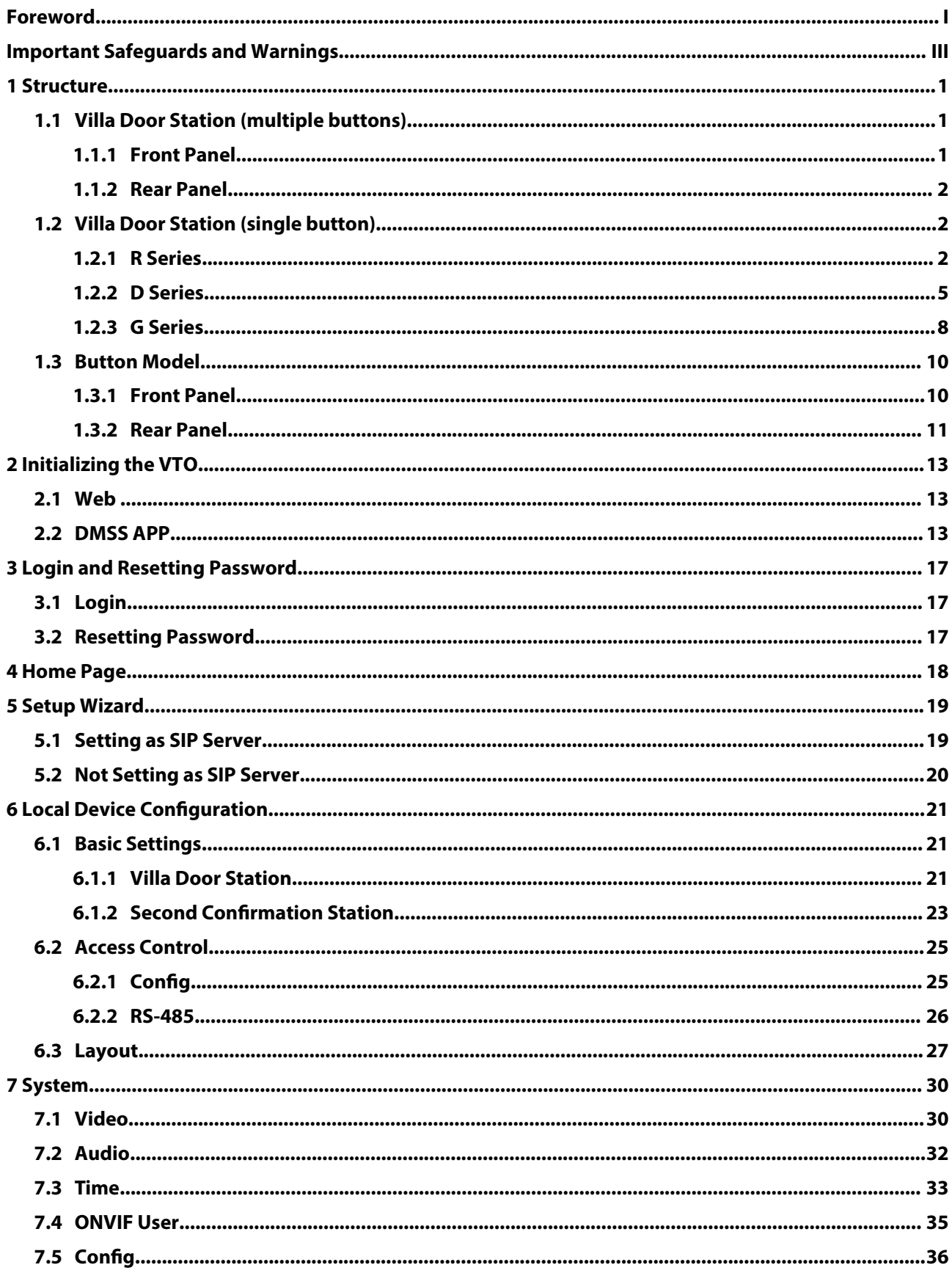

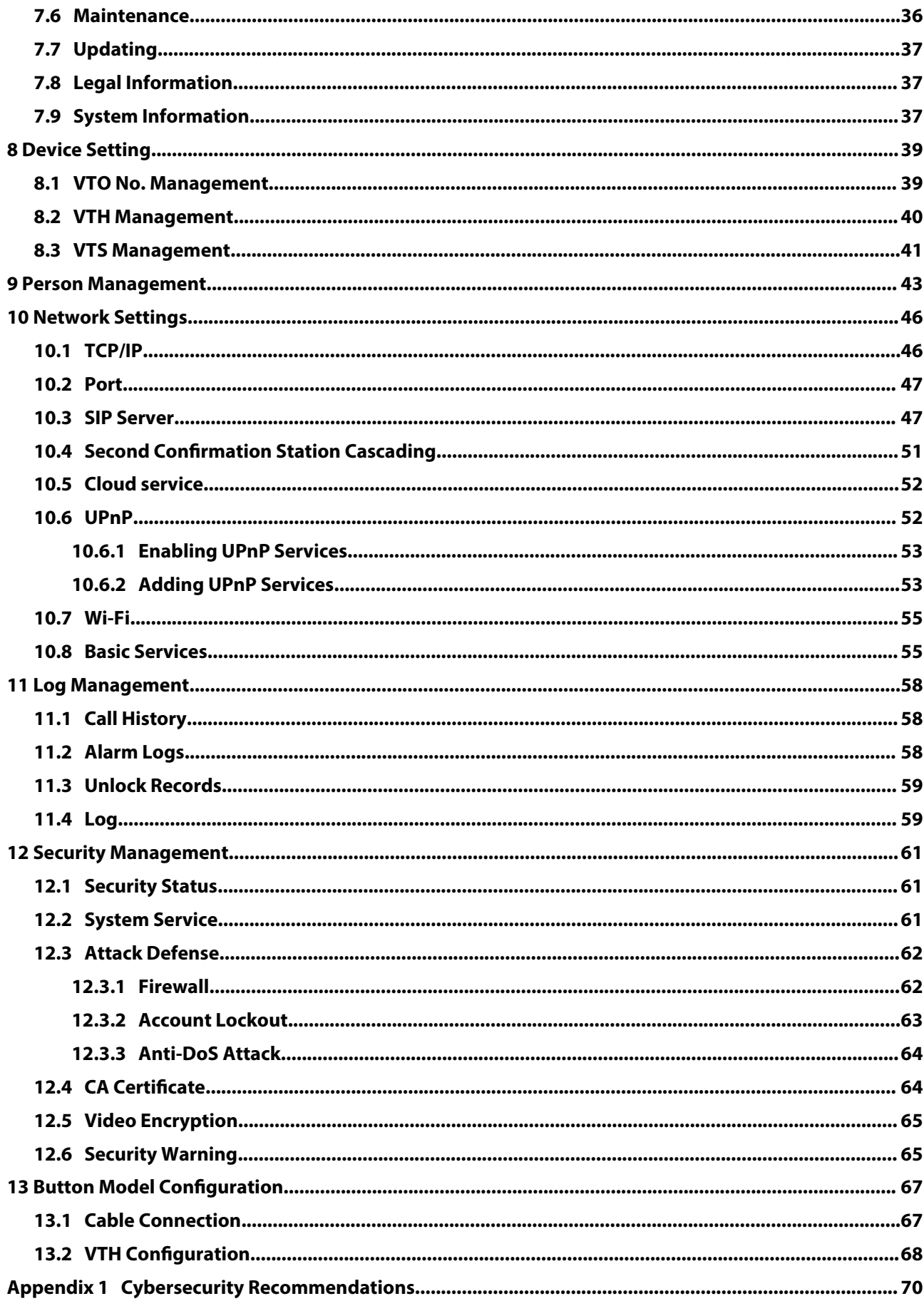

# **1 Structure**

# **1.1 Villa Door Station (multiple buttons)**

## **1.1.1 Front Panel**

Figure 1-1 Front panel

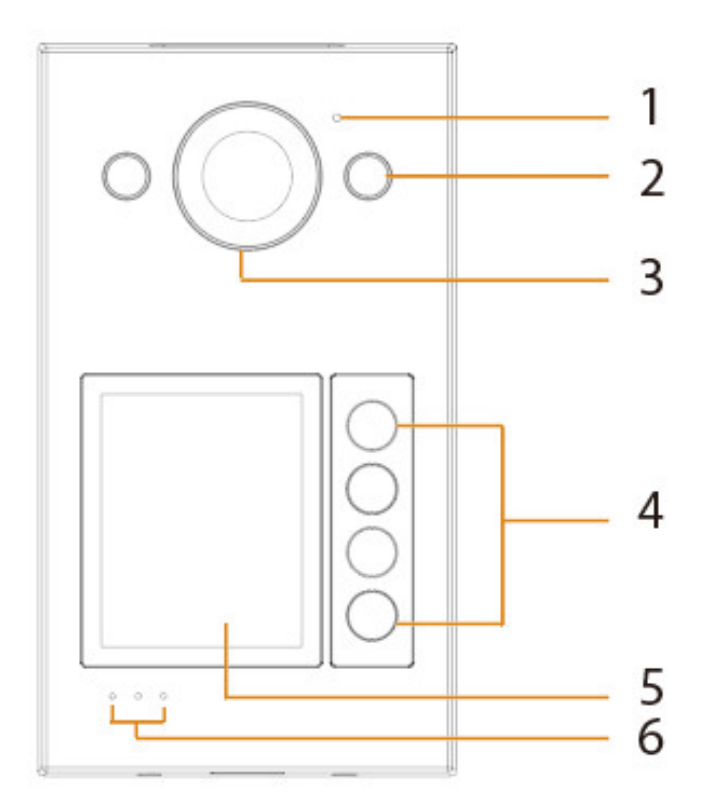

Table 1-1 Components

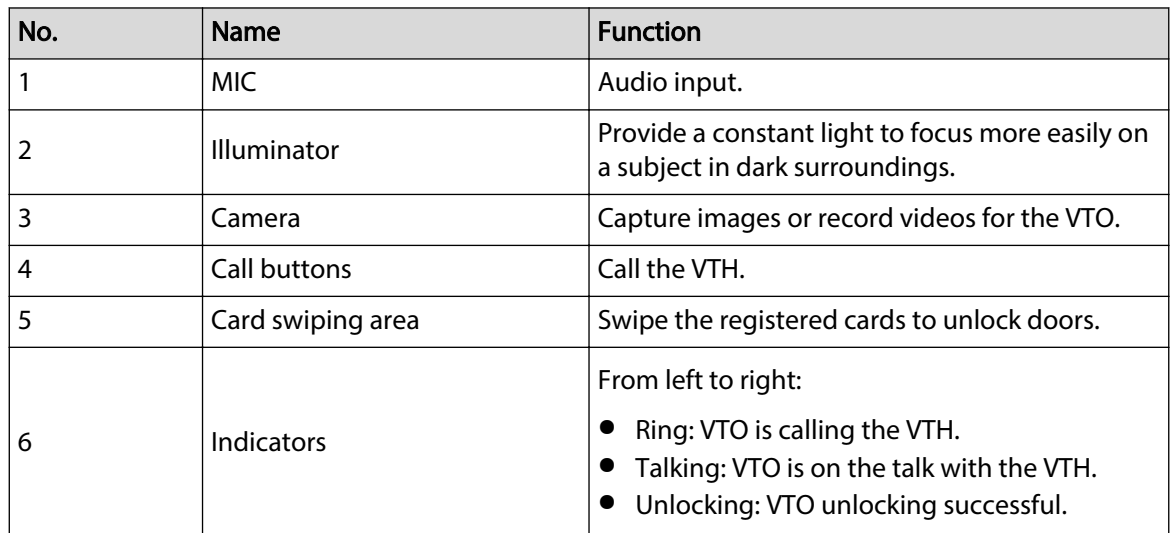

1

# **1.1.2 Rear Panel**

 $\Box$ 

The Functional ports might differ depending on the actual models.

#### Figure 1-2 Rear panel

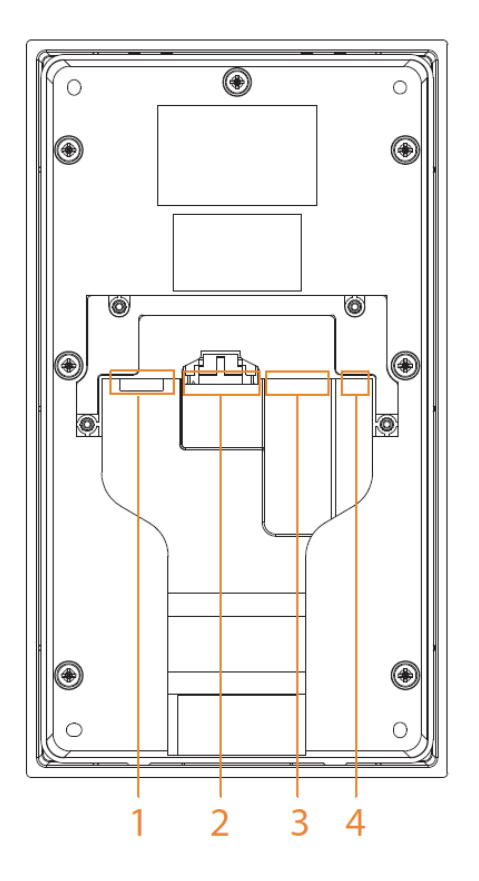

Table 1-2 Components

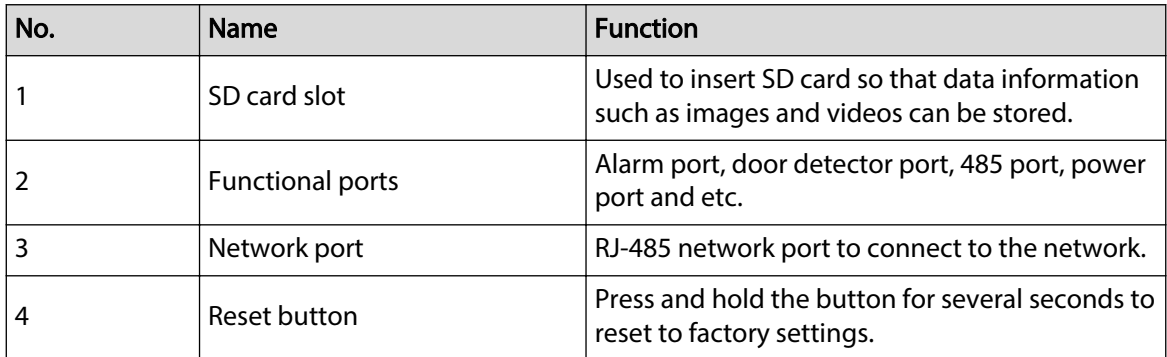

# **1.2 Villa Door Station (single button)**

# **1.2.1 R Series**

## **1.2.1.1 Front Panel**

Size and appearance might differ depending on the models of product.

Figure 1-3 Front panel

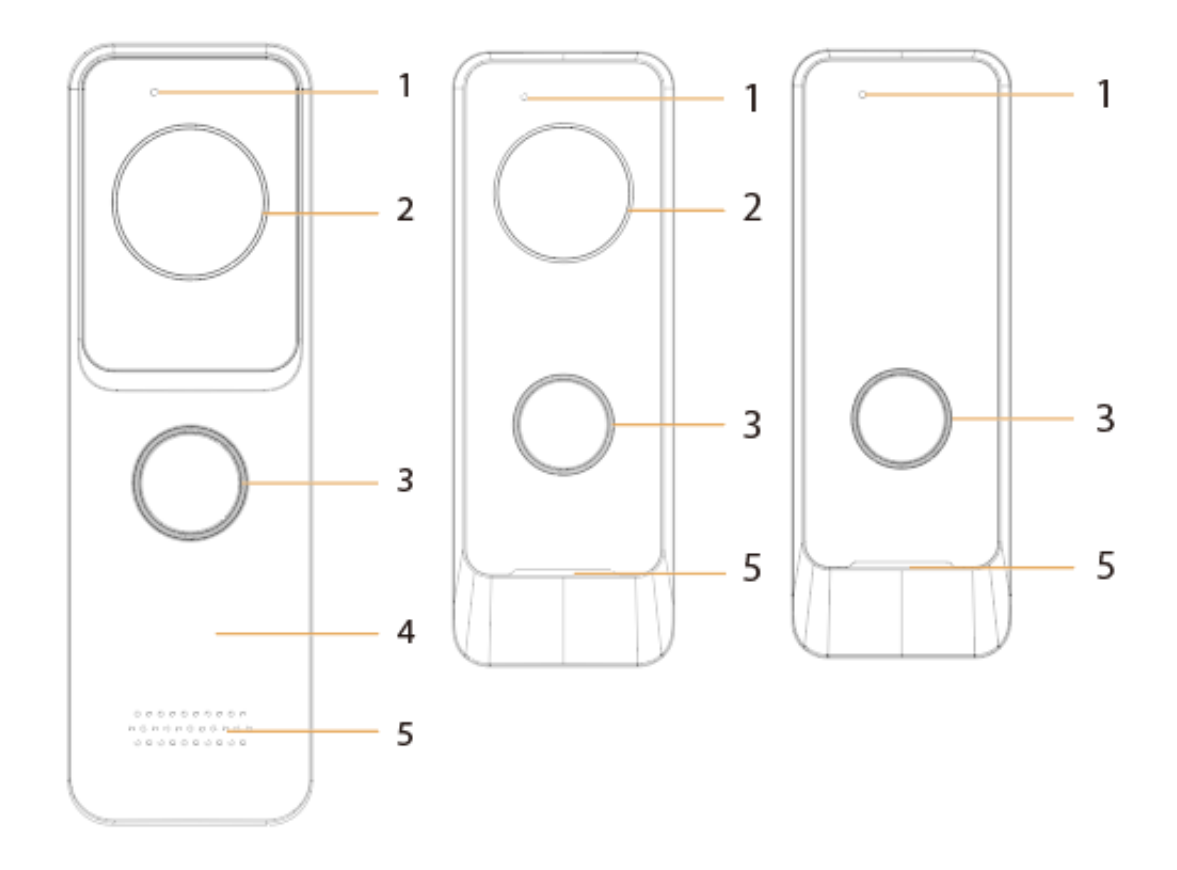

Table 1-3 Components

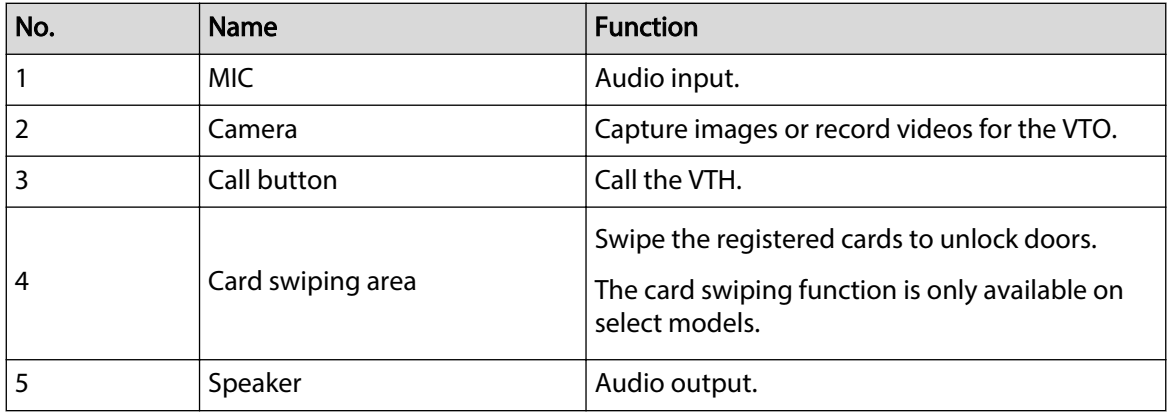

### **1.2.1.2 Rear Panel**

### $\Box$

The functional ports might differ depending on the model. Here are two models used as examples.

Figure 1-4 Rear panel (1)

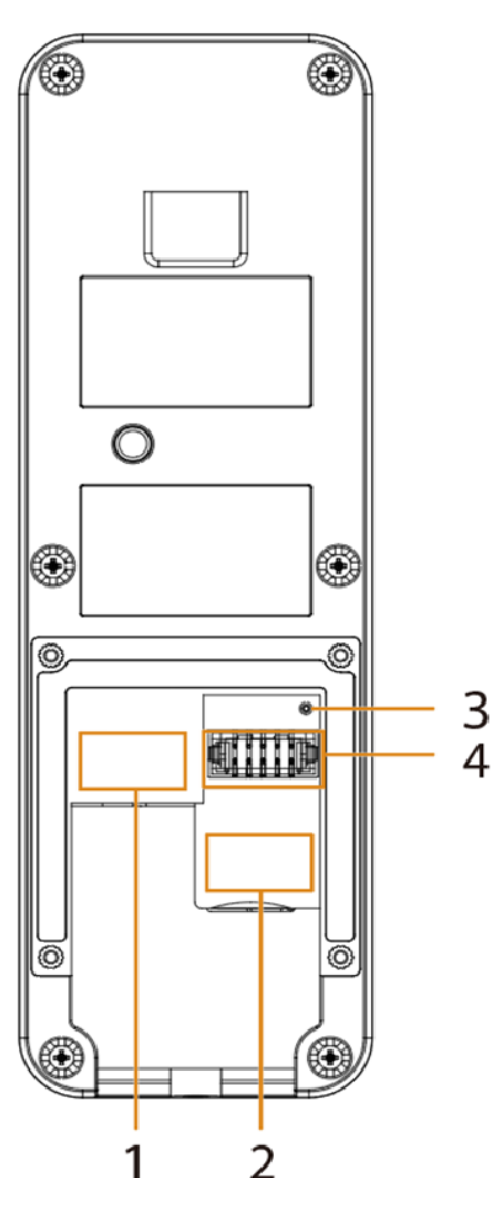

**Functional port type 1**  $\overline{a}$ 00000 00000 DC\_IN+  $\lessgtr$  $\lessgtr$  $\lessgtr$ ₹ DC\_IN-≸ ₹  $\frac{3}{2}$ ≸ **Functional port type 2**  $\overline{\phantom{0}}$  $\qquad \qquad \Box$  $\begin{array}{cccccccccccccc} \Box & \Box & \Box & \Box & \Box & \Box \end{array}$  $\begin{array}{cccccccccccccc} \Box & \Box & \Box & \Box & \Box & \Box \end{array}$ 

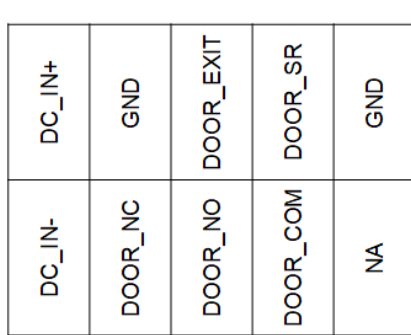

Table 1-4 Components

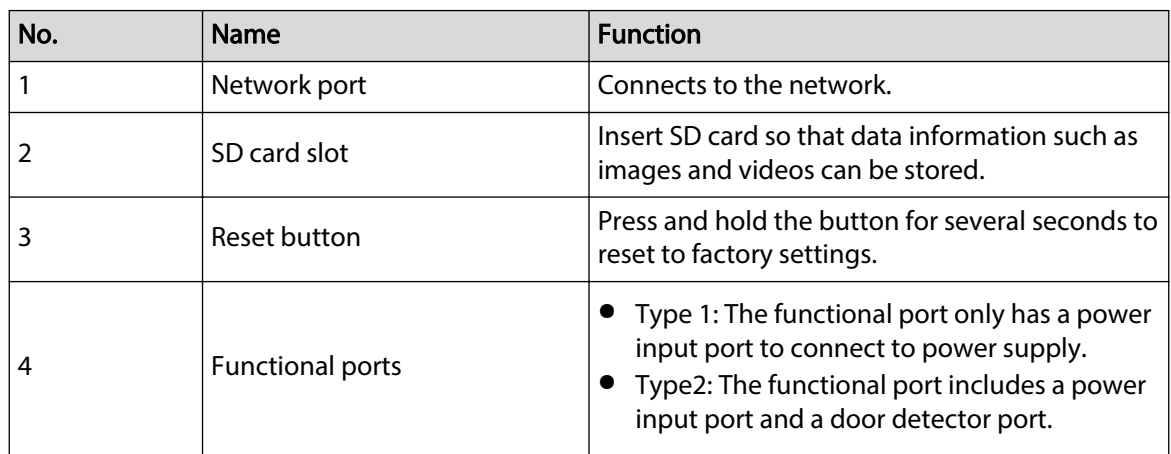

4

Figure 1-5 Rear panel (2)

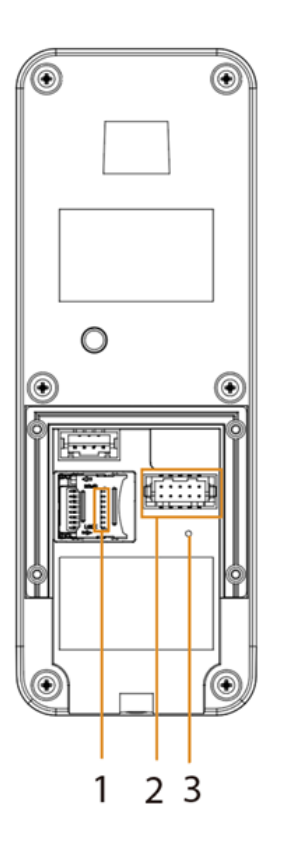

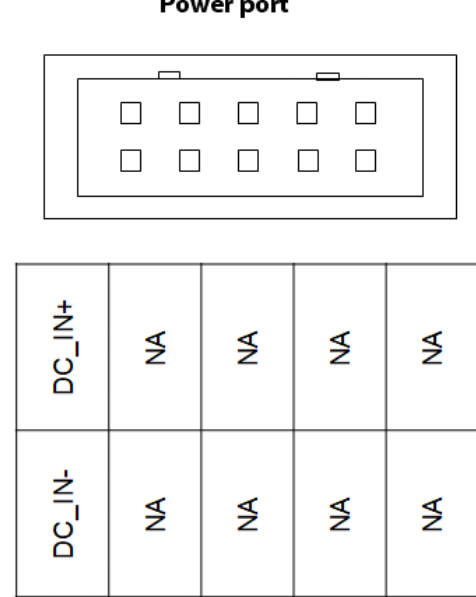

Table 1-5 Components

| No. | <b>Name</b>  | <b>Function</b>                                                                     |
|-----|--------------|-------------------------------------------------------------------------------------|
|     | SD card slot | Insert SD card so that data information such as<br>images and videos can be stored. |
|     | Power port   | Connects to the power supply.                                                       |
|     | Reset button | Press and hold the button for several seconds to<br>reset to factory settings.      |

# **1.2.2 D Series**

## **1.2.2.1 Front Panel**

Figure 1-6 Front panel

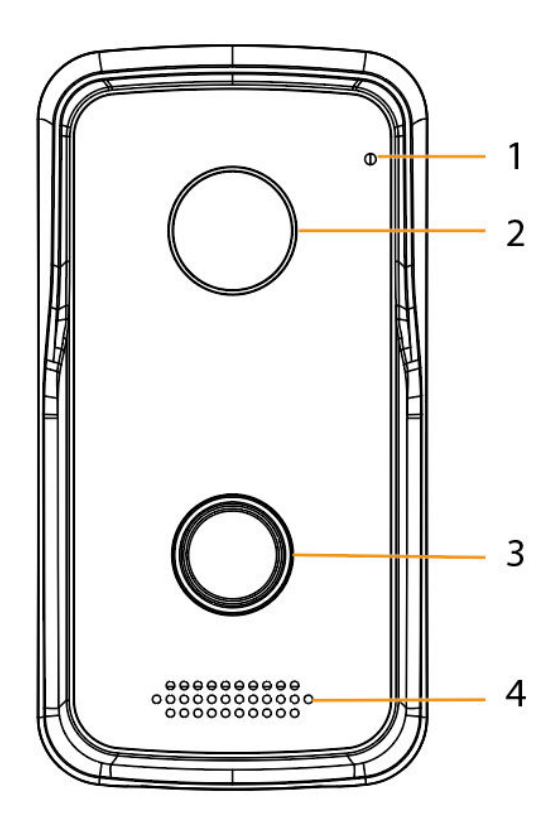

Table 1-6 Components

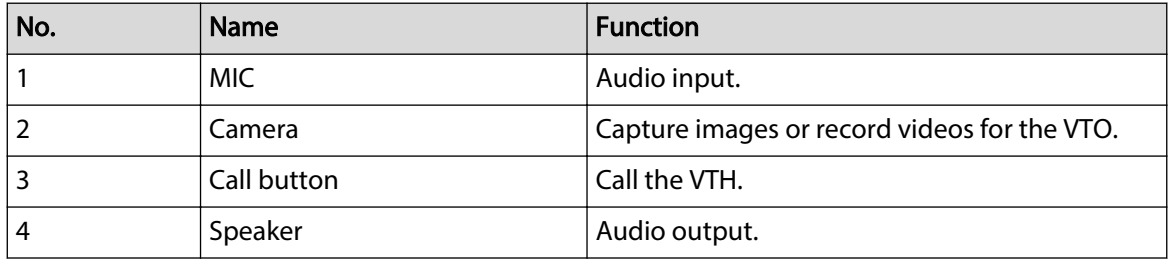

## **1.2.2.2 Rear Panel**

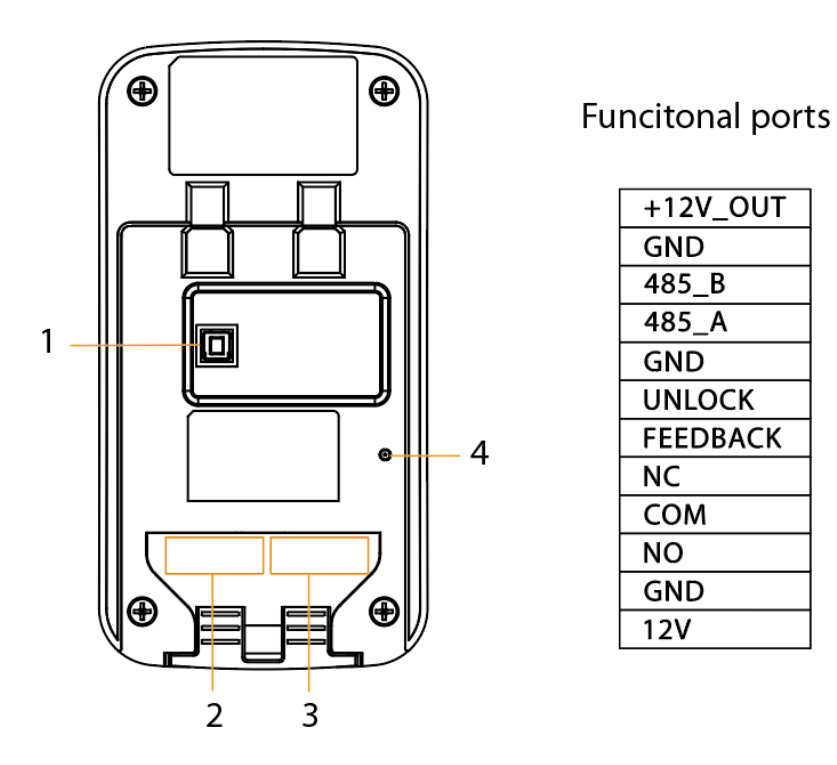

Figure 1-7 Rear panel

Table 1-7 Components

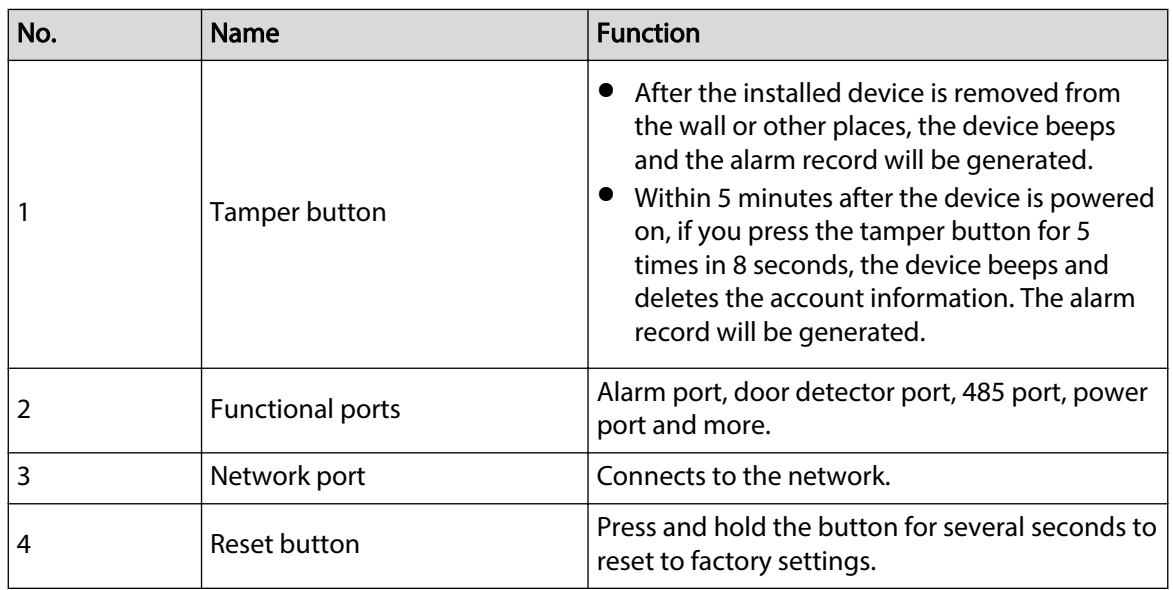

# **1.2.3 G Series**

## **1.2.3.1 Front Panel**

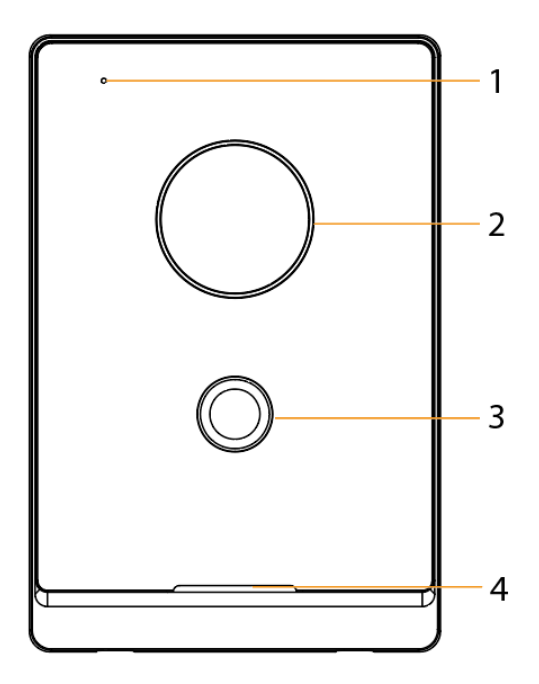

Figure 1-8 Front panel

Table 1-8 Components

| No.            | <b>Function</b><br><b>Name</b>                         |                                                                                                    |  |  |
|----------------|--------------------------------------------------------|----------------------------------------------------------------------------------------------------|--|--|
|                | <b>MIC</b>                                             | Audio input.                                                                                                    |  |  |
| $\overline{2}$ | Capture images or record videos for the VTO.<br>Camera |                                                                                                    |  |  |
| 3              | Call button                                            | Call the VTH.<br>The button displays different colors in different<br>statuses.<br>Standby: No light.<br>Call not answered: Solid green.<br>Call answered: Solid blue.<br>Unlock when the device is in standby status:<br>Red.<br>Unlock when the call is not answered:<br>Flashes green, yellow and then green.<br>Unlock after the call is answered: Flashes<br>blue, pink and then blue.<br>Network disconnected: Green breathing<br>c<br>light. |  |  |
| 4              | Speaker                                                | Audio output.                                                                                                    |  |  |

## **1.2.3.2 Rear Panel**

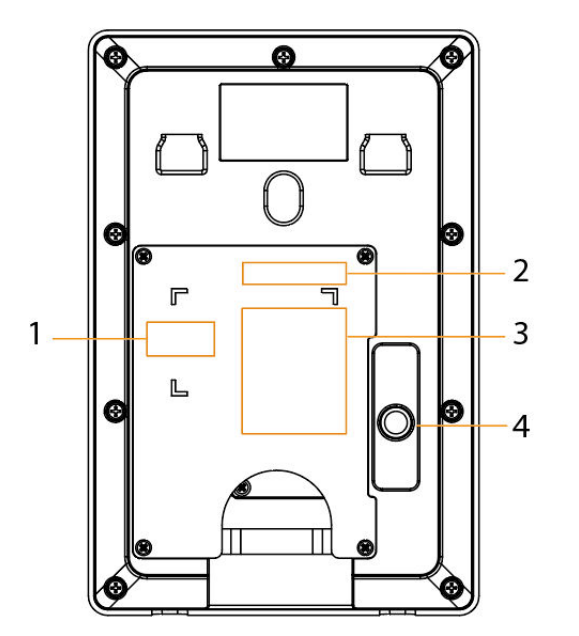

## Figure 1-9 Rear panel

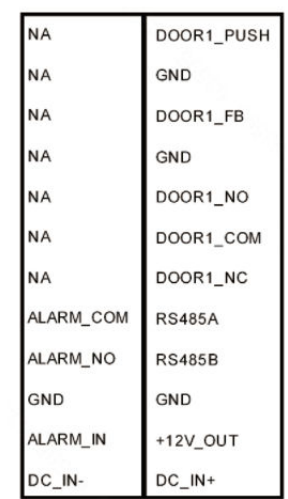

Funcitonal ports

Table 1-9 Components

| No. | <b>Name</b>             | <b>Function</b>                                                                                                    |  |  |
|-----|-------------------------|----------------------------------------------------------------------------------------------------|--|--|
|     | Network port            | Connects to the network.                                                                                                    |  |  |
| 2   | <b>Functional ports</b> | Alarm port, door detector port, 485 port, power<br>port and etc.                                                                                                    |  |  |
| 3   | SD card slot            | Insert SD card so that data information such as<br>images and videos can be stored.                                                                                                    |  |  |
| 4   | Tamper button           | After the installed device is removed from<br>the wall or other places, the device beeps<br>and the alarm record will be generated.<br>Within 5 minutes after the device is powered<br>on, if you press the tamper button for 5<br>times in 8 seconds, the device beeps and<br>deletes the account information. The alarm<br>record will be generated. |  |  |

## **1.3 Button Model**

## **1.3.1 Front Panel**

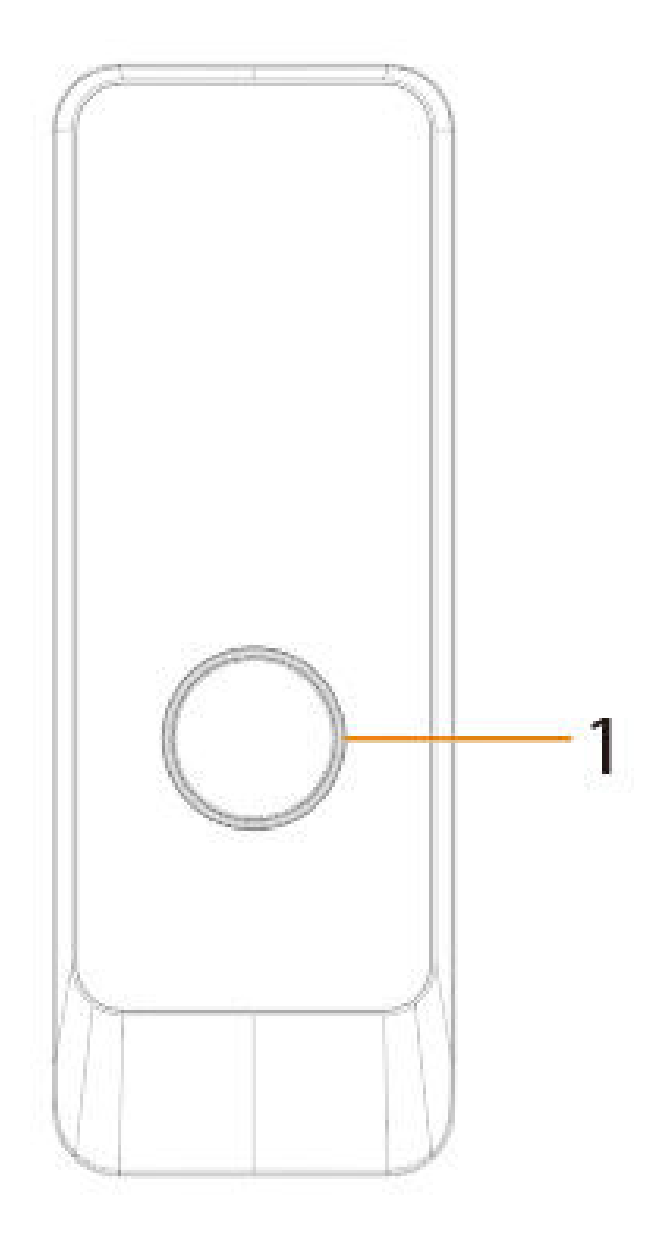

Figure 1-10 Front panel

Table 1-10 Components

| No. | <b>Name</b>  | <b>Function</b>                                                                                                    |
|-----|--------------|----------------------------------------------------------------------------------------------------|
|     | Press button | The button model can be connected to the VTH. Press<br>the button on the model and the VTH receives an<br>alarm signal. |

# **1.3.2 Rear Panel**

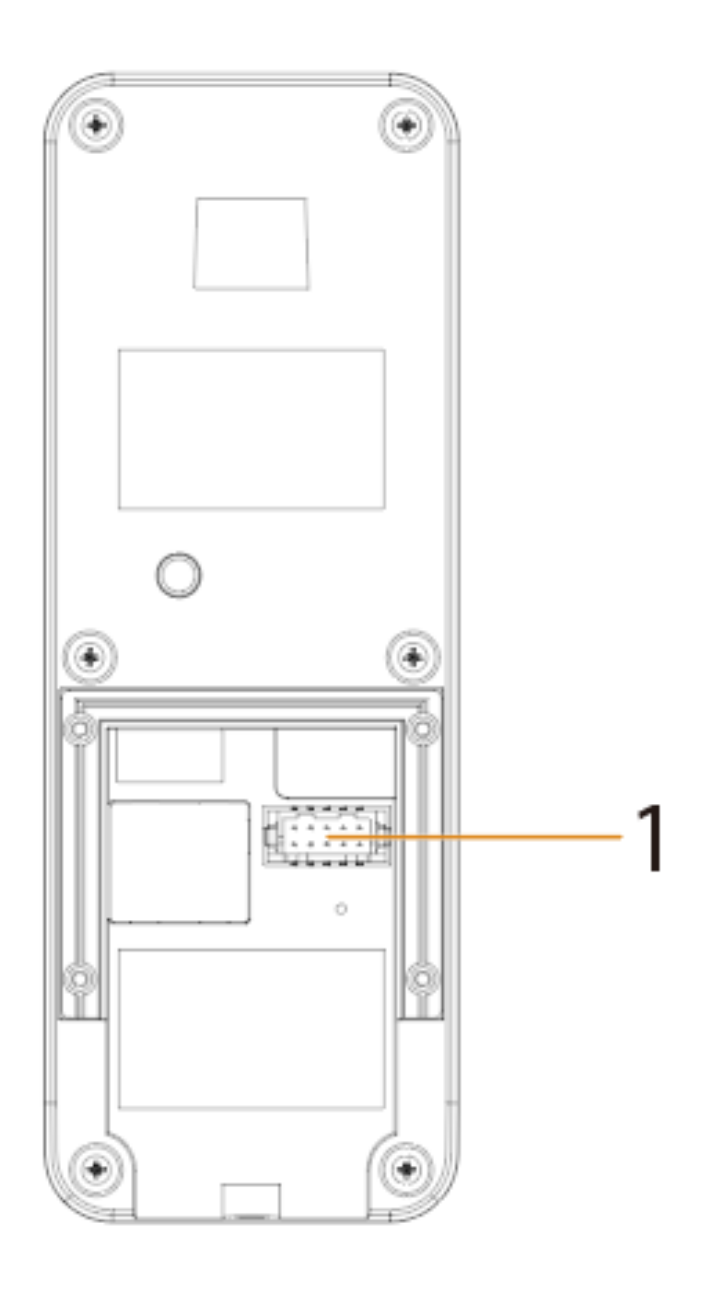

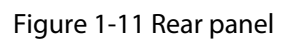

Table 1-11 Components

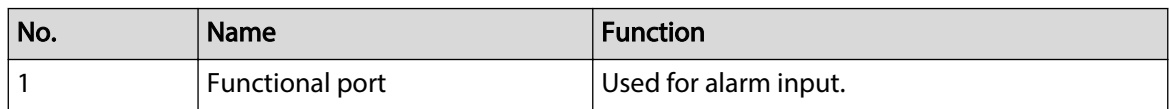

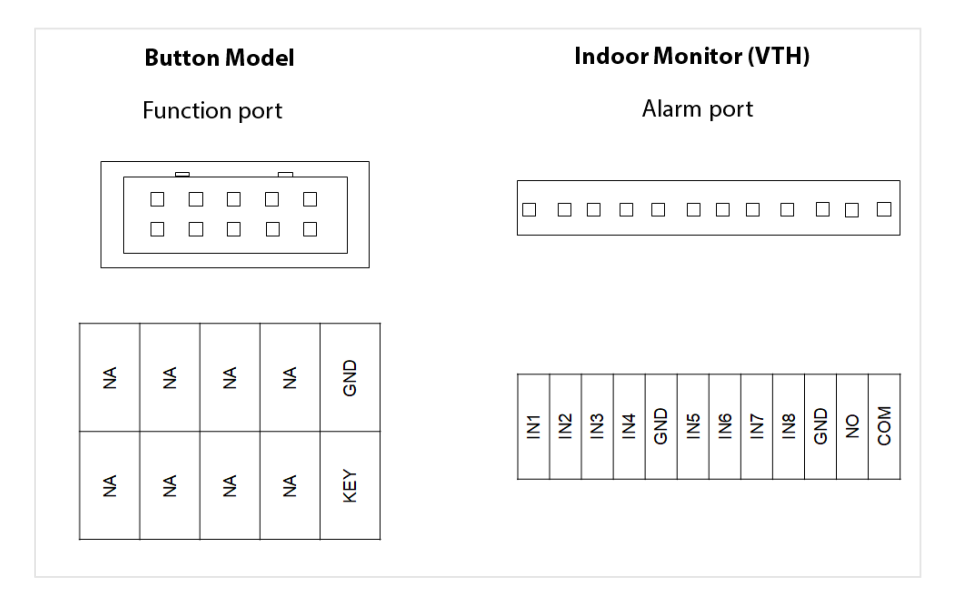

Figure 1-12 Cable connection

Connect the KEY port of the button model to any one of the alarm input ports of the indoor monitor (VTH) with a cable thread. After that, tap **Setting** > **Alarm** > **Wired Zone** on the VTH and set the **Type** of the alarm input port you chose to connect to the KEY port as **Doorbell**.

# **2 Initializing the VTO**

## **2.1 Web**

For first-time login, you need to initialize the VTO.

#### Procedure

- Step 1 Power on the VTO.
- Step 2 Go to the default IP address (192.168.1.108) of the VTO.
	- $\Box$

Make sure that the IP address of your PC is on the same network segment as the VTO.

- Step 3 On the **Device Init** page, enter and confirm the password, and then click **Next**.
	- $\Box$

The password must consist of 8–32 non-blank characters and contain at least two types of the following characters: Uppercase, lowercase, numbers, and special characters  $(excluding ' " ; : &).$ 

- Step 4 Select the **Email** checkbox and enter an email address for resetting password.
- Step 5 Click **Next**.
- Step 6 Click **OK** to go to the login page.
- Step 7 Enter the username (admin by default) and password to log in to the webpage.

## **2.2 DMSS APP**

If your model only supports Wi-Fi connection to the network, you can only initialize the VTO on the DMSS app. For detailed operation of the app, refer to its user's manual.

#### **Prerequisites**

You have downloaded the DMSS in the APP Store (iOS) or Google Play (Android), and have created an account and logged in to the app.

#### Procedure

Step 1 Power on the VTO.

Step 2 Enable hotspot on the VTO through pressing and holding the call button on the VTO until you heard the voice prompt.

M

The hotspot function is to enable you connect the VTO to the network through **AP configuration** on the app.

- Step 3 Add the VTO to the DMSS app.
	- 1. On the **Home** screen, tap  $\bigoplus$ , and then select **SN/Scan**.
	- 2. Add a VTO.
	- 3. You can add through scanning the QR code at the rear panel of the VTO.
	- 4. The SN number of the VTO appears automatically, and then tap **Next**.
	- 5. Select device type as **VTO**, and then the device information appears.
	- 6. Tap **View Reasons**.

#### Figure 2-1 Add VTO to DMSS

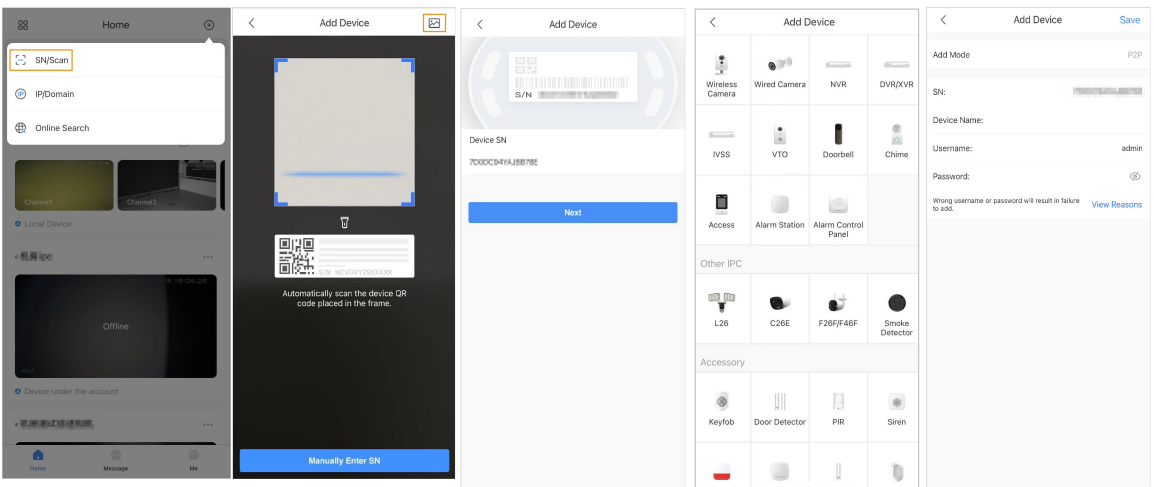

- 7. Configure network by switch networking to **AP Configuration**, and then tap **Next**.
- 8. Connect your phone to the hotspot you just enabled on the VTO.  $\square$ 
	- The hotspot name is the SN number of your VTO.
	- The current page will move on to the next step automatically after connection.

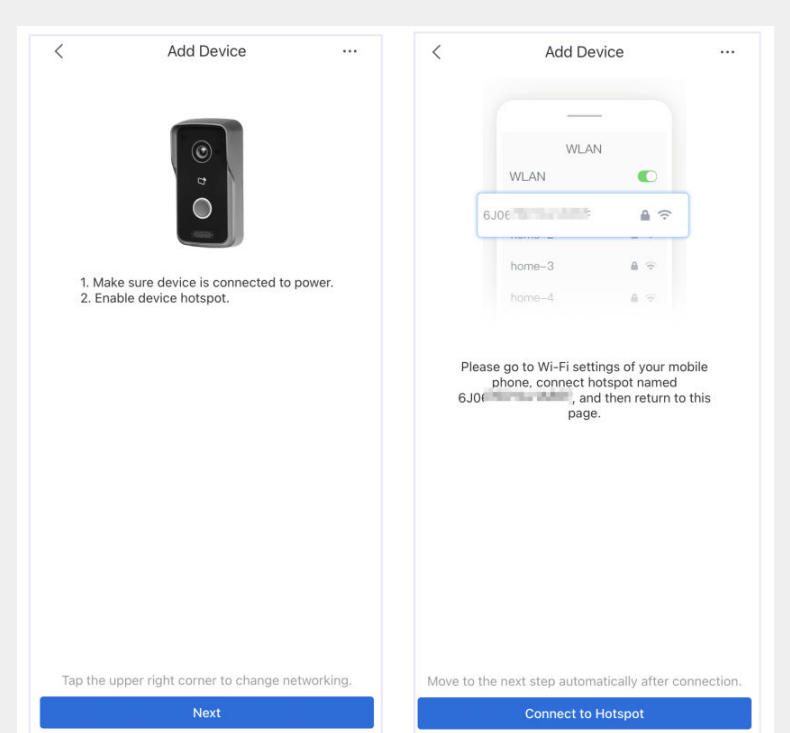

Figure 2-2 AP configuration

- Step 4 Complete initialization based on instructions on the app.
	- 1. Enter the password you planned for the VTO, and confirm it, and then tap **Next**.
	- 2. Select **Cloud Access** and **Auto-check**, and then tap **OK**.

The initialization process is completed.

#### Figure 2-3 Initialization

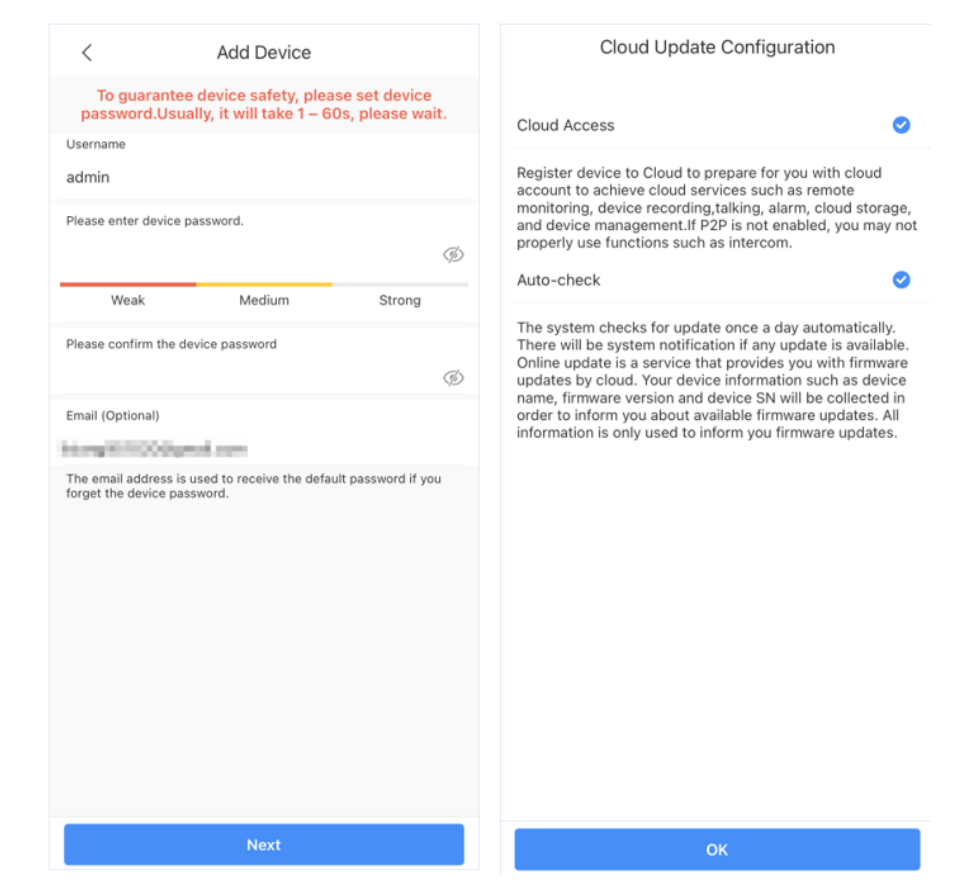

Step 5 Connect the VTO to the network through Wi-Fi.

- 1. Select an available Wi-Fi.
- 2. Enter the password and tap **Next**. Wait for the VTO to connect to the router.

Figure 2-4 Wi-Fi connection

| $\overline{\left\langle \right\rangle }$ | Add Device                                 | 1.11 | $\overline{\left\langle \right\rangle }$ | Add Device                                                |         | K                                           | Add Device         |              | $\epsilon$ | Add Device               | $\cdots$ |
|------------------------------------------|--------------------------------------------|------|------------------------------------------|-----------------------------------------------------------|---------|---------------------------------------------|--------------------|--------------|------------|--------------------------|----------|
|                                          | $\frac{1}{2}$                              |      | has a strong signal.                     | Please connect to a Wi-Fi hotspot near you or to one that | Refresh |                                             |                    |              |            |                          |          |
|                                          | <b>WLAN</b><br>$\bullet$<br>WLAN           |      | 14,000 Mile 400                          |                                                           | △ ♥     |                                             | $\widehat{\gamma}$ |              |            |                          |          |
|                                          | $A \nightharpoonup$<br>home-1              |      | THOMAS THE LEGATION                      |                                                           | △ 令     | Wi-Fi Network                               |                    |              |            | ຈ                        |          |
|                                          | $A \nabla$<br>home-2<br>$A \neq$<br>home-3 |      | TRAUMLETON                               |                                                           | △ ♥     | CLowner, ID                                 |                    |              |            |                          |          |
|                                          | $\Delta$ $\approx$<br>home-4               |      | AH 750                                   |                                                           | △ ♥     | Wi-Fi Password                              |                    |              |            |                          |          |
|                                          | Searching available Wi-Fi nearby           |      | MONALBERY                                |                                                           | △ 〒     |                                             |                    | $^\circledR$ |            |                          |          |
|                                          |                                            |      | <b>Baseming visitor</b>                  |                                                           | △ テ     | Dual band router fails to support 5G Wi-Fi. |                    | 58           |            |                          |          |
|                                          |                                            |      | CLowers 27                               |                                                           | △ 全     |                                             |                    |              |            | $\sim$                   |          |
|                                          |                                            |      | 开始热力                                     |                                                           | 台 堂     |                                             |                    |              |            | Connecting to the router |          |
|                                          |                                            |      | <b>BS USBS E-Trunk</b>                   |                                                           | △ テ     |                                             |                    |              |            |                          |          |
|                                          |                                            |      | Tendo, 455,045                           |                                                           | 台 学     |                                             |                    |              |            |                          |          |
|                                          |                                            |      | Oim.                                     |                                                           |         |                                             |                    |              |            |                          |          |
|                                          |                                            |      |                                          |                                                           |         |                                             |                    |              |            |                          |          |
|                                          |                                            |      |                                          |                                                           |         |                                             | Next               |              |            | <b>Cancel Config</b>     |          |

Step 6 Configure device name, and then tap **Save**.

#### Figure 2-5 Configure device name

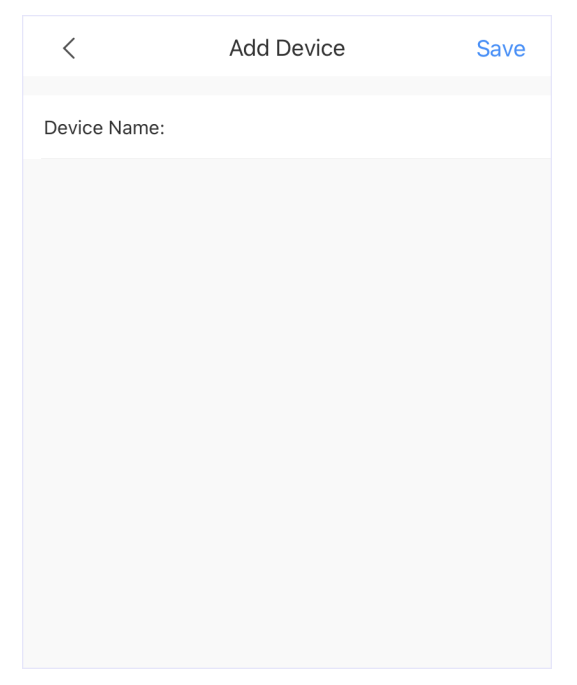

Step 7 View monitoring video from the camera on the VTO.

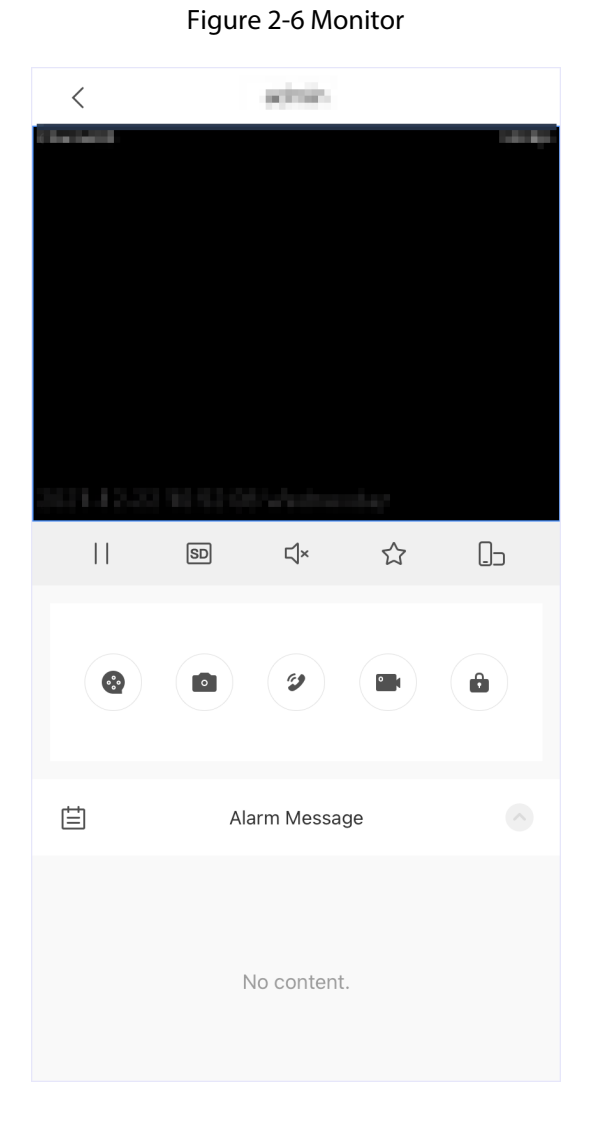

# **3 Login and Resetting Password**

# **3.1 Login**

Before login, make sure that the computer is on the same network segment as the VTO.

Procedure

Step 1 Go to the IP address of the VTO in the browser.

 $\Box$ 

For first-time login, enter the default IP (192.168.1.108). If you have multiple VTOs, we recommend that you change the default IP address to avoid conflict.

Step 2 Enter **admin** as the username, and enter the password you set during initialization, and then click **Login**.

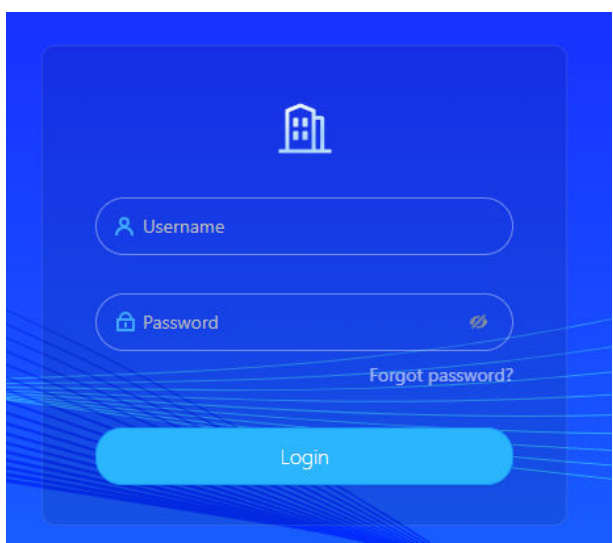

Figure 3-1 Login

## **3.2 Resetting Password**

### Procedure

- Step 1 On the login page, click **Forgot Password?** , and then click **Next**.
- Step 2 Scan the QR code, and then you will get a string of numbers and letters.
- Step 3 Send the string to the email account displayed on the page, and then the security code will be sent to the email address configured during initialization.

Step 4 Enter the security code in the input box, and then click **Next**.

- $\Box$
- If you did not set an email address during initialization, contact your supplier or customer service for help.
- The security code will be valid only for 24 hours upon receipt.
- If you enter the wrong security code for 5 consecutive times, your account will be locked for 5 minutes.
- Step 5 Enter and confirm the new password, and then click **OK**.

# **4 Home Page**

### Figure 4-1 Home Page

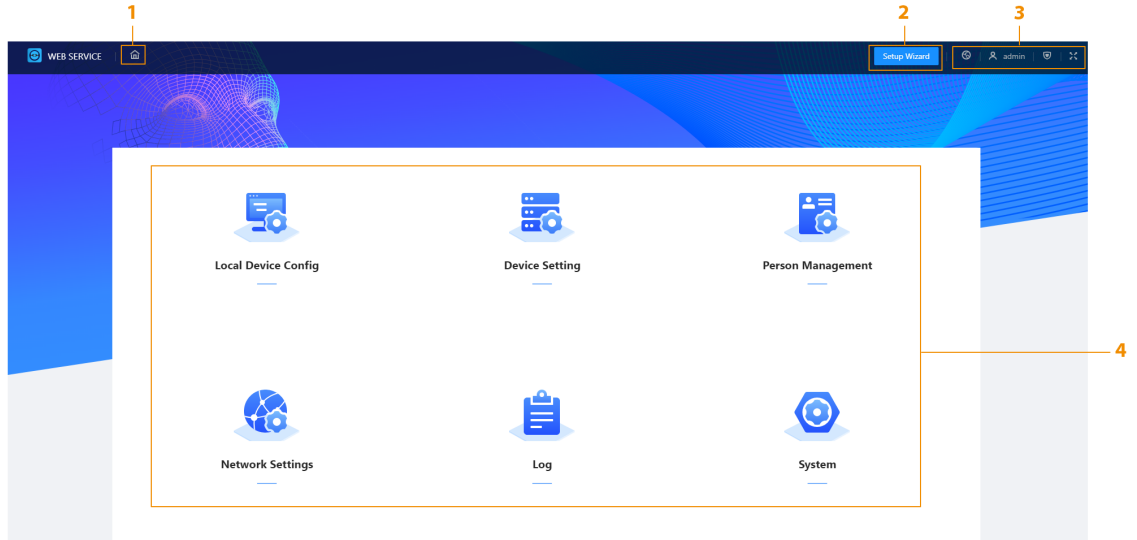

### Table 4-1 Home page introduction

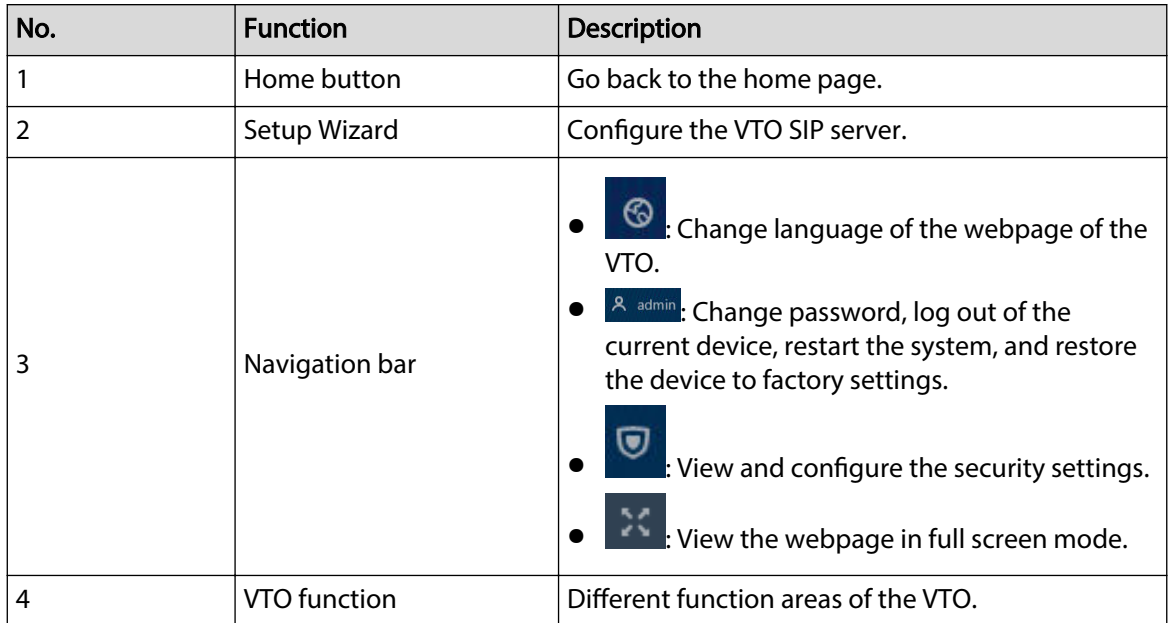

# **5 Setup Wizard**

Through the setup wizard, you can finish the process of adding VTO/VTH and specific any VTO as the SIP server. You can also cancel its status of working as a SIP server.

## **5.1 Setting as SIP Server**

Set the VTO as the SIP server.

#### Prerequisites

You have added VTOs on the webpage. If not, you can add them in **Set as SIP Server** page or in the **Device Setting** section.

#### Procedure

Step 1 Log in to the webpage of the VTO.

Step 2 Select **Setup Wizard** > **Set as SIP Server**, and then click **Next**.

Figure 5-1 Set as SIP server

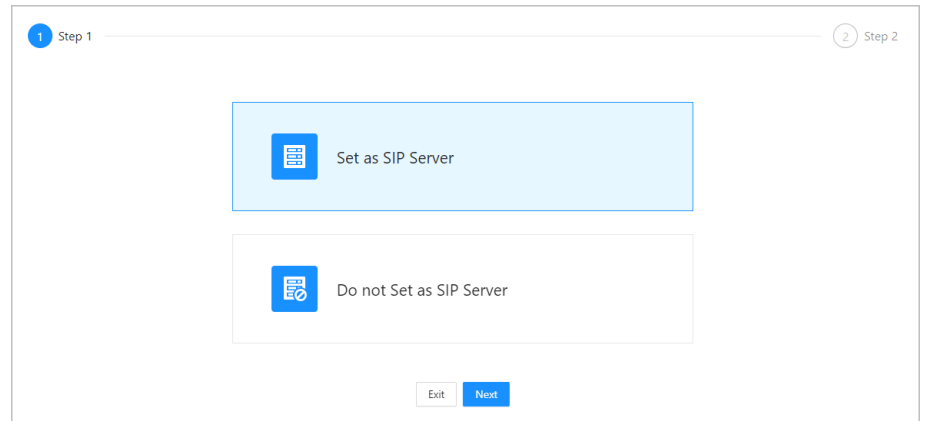

Step 3 Select the VTO to be set as the SIP server, and then click **OK**.

You can also click **Add** to add VTOs if you have not had one to work as the SIP server.

Figure 5-2 Select the SIP server

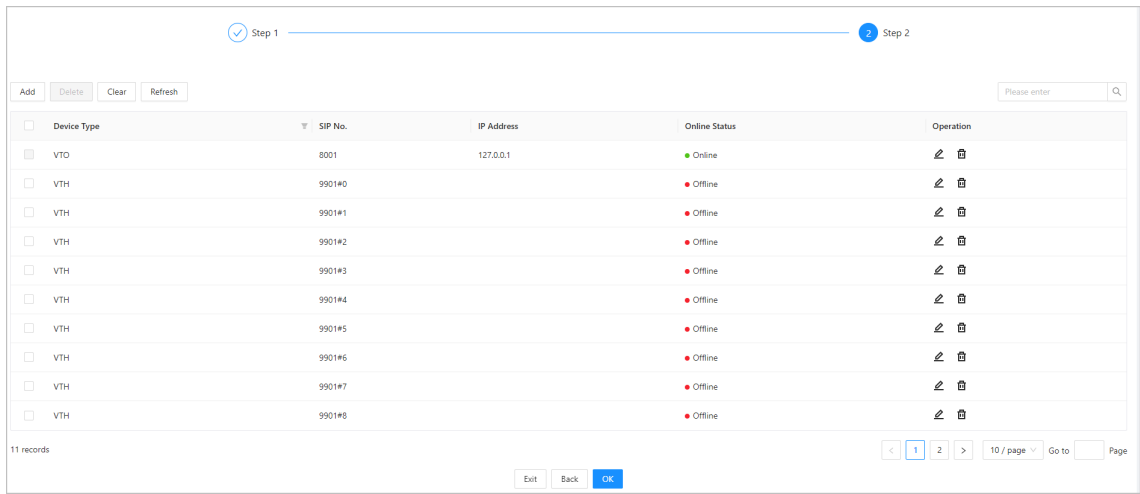

## **5.2 Not Setting as SIP Server**

If you want to change the SIP server, you need to remove the current one from the list. Procedure

- Step 1 Log in to the webpage of the VTO.
- Step 2 Select **Setup Wizard** > **Do not Set as SIP Server**, and then click **Next**.

Figure 5-3 Do not set as SIP server

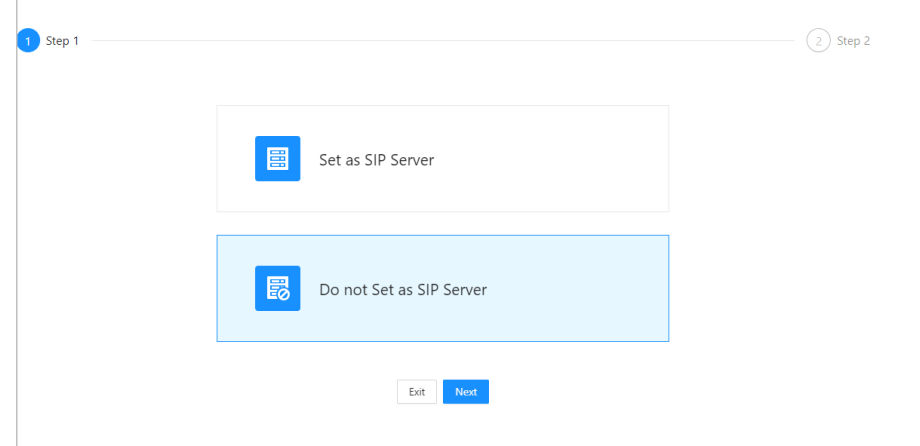

Step 3 Configure the information of the VTO that you do not want to set as SIP server, and then click **OK**.

Figure 5-4 Configure information

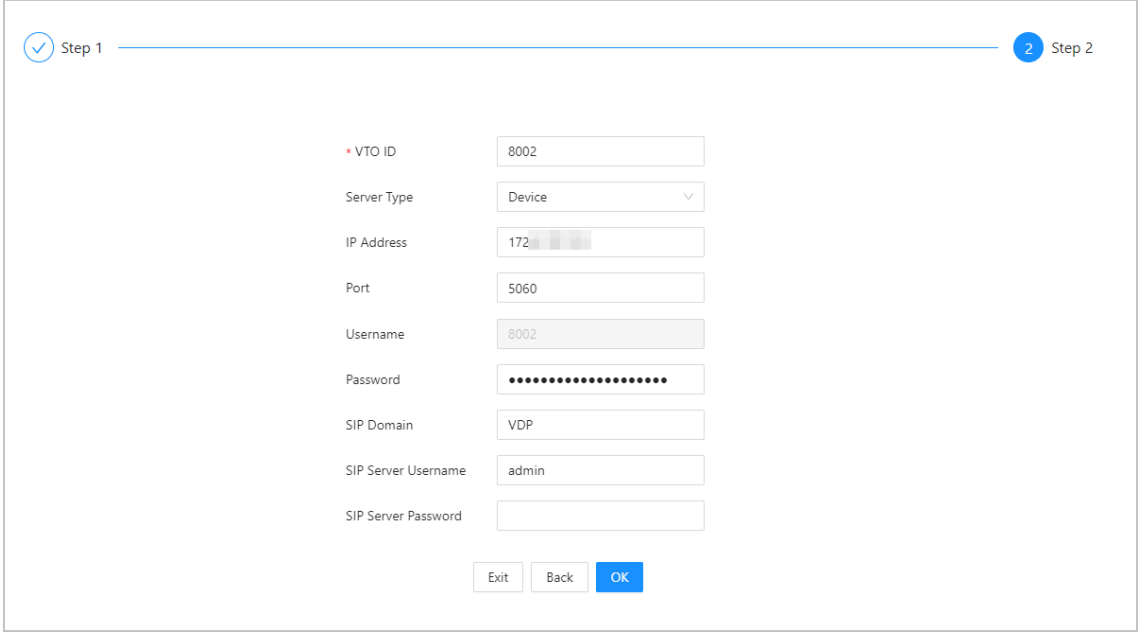

# **6 Local Device Configuration**

This chapter introduces the detailed configuration of the VTO.

 $\boxed{1}$ 

Slight differences might be found in different models.

## **6.1 Basic Settings**

Configure basic settings of the device.

## **6.1.1 Villa Door Station**

Procedure

- **Step 1** Select **Local Device Config** > **Basic Settings**.
- Step 2 Configure the parameters.

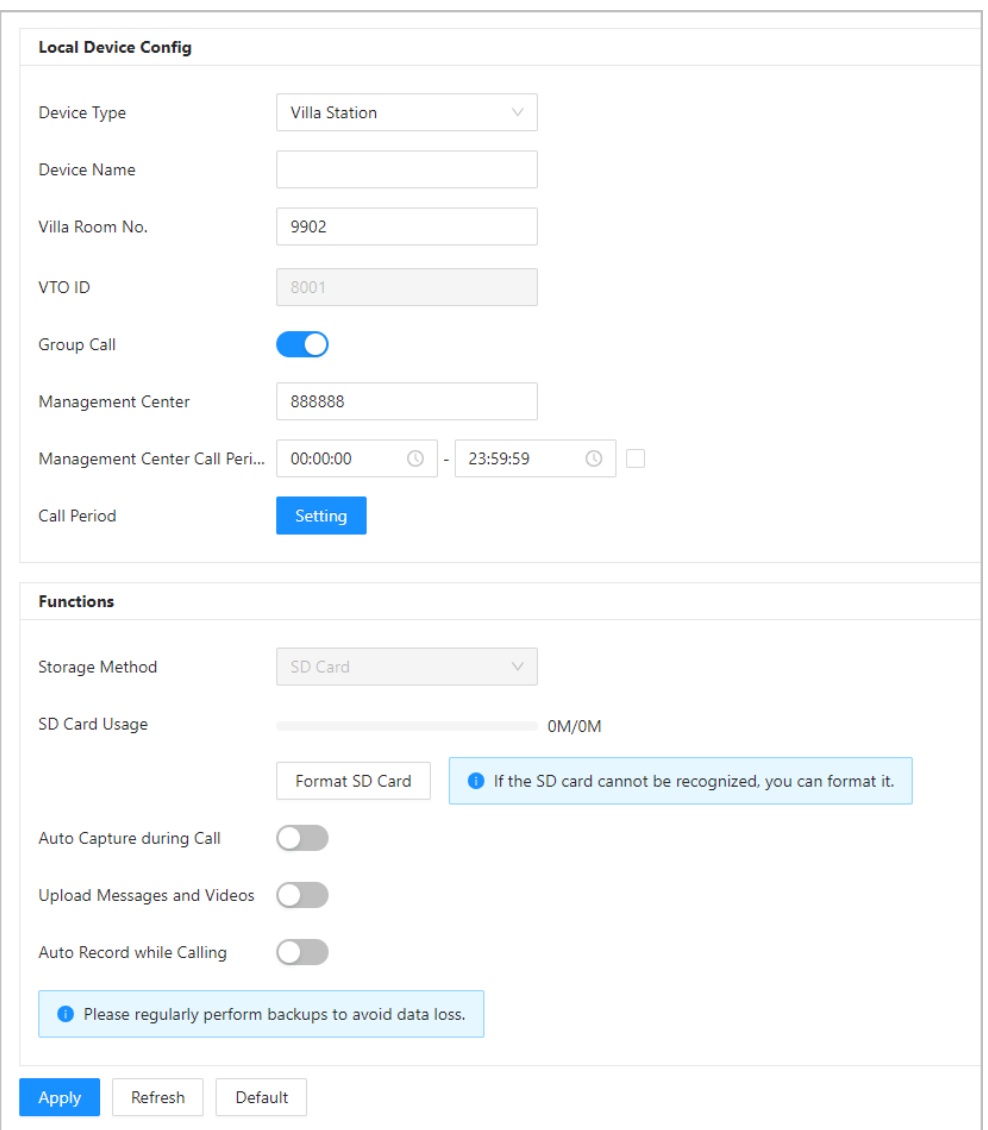

Figure 6-1 Basic settings (Villa station)

#### Table 6-1 Basic parameter description

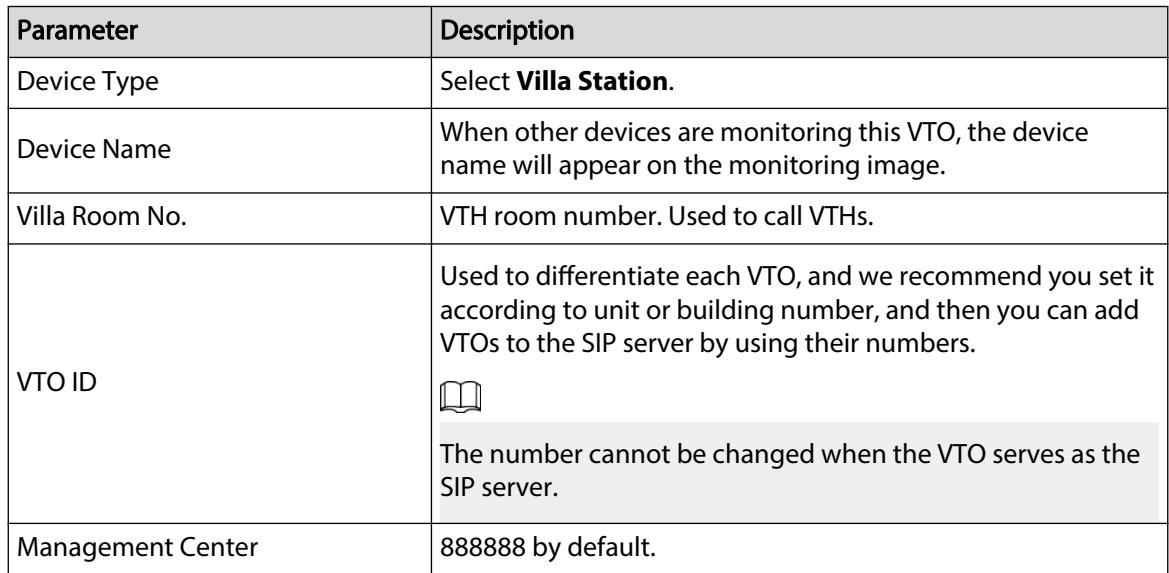

| Parameter                         | <b>Description</b>                                                                                                    |  |  |  |
|-----------------------------------|----------------------------------------------------------------------------------------------------|--|--|--|
| Management Center Call Period     | Configure the time period in which the VTO can call the<br>management center, and then enable the function.                                         |  |  |  |
| Group Call                        | Enable it on the VTO that works as the SIP server, and when a<br>main VTH receives a call, all extension VTHs will also receive<br>the call.        |  |  |  |
| <b>Call Period</b>                | The time period in which the VTO's calling to other devices is<br>not limited. Click Setting to configure the call period in a<br>day/week.         |  |  |  |
| Storage Method                    | SD card by default.                                                                                                    |  |  |  |
| SD Card Usage                     | Displays the total and used capacity of the SD card. You can<br>click Format SD Card to delete all the data in the SD card.                         |  |  |  |
| Auto Capture during Call          | Take a snapshot and save it in the SD card of the VTO when<br>the VTO is calling.                                                                   |  |  |  |
|                                   | When enabled:                                                                                                    |  |  |  |
|                                   | If an SD card is inserted in both the VTH and VTO, the<br>video message will be saved both in the SD cards of the<br>VTH and the VTO.               |  |  |  |
| <b>Upload Messages and Videos</b> | If an SD card is only inserted in the VTH or the VTO, the<br>$\bullet$<br>video message will be saved only in the SD card of the<br>VTH or the VTO. |  |  |  |
|                                   | If no SD card is inserted in the VTH or VTO, no video<br>message will be saved.                                                                     |  |  |  |
| Auto Record while Calling         | Take recording when the VTO is in a call, and save the<br>recording in the SD card of the VTO.                                                      |  |  |  |

Step 3 Click **Apply**.

# **6.1.2 Second Confirmation Station**

## Procedure

- **Step 1** Select **Local Device Config** > **Basic Settings**.
- Step 2 Configure the parameters.

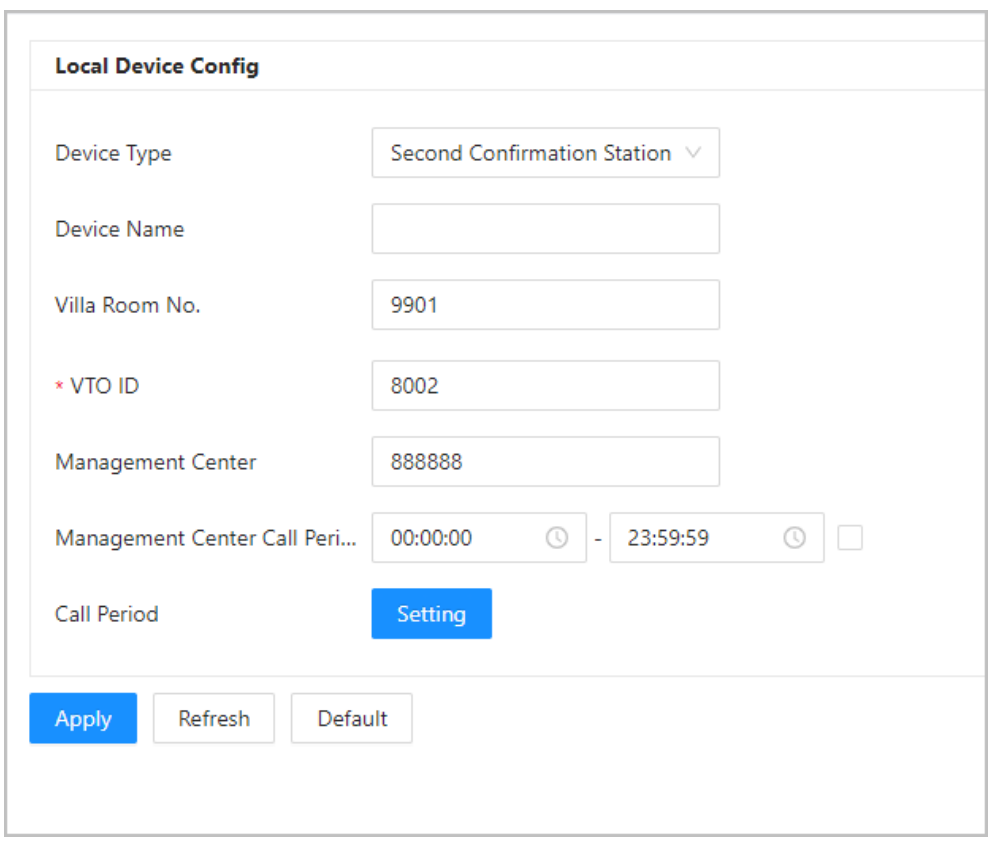

Figure 6-2 Basic settings (Second confirmation station)

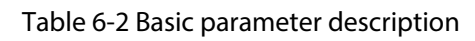

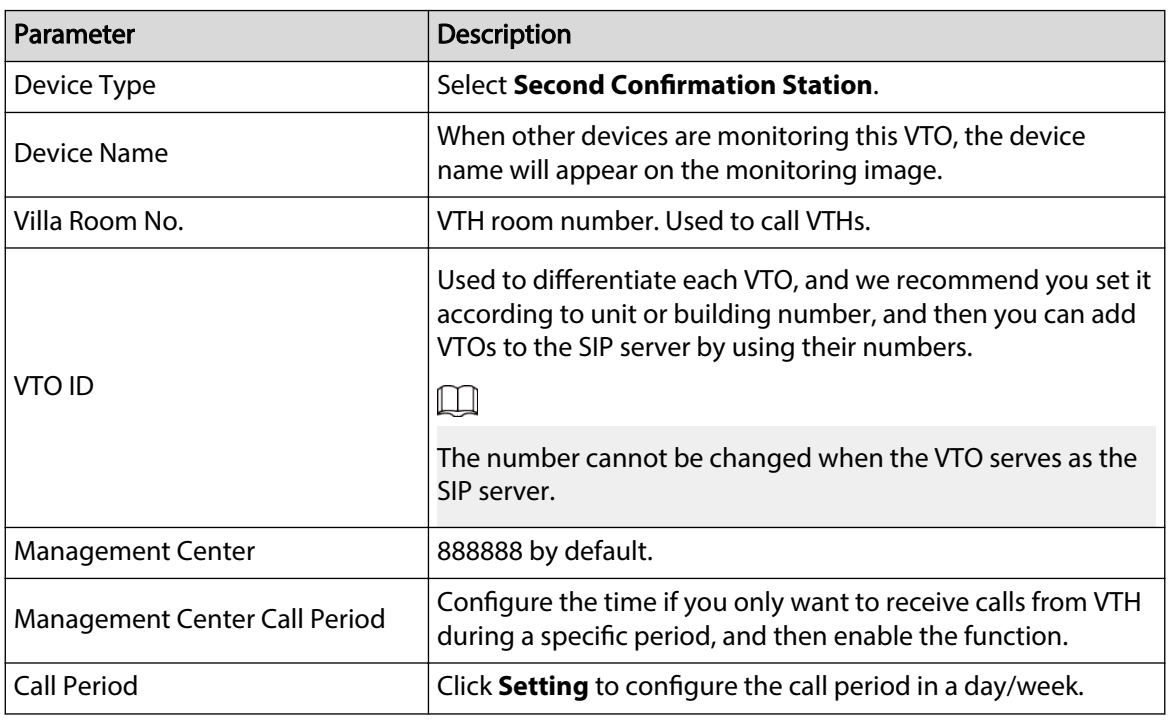

Step 3 Click **Apply**.

# **6.2 Access Control**

### $\Box$

Different model series have varied access control functions. Here is the example for configuring the model Q series.

# **6.2.1 Config**

## Procedure

Step 1 Select **Local Device Cong** > **Access Control** > **Cong**.

Step 2 Configure the parameters.

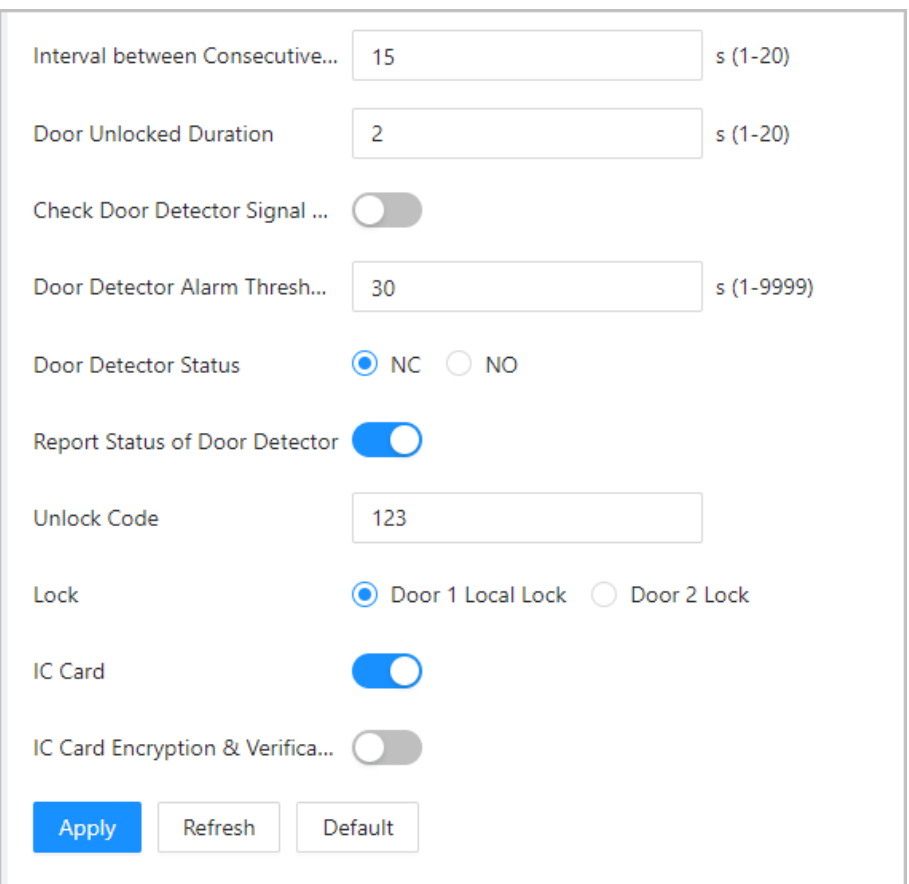

Figure 6-3 Access control

#### Table 6-3 Access control parameter description

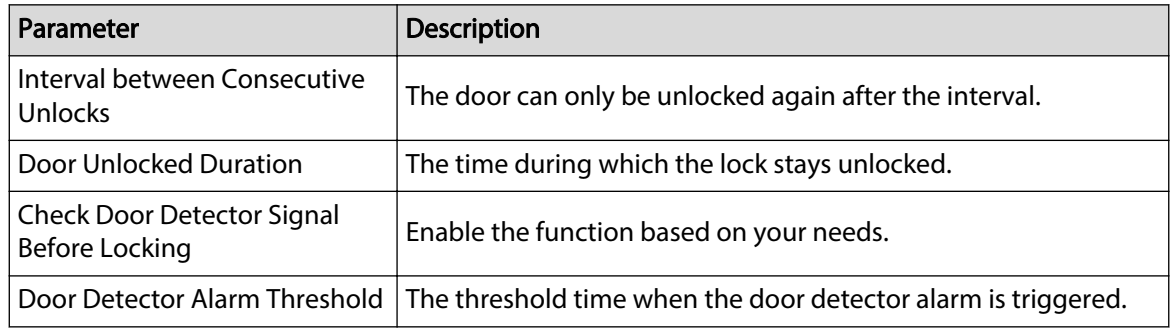

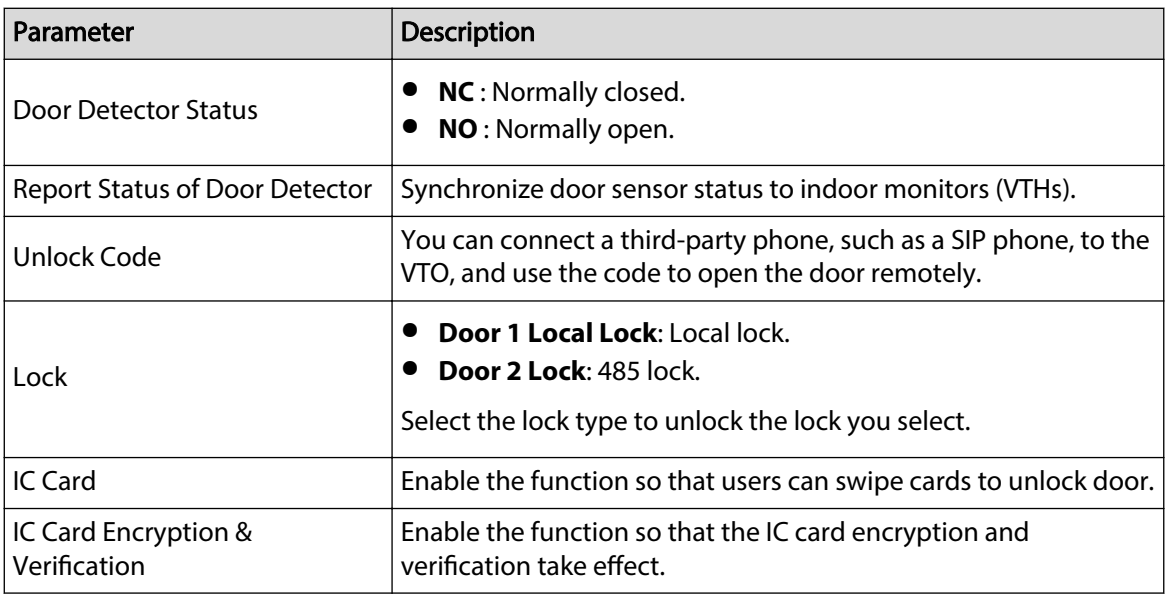

Step 3 Click **Apply**.

## **6.2.2 RS-485**

## Procedure

- Step 1 Select **Local Device Cong** > **Access Control** > **RS-485**.
- Step 2 Configure the parameters of the lock connected through the RS-485 port.

#### Figure 6-4 RS-485

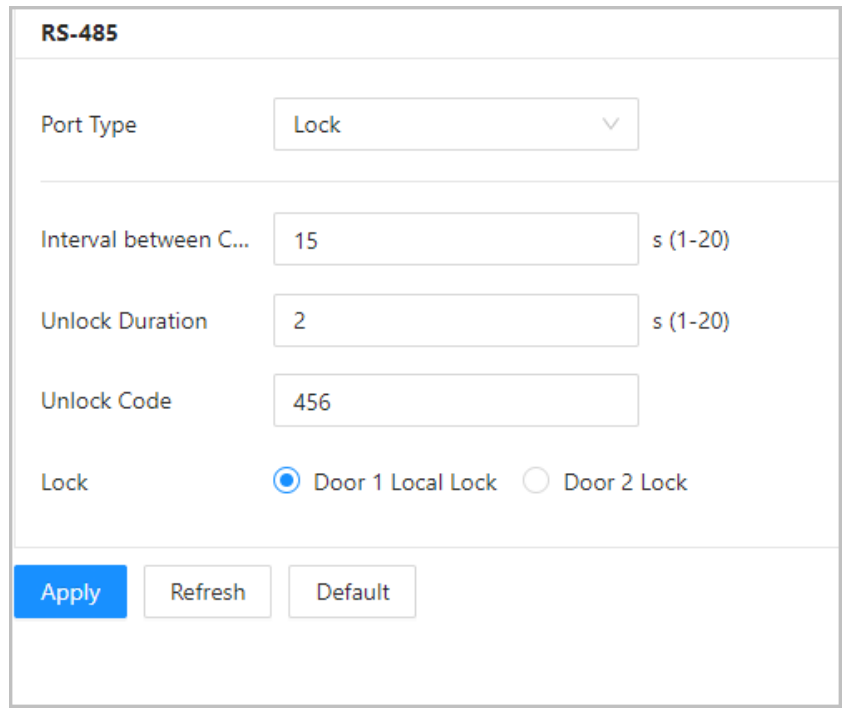

#### Table 6-4 RS-485 description

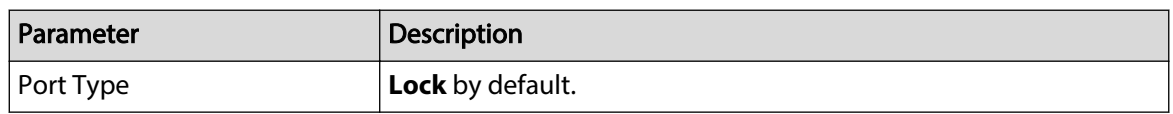

| Parameter                               | <b>Description</b>                                                                                                    |  |  |
|-----------------------------------------|----------------------------------------------------------------------------------------------------|--|--|
| Interval between Consecutive<br>Unlocks | The door can only be unlocked again after the interval.                                                                                                |  |  |
| <b>Unlock Duration</b>                  | The time during which the lock stays unlocked.                                                                                                    |  |  |
| Unlock Code                             | You can connect a third-party phone, such as a SIP phone, to the<br>VTO, and use the command to open the door remotely. The<br>default command is 456. |  |  |
|                                         | Select the <b>Lock</b> type to unlock the lock you select.                                                                                             |  |  |
| Lock                                    | <b>Door 1 Local Lock:</b> Local lock.<br>Door 2 Lock: 485 lock.                                                                                        |  |  |

Step 3 Click **Apply**.

## **6.3 Layout**

This function is only available for Q series with multiple buttons (1 button, 2 buttons and 4 buttons). Here is an example of configuration for the VTO that has one button installed on its device.

#### Procedure

- Step 1 Log in to the webpage of the VTO.
- Step 2 Select **Local Device Config > Layout**.
- Step 3 Click the nameplates next to where you have installed the button(s), and then select the room number(s) from the **Module** you want to bind. For example, 9901, 9902, 9903 and 9904.
	- $\Box$
	- You need to first configure the room number. Otherwise, you have no room number to select from in the module list. VTH room numbers is configured in **Device Setting**. For details, see "8.2 VTH Management".
	- You need to configure the room number based on your installation position of buttons. For example, if you have only installed one button next to the first nameplate, then you need to click the module of first nameplate to configure the room number on the webpage. If you have installed one button next to the fourth nameplate, then you need to click the module of fourth nameplate to configure the room number on the webpage. Keep the above configuration rule when you install 2 buttons or 4 buttons on the VTO and configure the corresponding room numbers on the webpage.

Figure 6-5 Fourth button installation

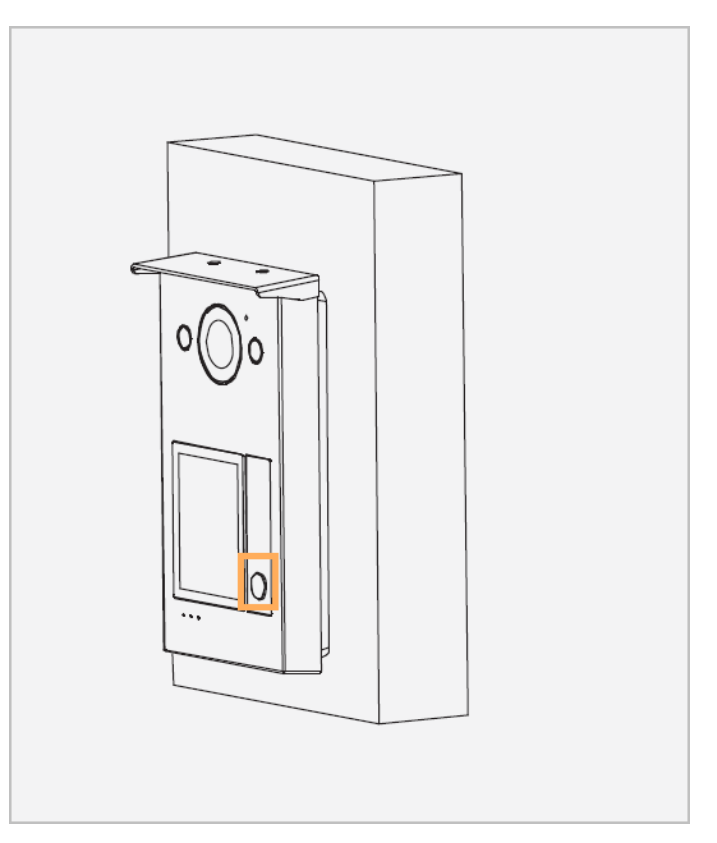

Figure 6-6 Configure the fourth nameplate (1)

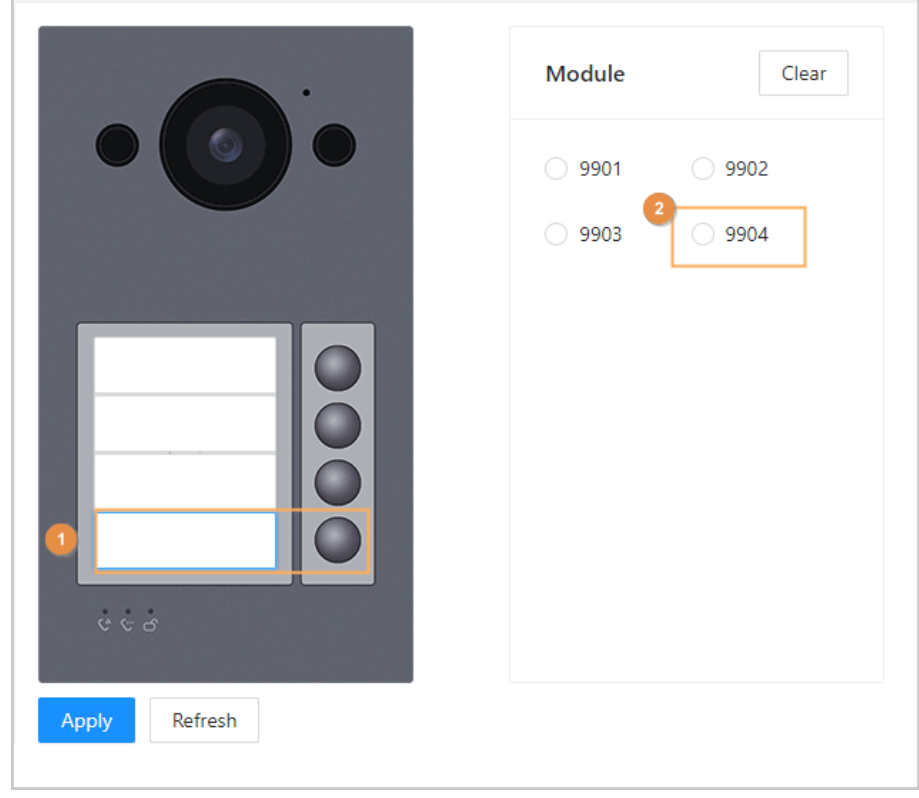

Step 4 Click **Apply** to save the selected room number.

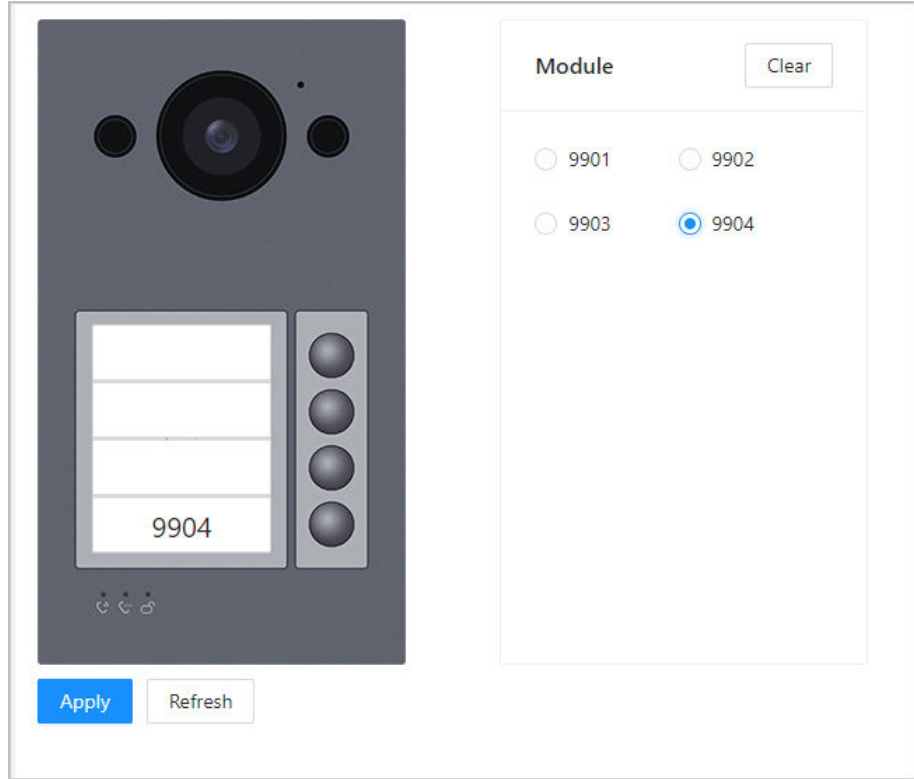

Figure 6-7 Configure the fourth nameplate

Step 5 If you want to bind room numbers when you install 2 buttons or 4 buttons for the VTO, repeat Step 3 to Step 4 until you have configured all of the room numbers.

# **7 System**

## **7.1 Video**

Configure the video format and quality, and audio of the VTO. Procedure

Step 1 Select **System** > **Video**.

#### Figure 7-1 Video

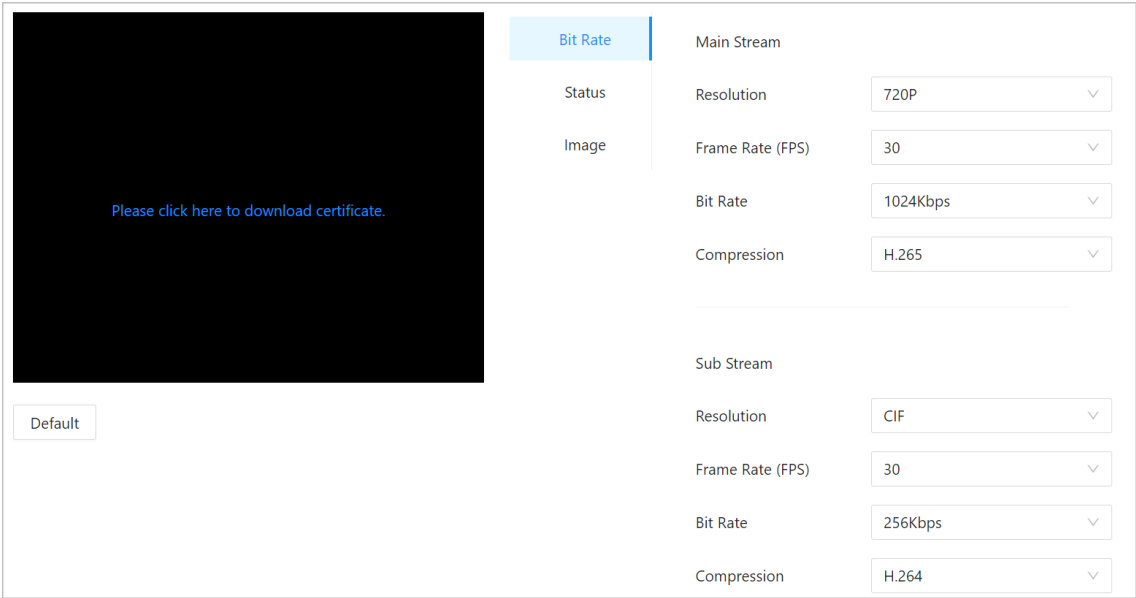

Step 2 Configure the parameters, which will take effect upon change.

Table 7-1 Video parameter description

| Parameter       |                                    | <b>Description</b>                                                                                                    |  |  |  |
|-----------------|------------------------------------|----------------------------------------------------------------------------------------------------|--|--|--|
|                 | <b>Resolution (Main</b><br>Stream) | <b>720P</b> : $1280 \times 720$ .<br><b>WVGA</b> : $800 \times 480$ .<br><b>D1</b> : 704 $\times$ 576.<br>• CIF: $352 \times 288$ .                                                                                                    |  |  |  |
| <b>Bit Rate</b> | Frame Rate (FPS) (Main<br>Stream)  | • If select the <b>Video Standard</b> as <b>PAL</b> : The range is<br>1 to $25.$<br>If select the <b>Video Standard</b> as <b>NTSC</b> : The range is<br>1 to 30).<br>The larger the value, the smoother the video, but it<br>requires more bandwidth. |  |  |  |
|                 | Bit Rate (Main Stream)             | Include 768 Kbps, 896 Kbps, 1024 Kbps, 1.25 Mbps, 1.5<br>Mbps, 1.75 Mbps, 2 Mbps and 4 Mbps and more. The<br>larger the value, the better the video quality, but it<br>requires more bandwidth.                                                        |  |  |  |
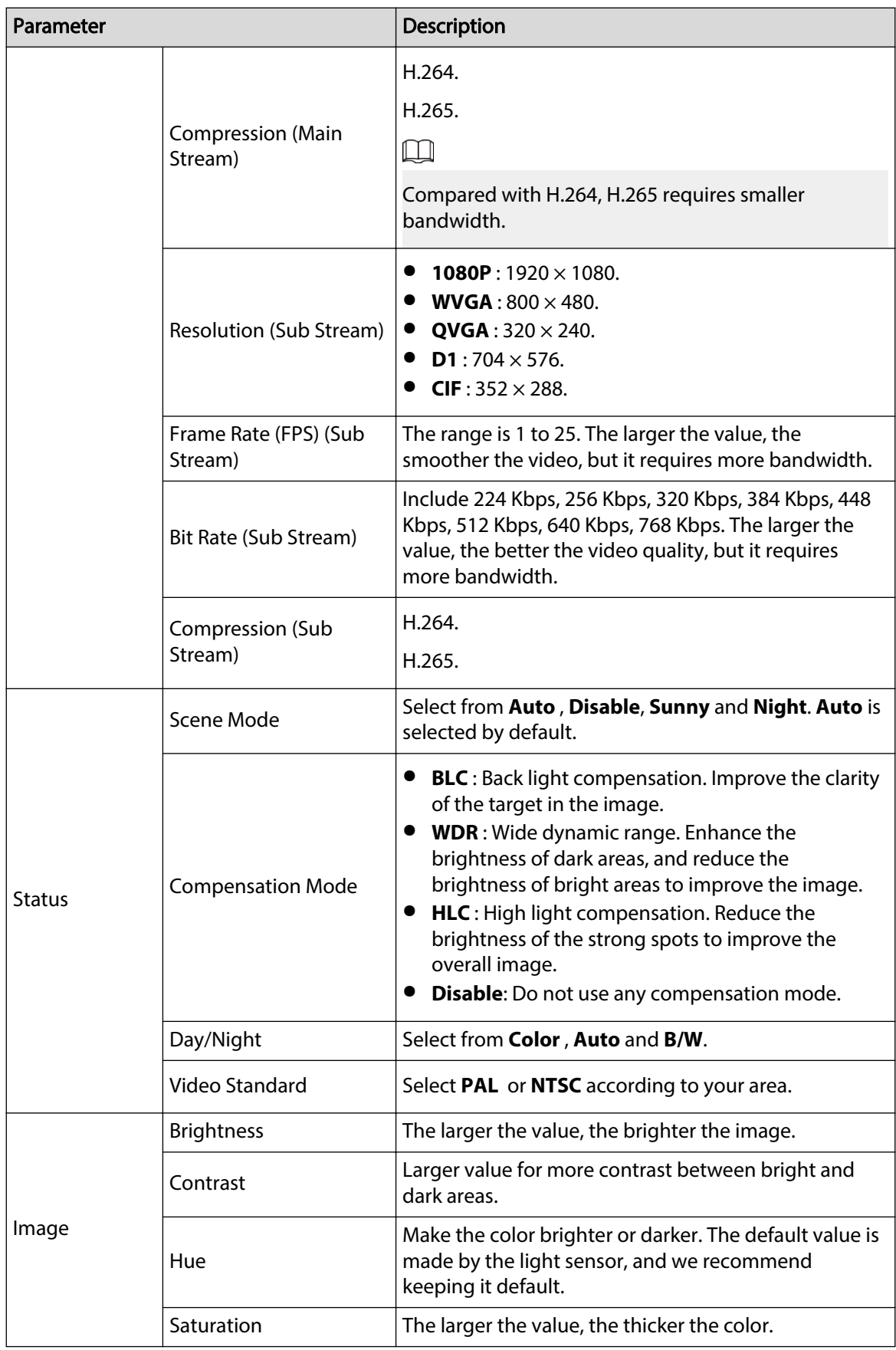

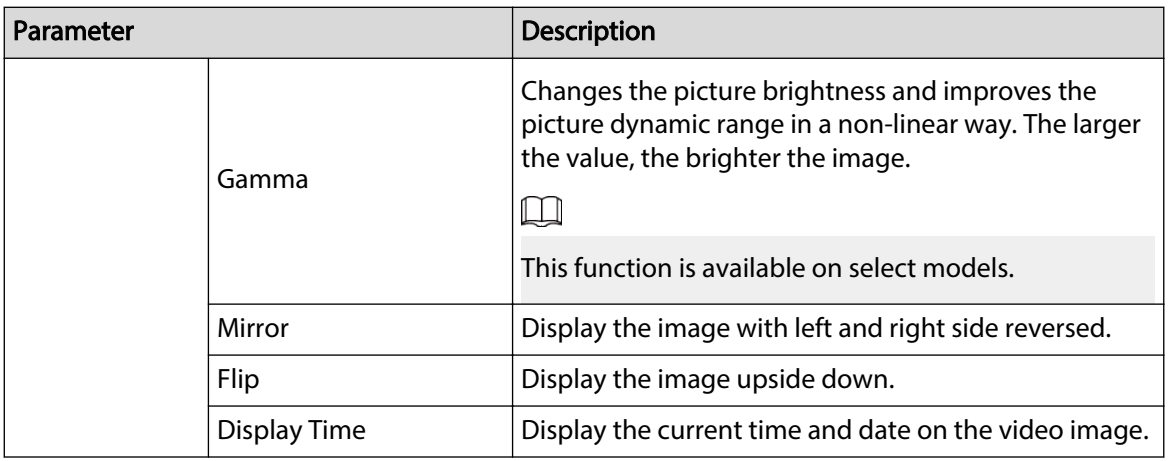

# **7.2 Audio**

### Procedure

Step 1 Select **System** > **Video**.

Step 2 Configure the parameters, which will take effect upon change.

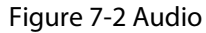

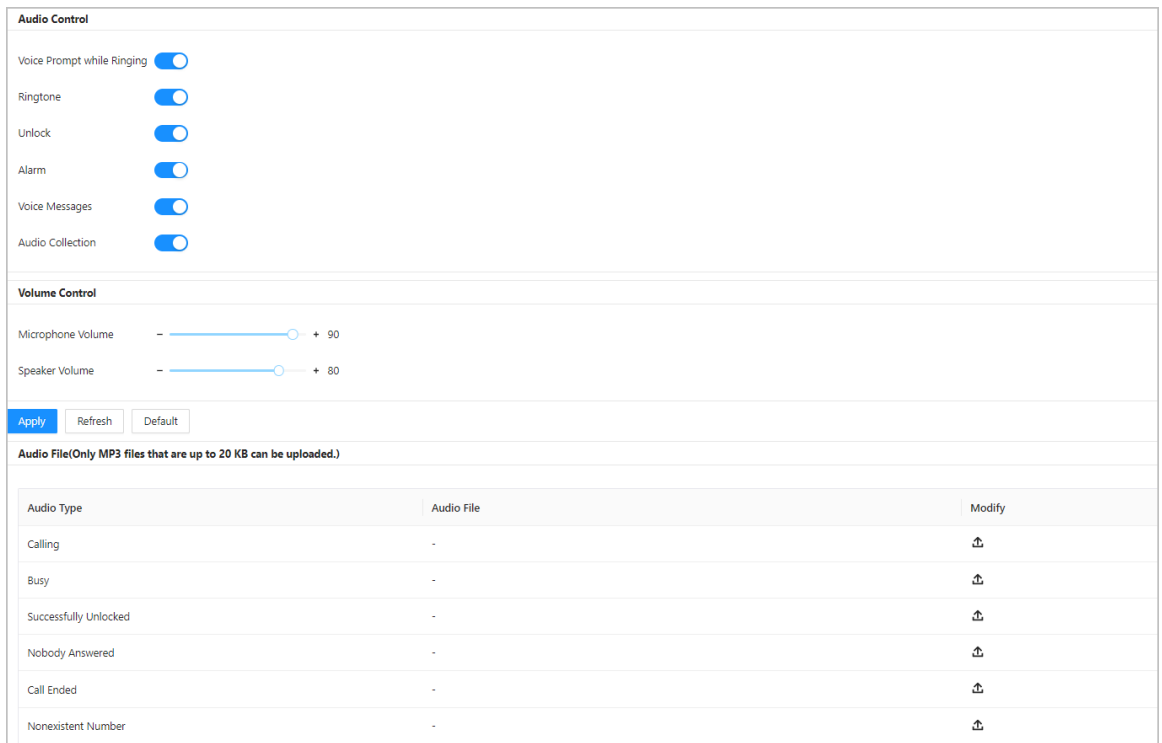

### Table 7-2 Audio parameter description

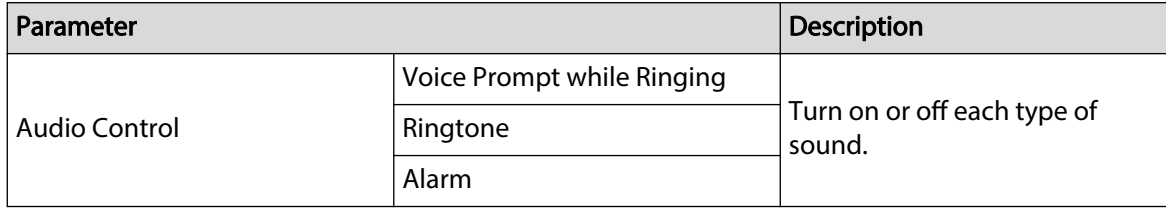

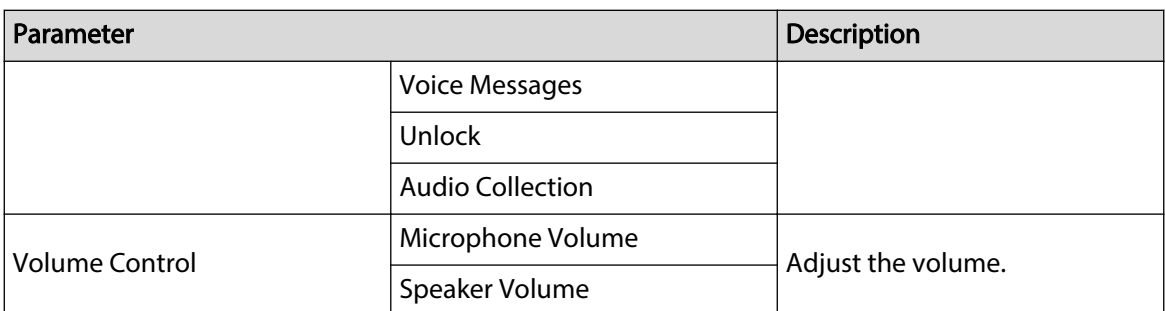

#### Step 3 Click **Apply**.

Step 4 (Optional) Upload audio file by clicking  $\Delta$  next to the corresponding audio type (including calling, busy, successfully unlocked, nobody answered, call ended and nonexistent number).

 $\Box$ 

Only MP3 files that are up to 20 KB can be uploaded.

# **7.3 Time**

Configure the time zone and day light saving parameters.

- Step 1 Select **System** > **Time**.
- Step 2 Configure the time and time zone and DST.

### Figure 7-3 Time

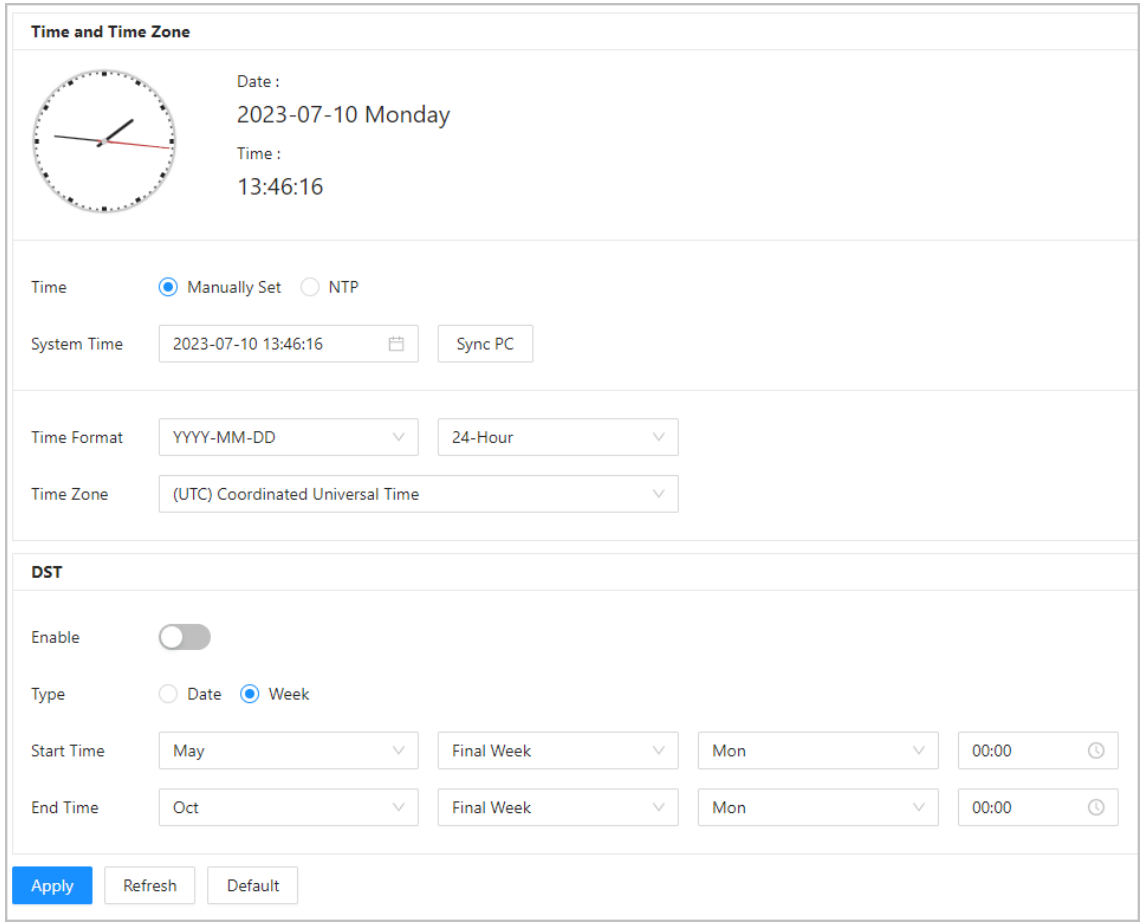

Table 7-3 Parameter description

| <b>Module</b>         | Parameter          | <b>Description</b>                                                                                                    |  |  |  |
|-----------------------|--------------------|----------------------------------------------------------------------------------------------------|--|--|--|
| Time and Time<br>Zone | Time               | <b>Manually Set</b><br><b>NTP</b>                                                                                                    |  |  |  |
|                       | <b>System Time</b> | The time of the VTO system.                                                                                                    |  |  |  |
|                       |                    | Changing system time might cause problems on<br>video searching and information publication. Turn<br>off video recording and auto snapshot before<br>changing it. |  |  |  |
|                       |                    |                                                                                                    |  |  |  |
|                       |                    | Only applicable under the <b>Manually Set</b> mode.                                                                                                    |  |  |  |
|                       | Sync PC            | Synchronize the VTO system time with your PC.                                                                                                    |  |  |  |
|                       |                    | Only applicable under the <b>Manually Set</b> mode.                                                                                                    |  |  |  |

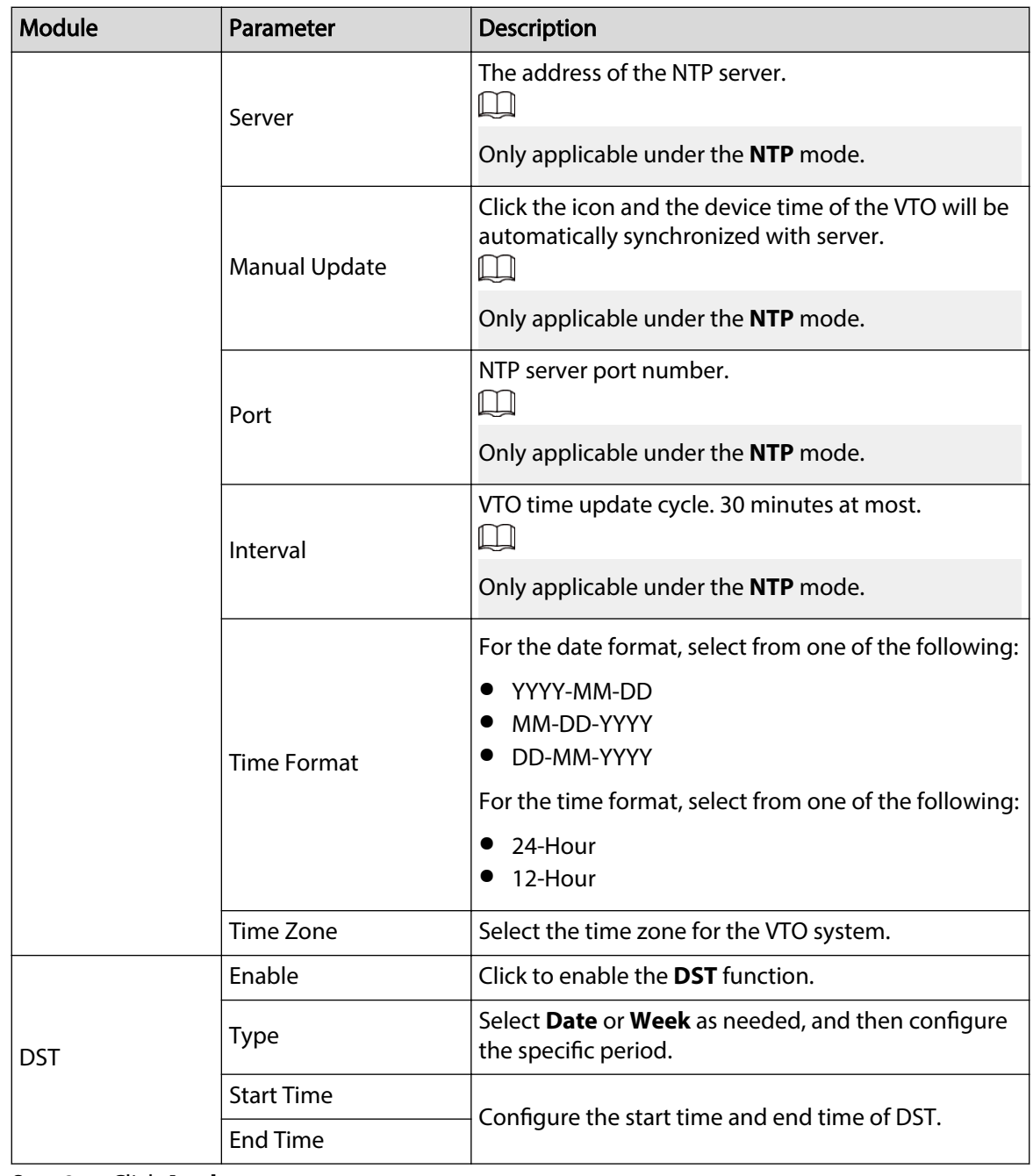

Step 3 Click **Apply**.

# **7.4 ONVIF User**

Add accounts for devices to monitor the VTO through the ONVIF protocol.

### Procedure

- Step 1 Select **System** > **ONVIF User**.
- Step 2 Click **Add**.
- Step 3 Enter the information, and then click **OK**.

ONVIF devices can monitor the VTO by using the account.

Figure 7-4 ONVIF user

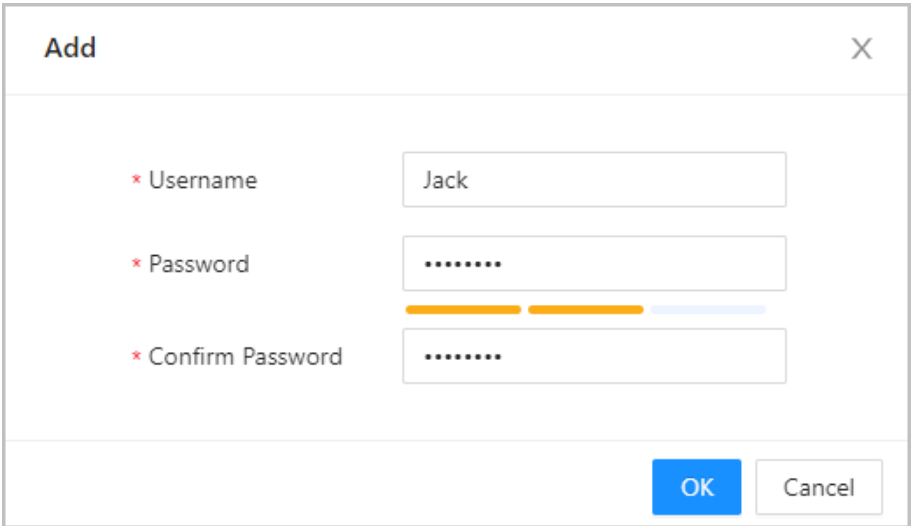

# **7.5 Config**

You can export and import the configuration file.

### Procedure

- **Step 1** Select **System** > **Config.**
- Step 2 Click Export Configuration File, or click Browse to select the file from local computer, and then click **Import file**.

Figure 7-5 Config

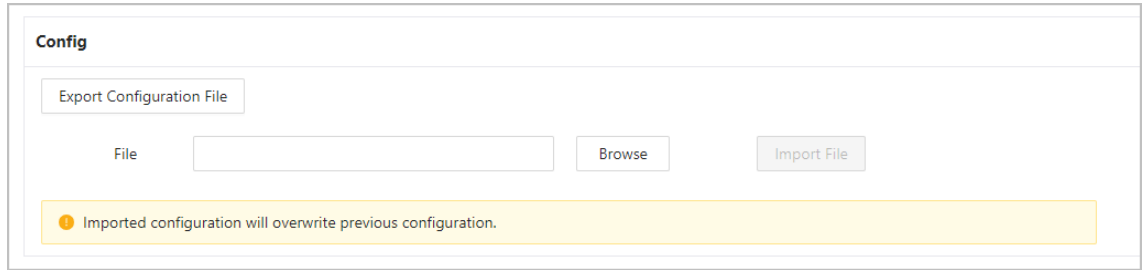

## **7.6 Maintenance**

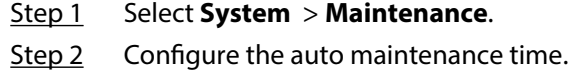

Figure 7-6 Auto Maintenance

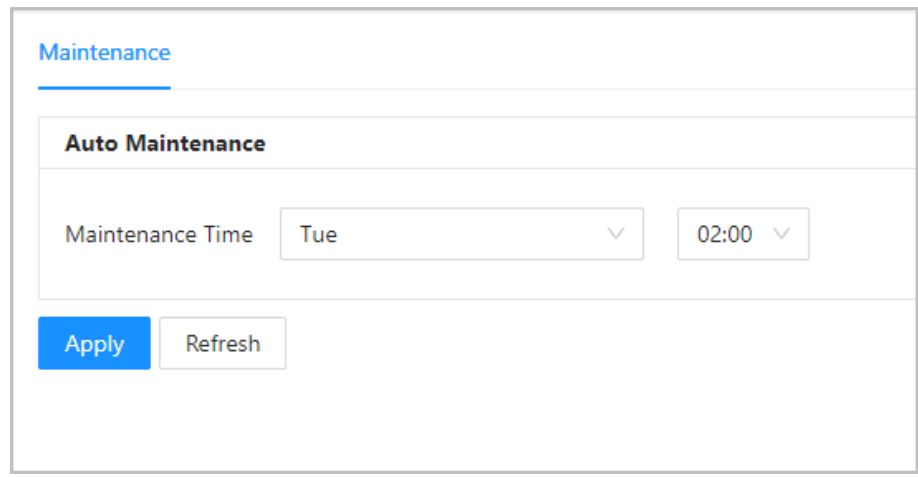

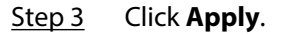

## **7.7 Updating**

### Procedure

Step 1 Select **System** > **Update**.

Step 2 Select ways to check the update.

- **Auto Check** : Select the function to check automatically whether there is a new system version.
- **Manual Check** : Select the function to check whether there is a new system version.

Figure 7-7 Update

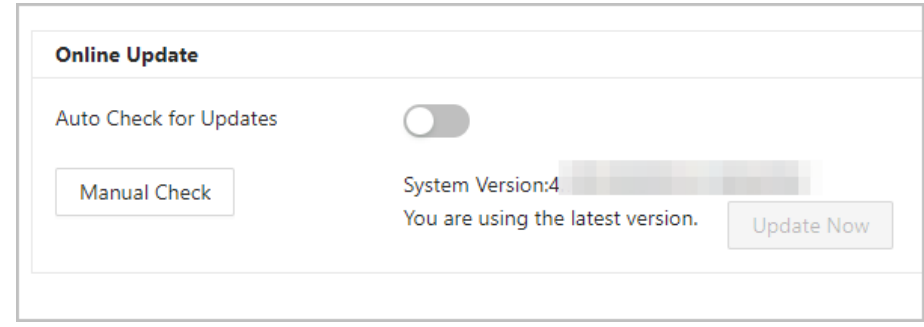

# **7.8 Legal Information**

Select **System** > **Legal Info**. You can view related legal information notices in this section.

# **7.9 System Information**

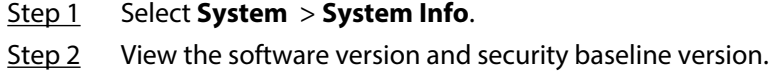

### Figure 7-8 System information

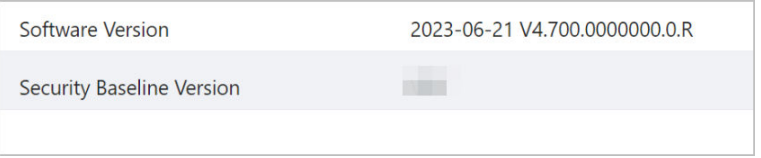

# **8 Device Setting**

This chapter introduces how to add, modify, and delete VTO, VTH, VTS, and IPC, and how to send messages from the SIP server to VTOs and VTHs when the VTO works as the SIP server. If you are using other servers as the SIP server, see the corresponding manual for details.

## **8.1 VTO No. Management**

You can add VTOs to the SIP server, and all the VTOs connected to the same SIP server can call each other.

#### Procedure

- Step 1 Log in to the webpage of the VTO that works as the SIP server.
- Step 2 Select **Device Setting**.
- Step 3 Click **Add**.
- Step 4 Configure the parameters.

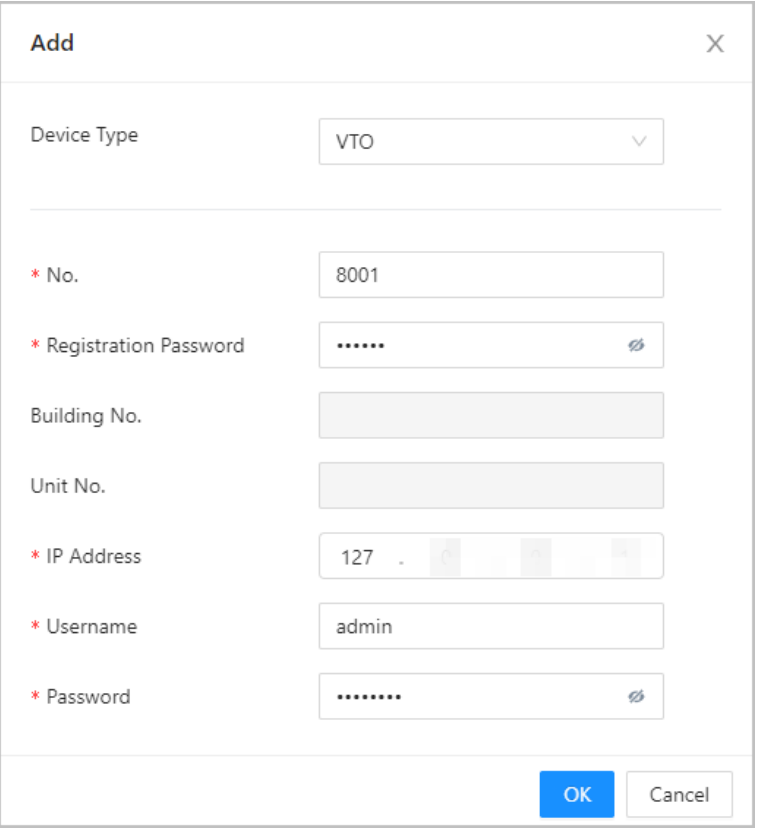

Figure 8-1 Add VTO

#### Table 8-1 Add VTO configuration

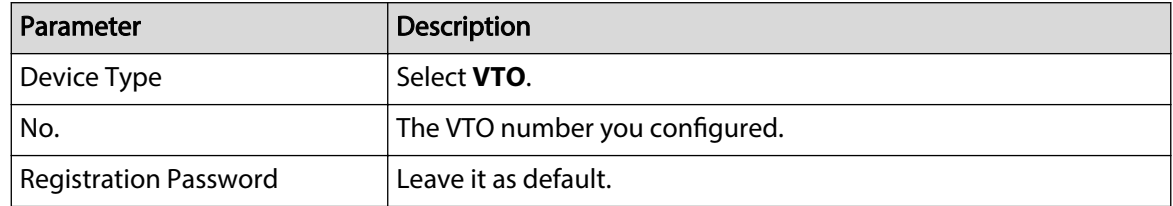

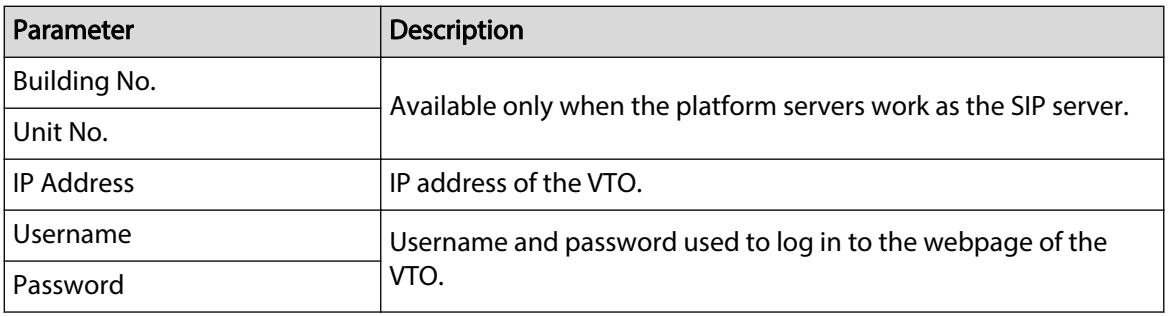

Step 5 Click **OK**.

 $\square$ 

Click  $\leftarrow$  to edit the VTO, or  $\left[\blacksquare\right]$  to delete added VTOs, but the one that you have logged in to cannot be modified or deleted.

### **8.2 VTH Management**

You can add room numbers to the SIP server, and then configure the room number on the VTHs to connect them to the network.

- Step 1 Log in to the webpage of the SIP server.
- Step 2 Select **Device Setting**.
- Step 3 Click **Add**.
- Step 4 Configure the parameters.

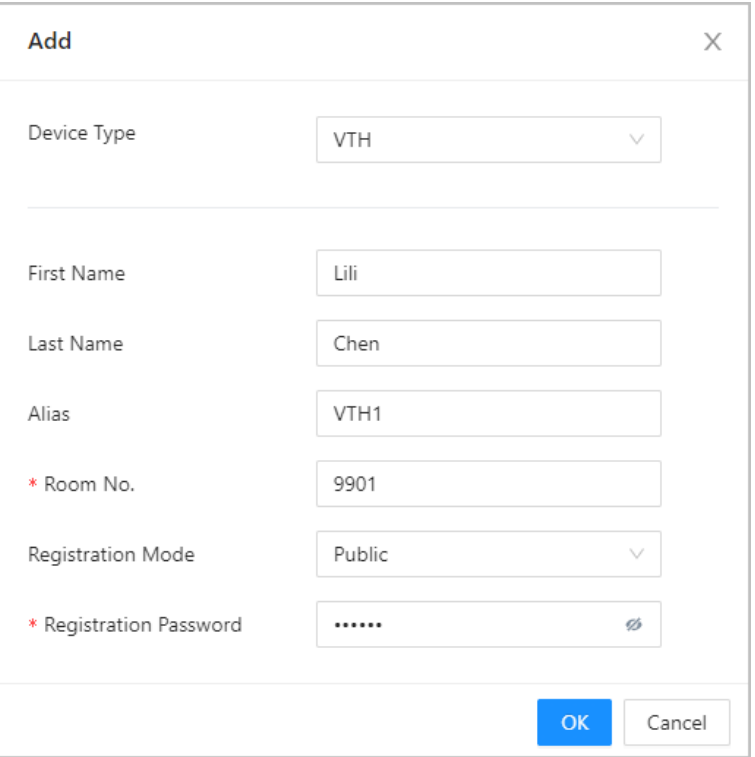

Figure 8-2 Add VTH

#### Table 8-2 Room information

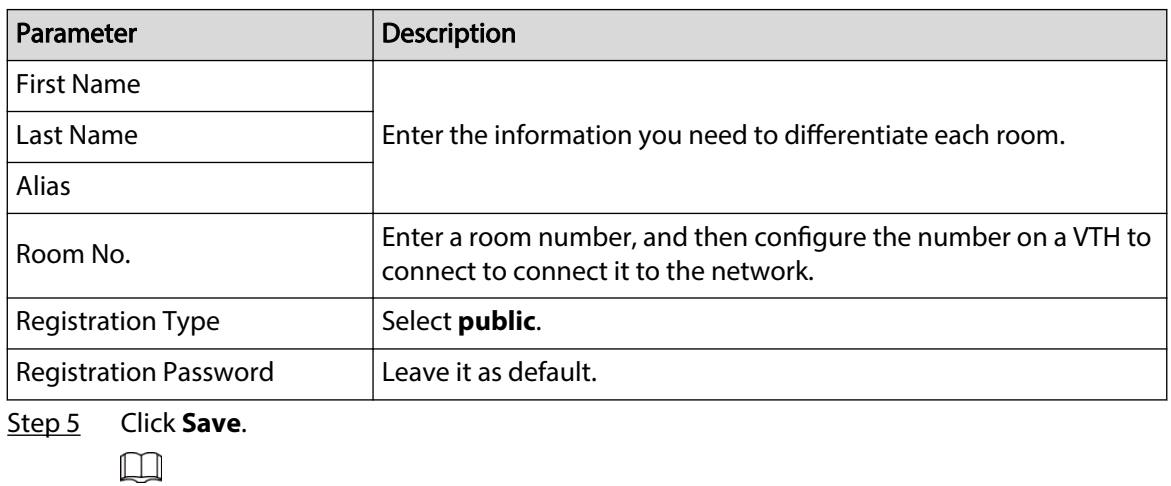

Click  $\overline{\mathcal{L}}$  to edit the VTH, or  $\overline{\mathbb{D}}$  to delete added VTHs, but the one that you have logged in to cannot be modified or deleted.

### **8.3 VTS Management**

You can add a VTS to the SIP server, and then it can be used as the management center. It can also manage, call, or receive calls from all the VTOs and VTHs in the network. See the corresponding user's manual for details.

- Step 1 Log in to the webpage of the VTO that works as the SIP server.
- Step 2 Select **Device Setting**.
- Step 3 Click **Add**.
- Step 4 Configure the parameters.

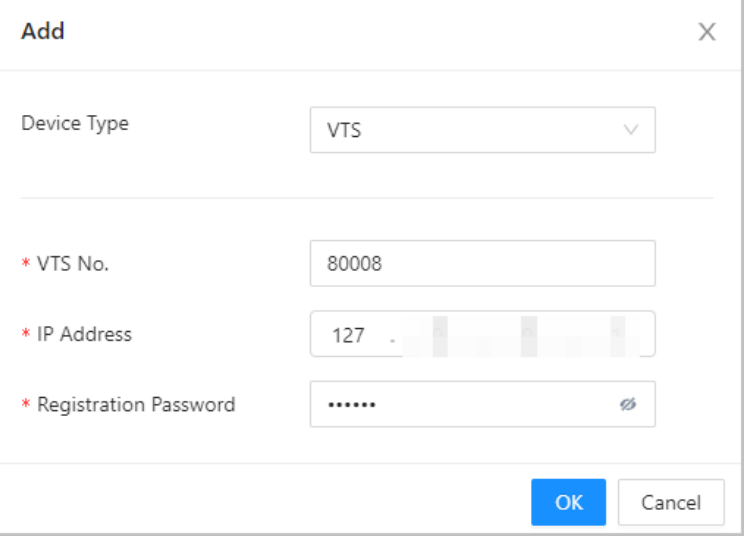

Figure 8-3 Add VTS

### Table 8-3 Add VTS configuration

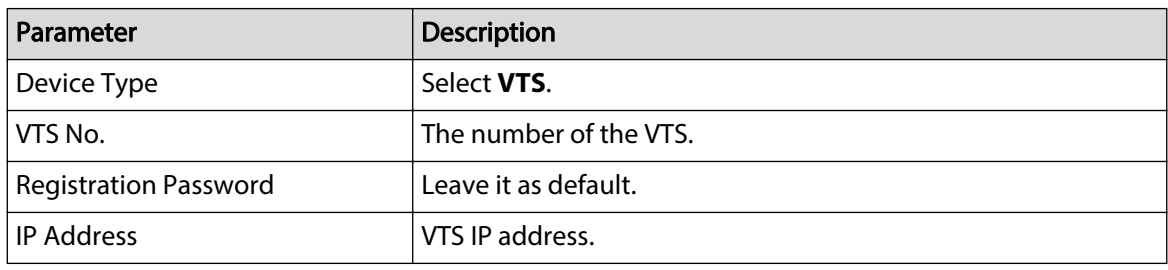

Step 5 Click **OK**.

# **9 Person Management**

Adding personnel information.

### Background Information

Some VTO series support card issuing function in the person management. Issue an access card to unlock the door of a room. To use this function, the VTO must have a card reader.

#### Procedure

- Step 1 Log in to the webpage of the VTO.
- Step 2 Select **Person Management**.
- Step 3 Click **Add**.
	- VTO that do not have card issuing function: Enter the room ID, room number, username, and then click **OK**.

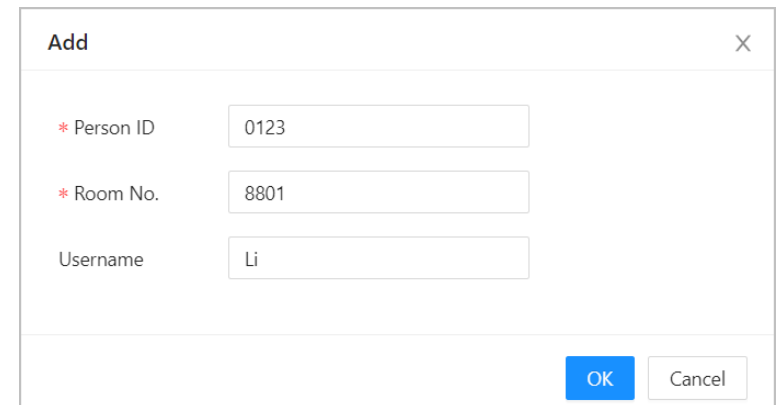

#### Figure 9-1 Add person

- VTO that has card issuing function:
	- 1. Enter the room ID, room number, username and select the lock permission.
		- $\Diamond$  Lock1: Local lock.
		- $\circ$  Lock 2: 485 lock.  $\square$

Only models that have 485 ports support 2 types of locks.

Figure 9-2 Add a person

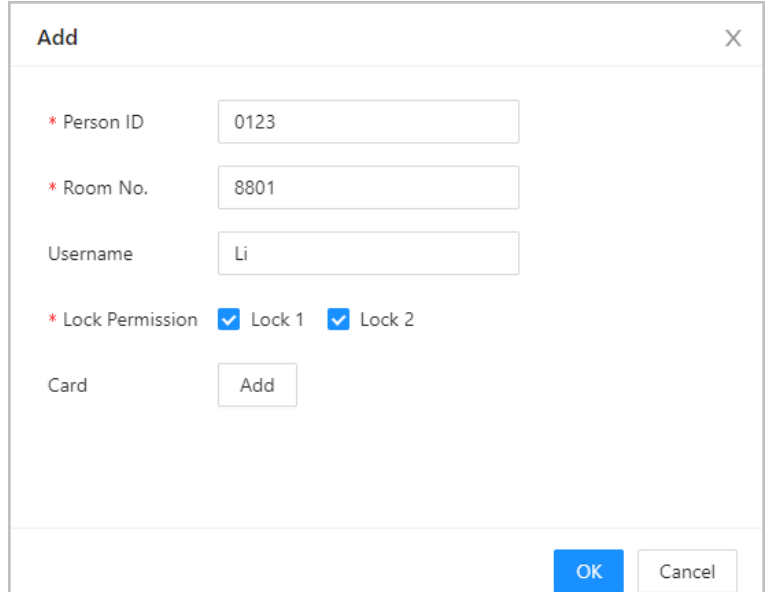

2. Click **Add** next to **Card**, and then enter the card number and name.

Figure 9-3 Issue card

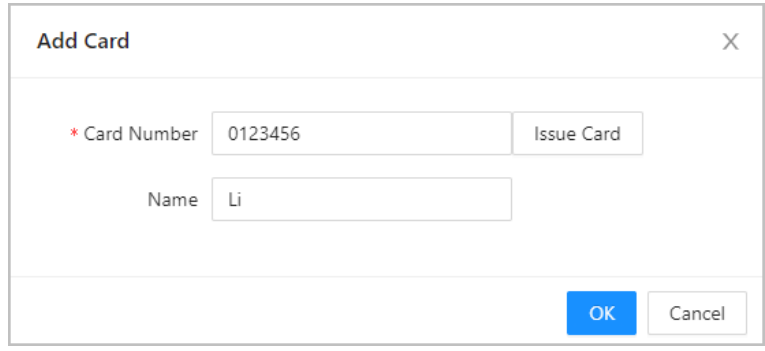

#### 3. Click **Issue Card**.

The web page displays the countdown prompt (120 seconds). Once the countdown starts, you need to swipe the card on the card reader of the VTO within this time period. After the swiping, the card number will be automatically recognized by the VTO.

Figure 9-4 Countdown

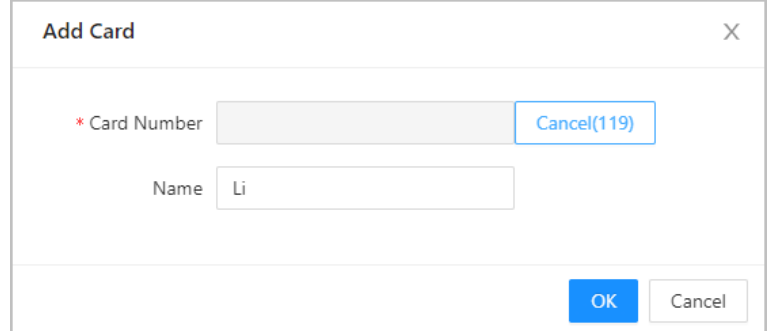

4. Click **OK** after swiping to complete the issuing process.

Then the window goes back to the **Add**, with a card being added.

- $\Box$ <br>: Report lost card. After clicking the icon, it becomes  $\Box$  $\Diamond$  $\overline{\mathcal{L}}$  : Edit the card information.  $\Diamond$
- $\circ$   $\Box$  : Delete the added card.

Figure 9-5 Card issued

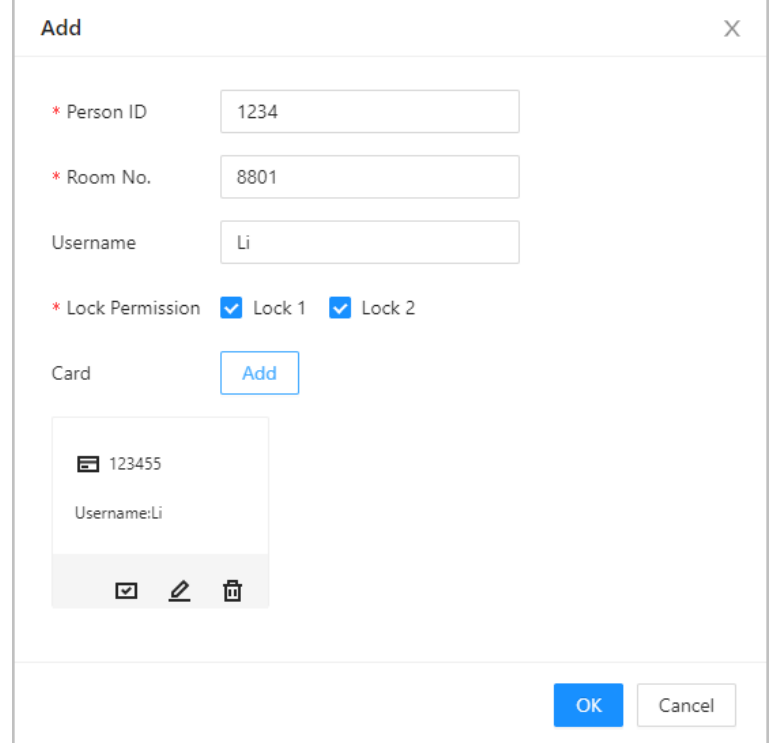

5. Click **OK**.

Figure 9-6 Card added successfully

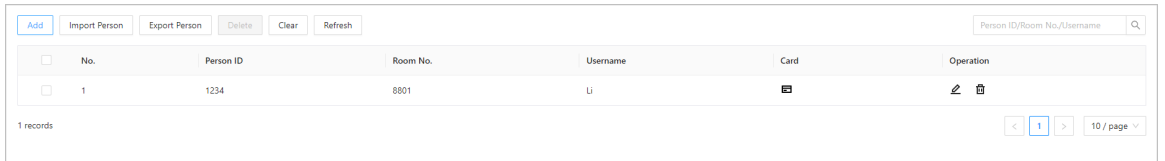

### Related Operations

- Click **Export Person**, and then enter the encryption password for the file to export the person information.
- Click **Import Person**, and then select the file to import the person information.

# **10 Network Settings**

This chapter introduces how to configure the network parameters.

### **10.1 TCP/IP**

You need to configure the TCP/IP information to connect the VTO to the network. Procedure

- Step 1 Log in to the webpage of the VTO.
- Step 2 Select **Network Settings** > **TCP/IP**.
- Step 3 Configure the TCP/IP parameters.

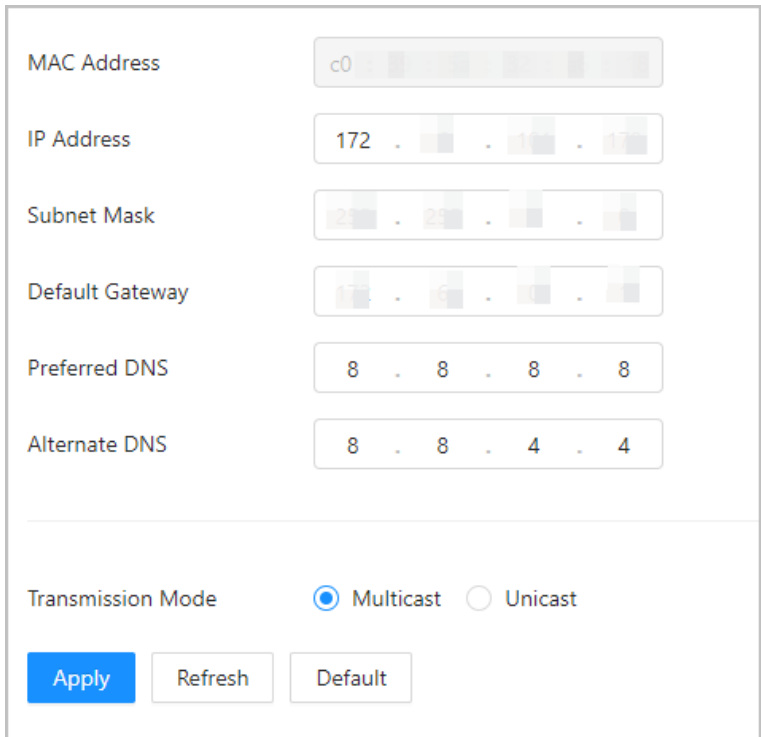

Figure 10-1 TCP/IP

#### Table 10-1 Parameter description

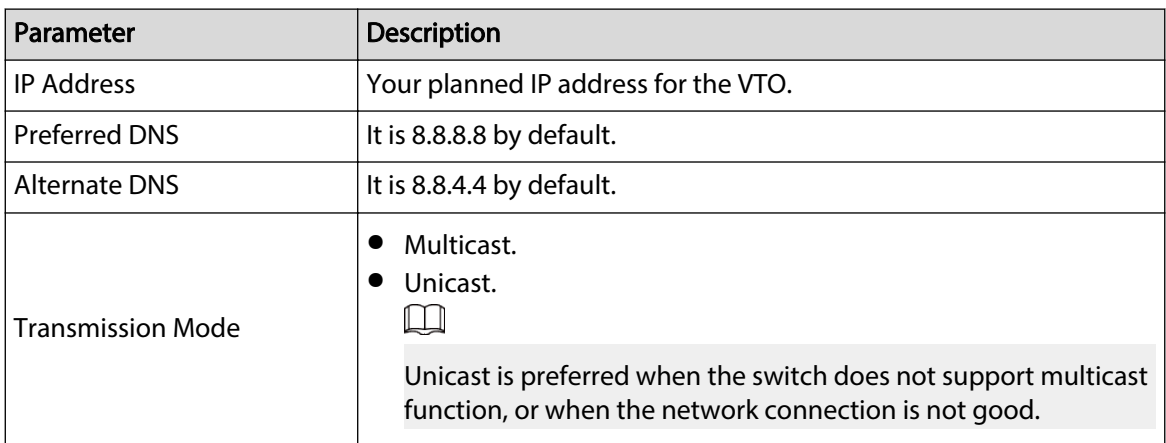

# **10.2 Port**

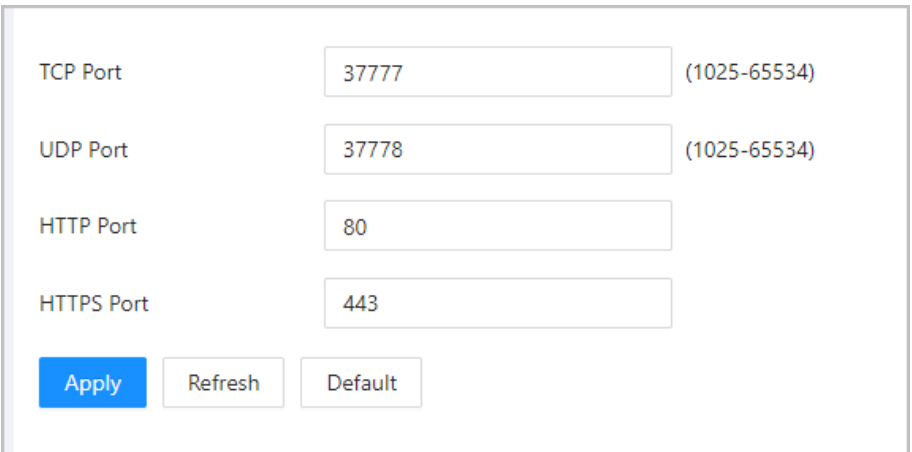

Figure 10-2 Port

#### Table 10-2 Parameter description

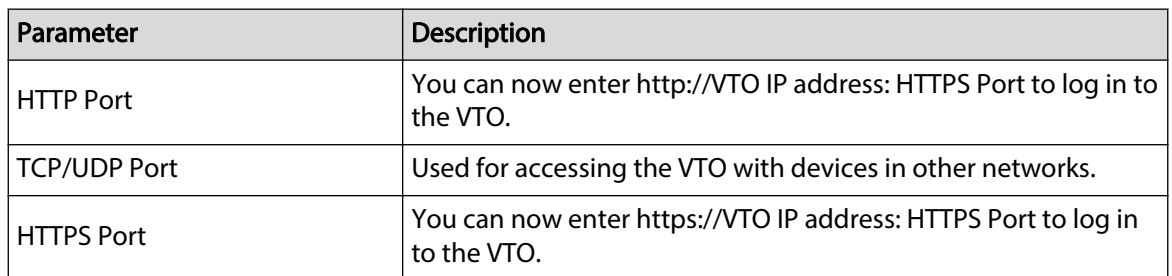

### **10.3 SIP Server**

There must be a SIP server in the network for all connected VTOs and VTHs to call each other. You can use a VTO or other servers as the SIP server.

#### Procedure

Step 1 Select **Network Settings** > **SIP Server**.

Step 2 Select a server type.

● The VTO you have logged in as the SIP server: Select the SIP type as **Device**, and configure the parameters for the VTO, and then click **CO** next to **SIP Server**.  $\Box$ 

The parameters would become grey after enabling the **SIP Server** function.

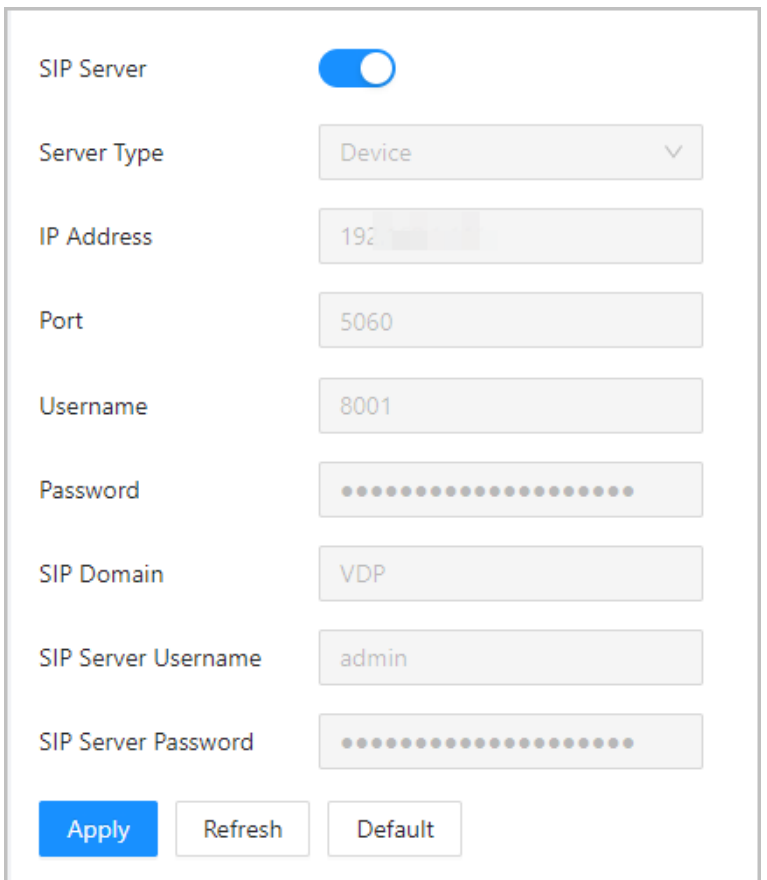

Figure 10-3 Current VTO as SIP server

● If another VTO works as the SIP server: Select the SIP type as **Device**, and configure the parameters for the VTO working as the SIP.  $\Box$ 

If the VTO you have logged in does not work as the SIP server, do not enable **SIP Server**. Otherwise, the connection would fail.

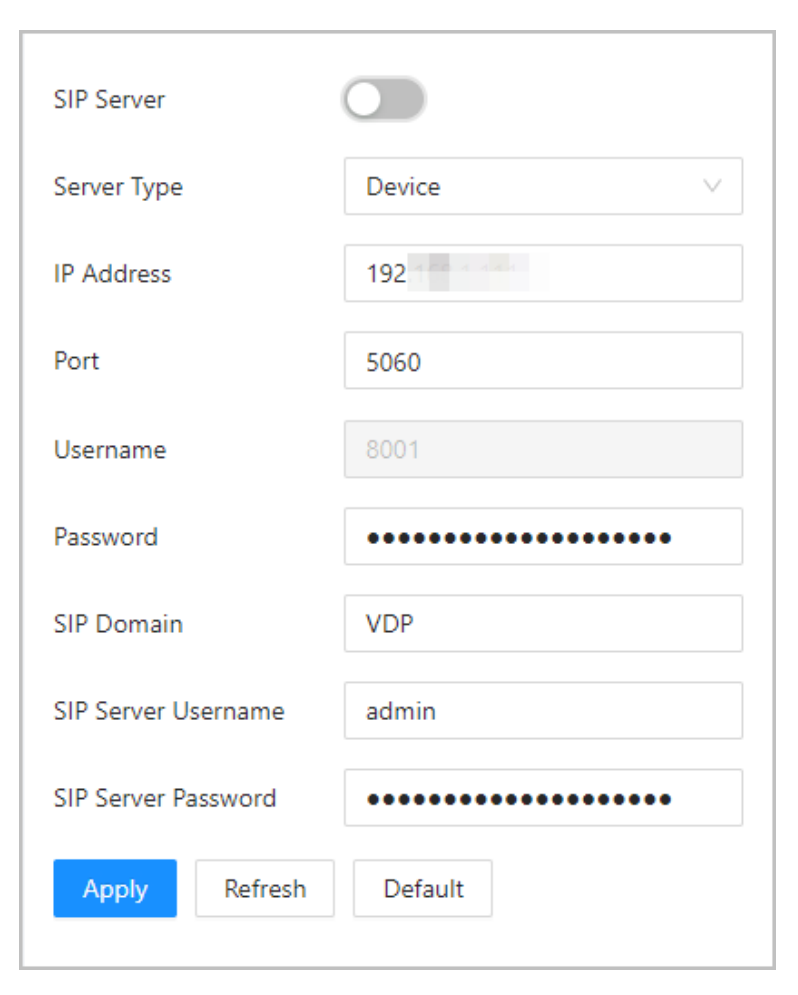

#### Figure 10-4 Another VTO as SIP server

Table 10-3 SIP server configuration (VTO as the SIP server)

| Parameter                  | <b>Description</b>                                                       |  |  |
|----------------------------|--------------------------------------------------------------------------|--|--|
| <b>IP Address</b>          | Planned IP address of the VTO.                                           |  |  |
| Port                       | 5060 by default.                                                         |  |  |
| Username                   |                                                                          |  |  |
| Password                   | Leave it as default.                                                     |  |  |
| <b>SIP Domain</b>          |                                                                          |  |  |
| <b>SIP Server Username</b> | Username and password used to log into the webpage of the<br>SIP server. |  |  |
| SIP Server Password        |                                                                          |  |  |

● The DSS platform works as the SIP server: Set **Server Type** as **Private SIP Server**, and then configure the parameters.

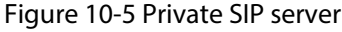

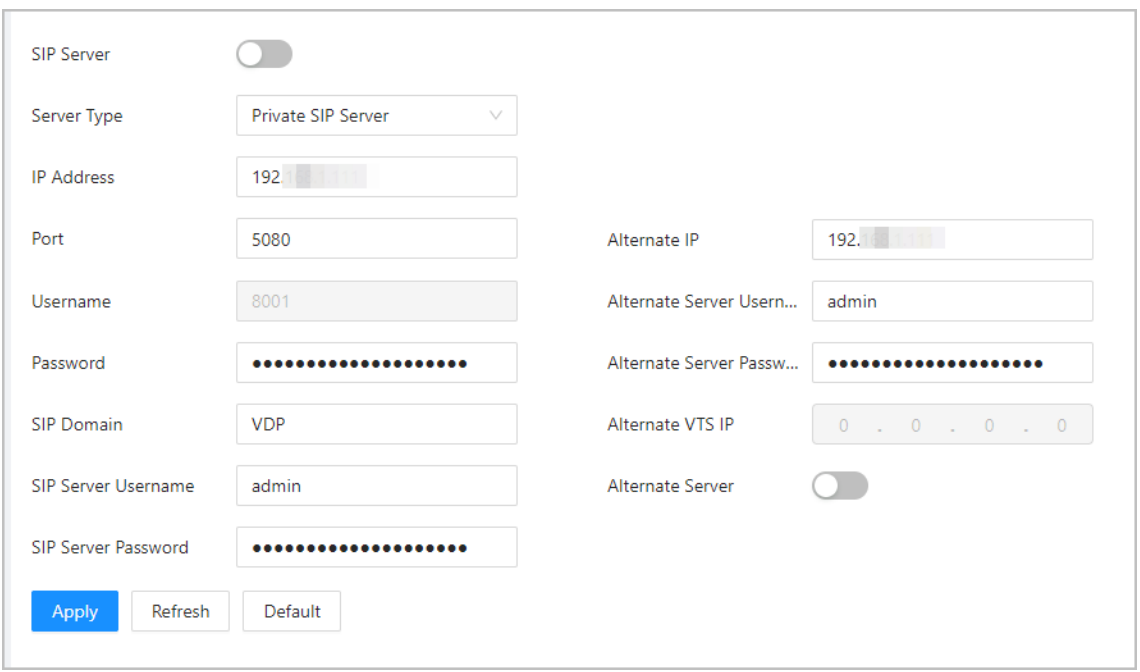

Table 10-4 SIP server description (platform as the SIP server)

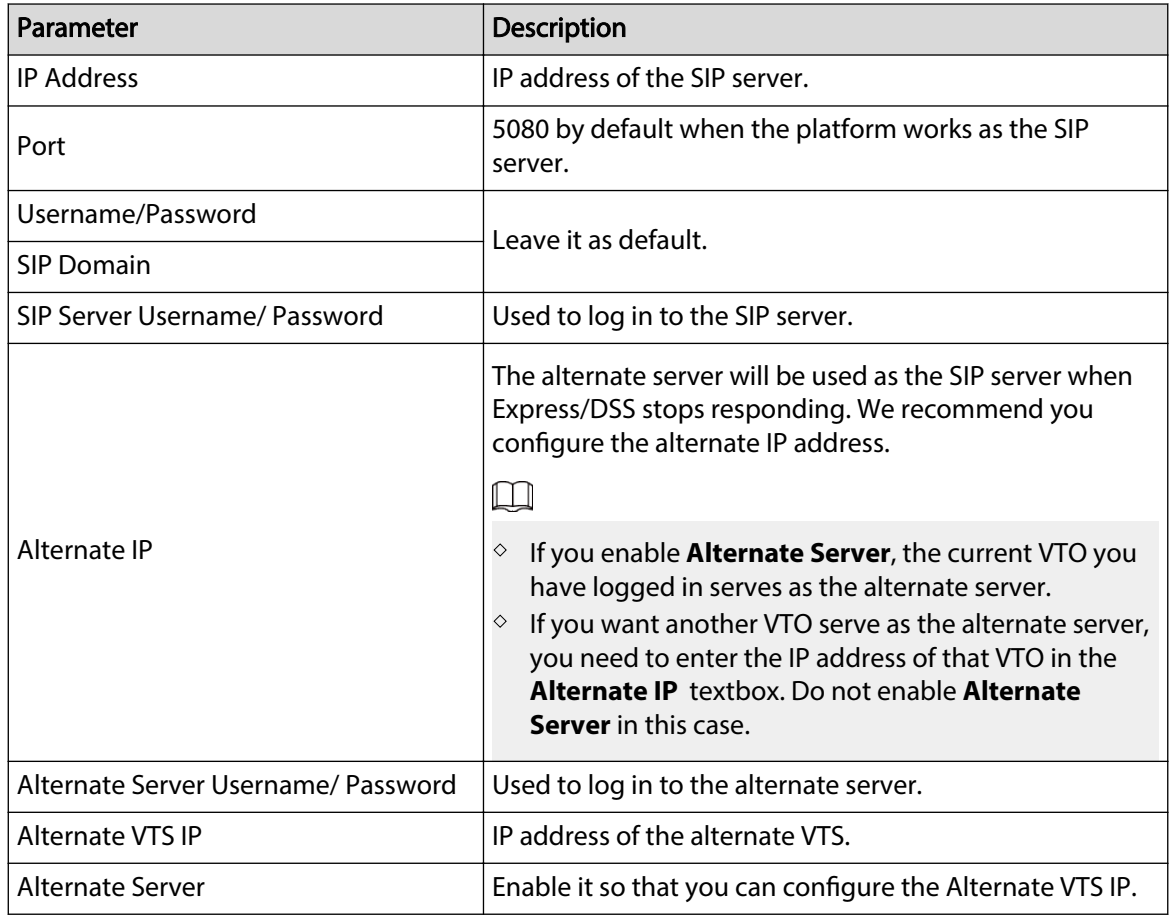

Step 3 Click **Apply**.

# **10.4 Second Confirmation Station Cascading**

It applied to the situation when the second confirmation station cascades to the VTH.

#### Prerequisites

The software version of the VTH must be V4.7 and later.

#### Procedure

- Step 1 Select **Network Settings** > **SIP Server**.
- Step 2 Configure the second confirmation station information in **Local Device Config** > Basic **Settings**.

 $\square$ 

#### The device type should be set as **Second Confirmation Station**.

Step 3 Set **Server Type** as **Device**, and then configure the parameters.

In this cascading situation, the VTH works as the SIP server.

Figure 10-6 SIP server configuration (VTH as the SIP server)

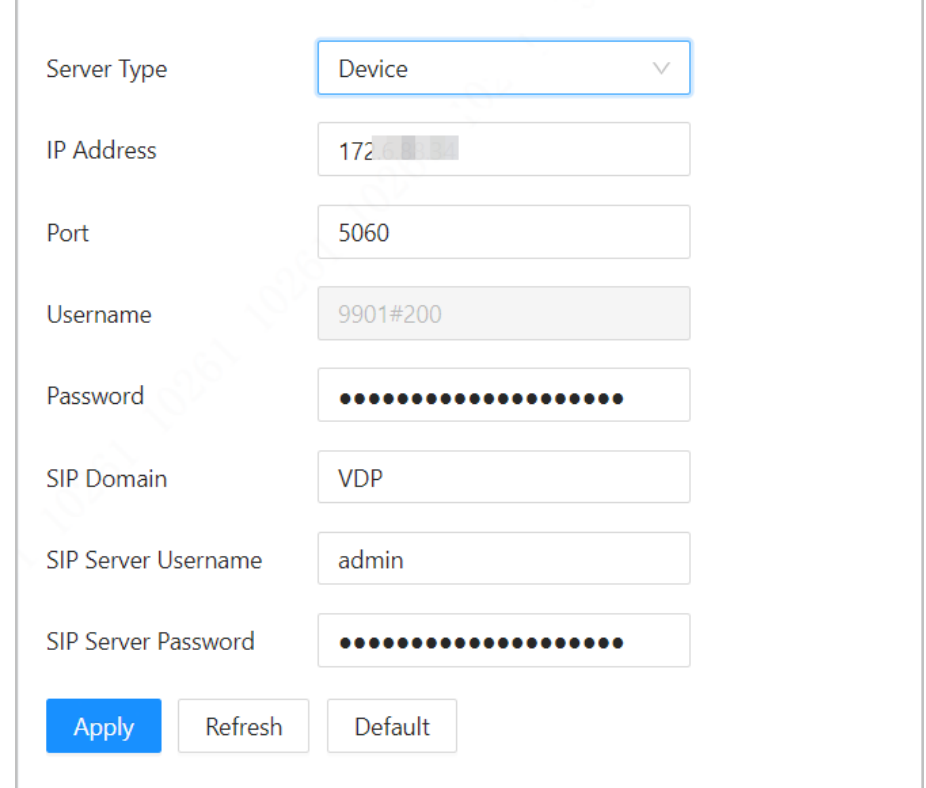

Table 10-5 SIP server configuration description (VTH as the SIP server)

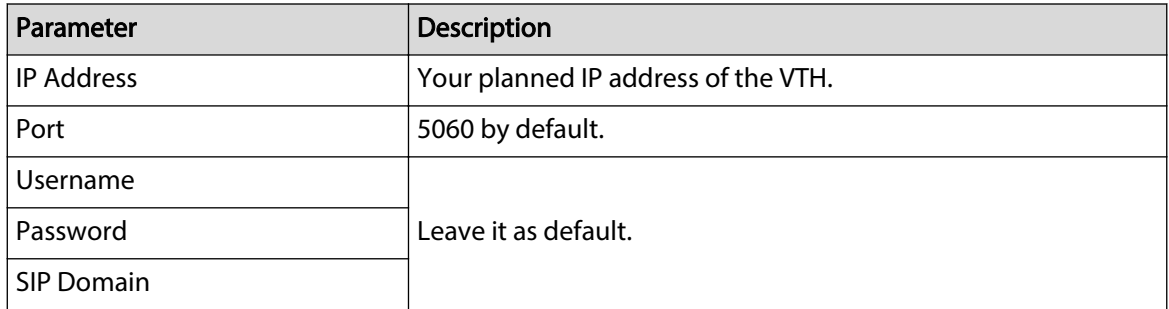

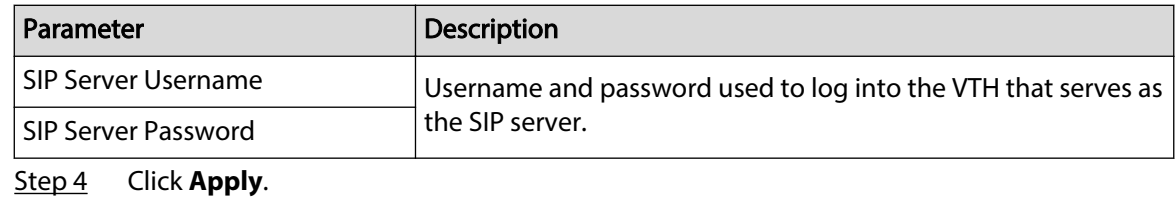

### **10.5 Cloud service**

Enable the **Cloud Service** function, and then you can scan the QR code with your phone to add the VTO to the app on your phone.

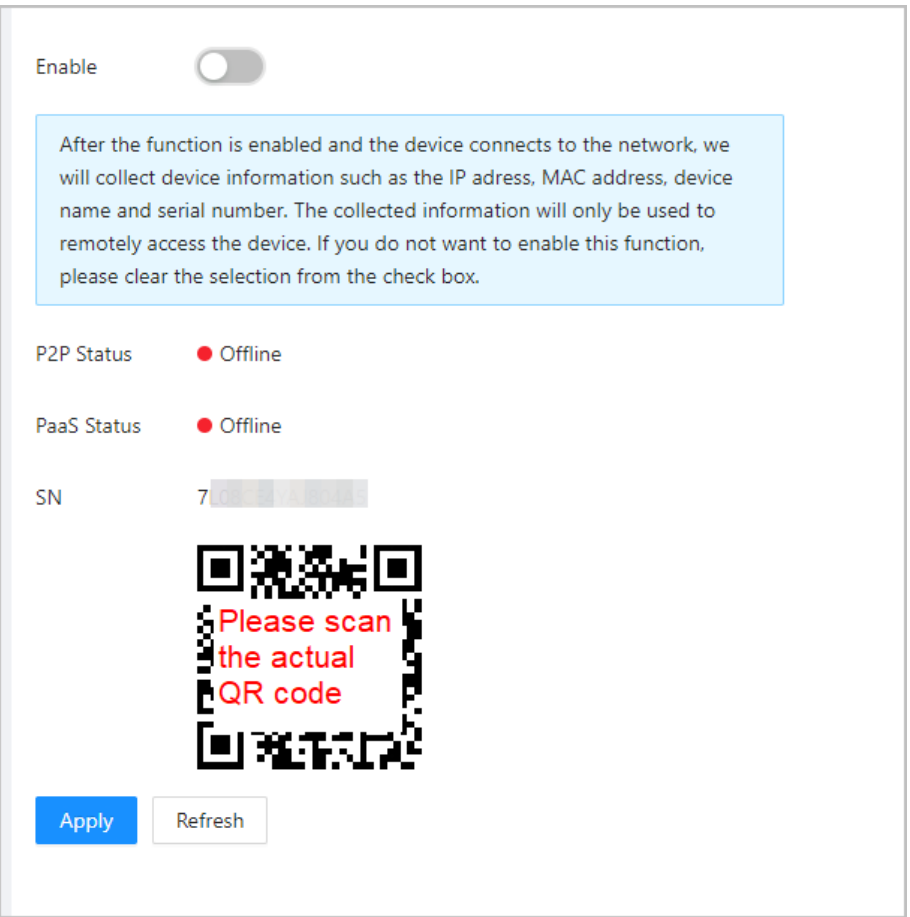

Figure 10-7 Cloud service

### **10.6 UPnP**

When the VTO works as the SIP server, you can configure the UPnP function to allow WAN devices to log in to the VTO.

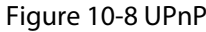

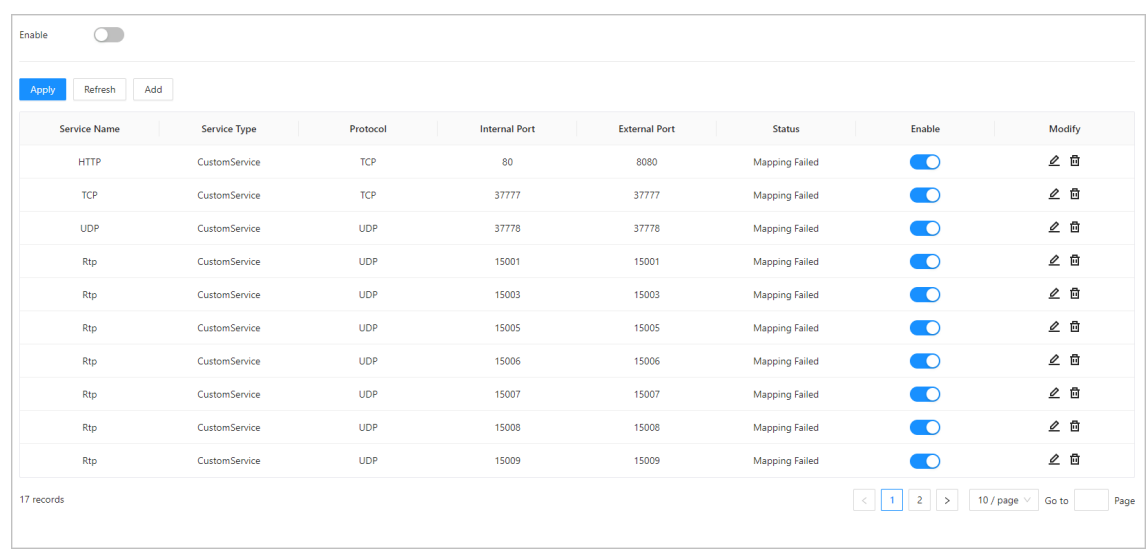

### Preparation

- Enable the UPnP function on the router, and then configure a WAN IP address for the router.
- Connect the VTO to the LAN port of the router.

### **10.6.1 Enabling UPnP Services**

### Procedure

- Step 1 Select **Network Settings** > **UPnP**.
- Step 2 Enable the services listed.
- Step 3 Select **Enable**.
- Step 4 Click **Save**.

### **10.6.2 Adding UPnP Services**

- Step 1 Select **Network Settings** > **UPnP**.
- Step 2 Click **Add**.
- Step 3 Configure the parameters, and then click **OK**.

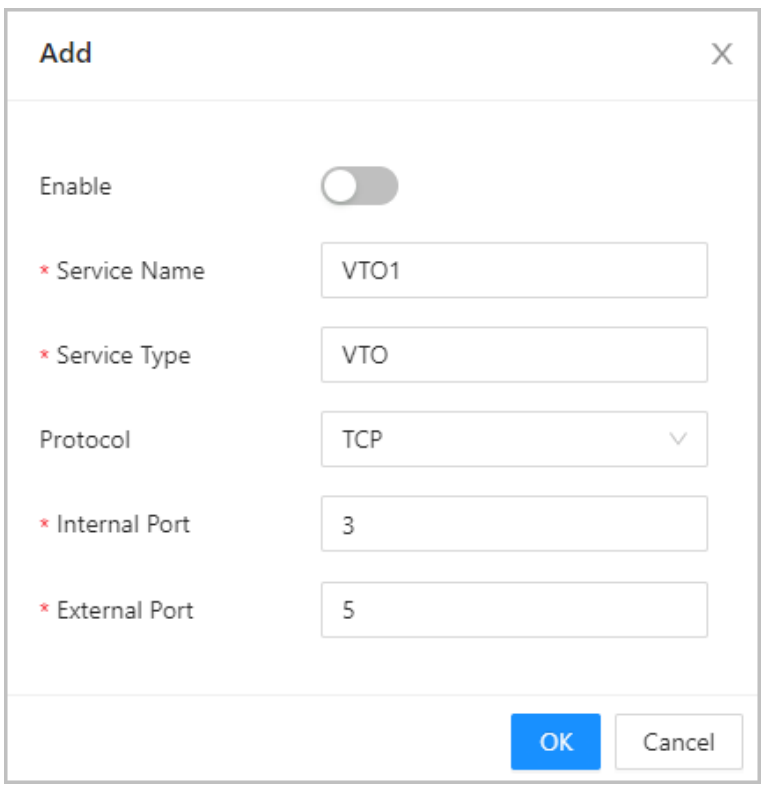

Figure 10-9 Add a UPnP service

### Table 10-6 Parameter description

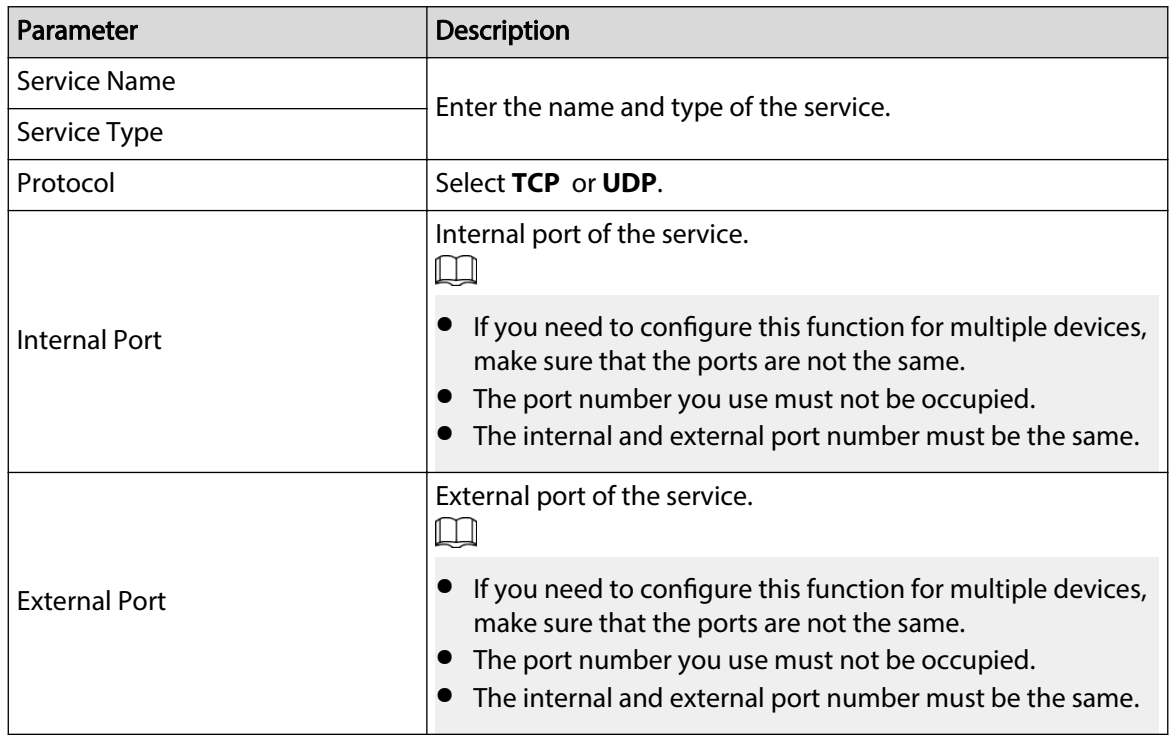

# **10.7 Wi-Fi**

If the VTO supports Wi-Fi function, then configure the parameters here.

Procedure

- Step 1 Log in to the webpage of the VTO.
- Step 2 Select **Network Settings** > **Wi-Fi**.
- Step 3 Set the **Wi-Fi** status as **On**.

All the networks available are displayed.

Figure 10-10 Wi-Fi

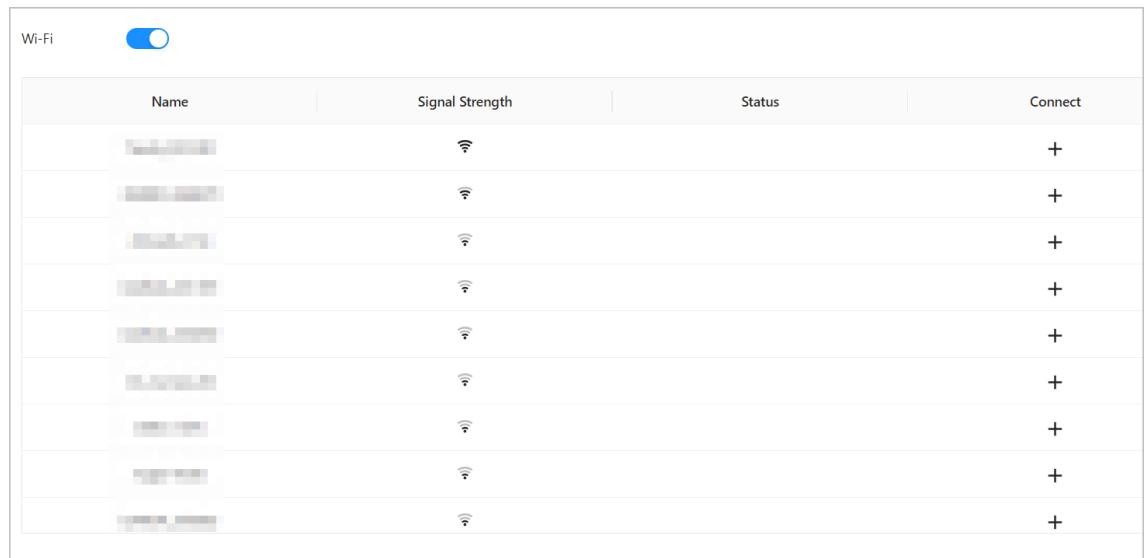

Step 4 Click **+** of the Wi-Fi you chose, enter the password of it, and then connect to the network.

### **10.8 Basic Services**

Configure functions that involve device security.

- Step 1 Select **Network Settings** > **Basic Services**.
- Step 2 Enable the security functions based on your needs.

#### SSH  $\bullet$ **O** There might be safety risk if this service is enabled.  $CGI$  $\bullet$ **O** There might be safety risk if this service is enabled. Mobile Push Notifications **O** There might be safety risk if this service is enabled. Password Reset  $\bullet$ ONVIF  $\bullet$ **O** There might be safety risk if this service is enabled. Outbound Protection of S... ( There might be data leakage risk if this service is disabled. Multicast/Broadcast Search **O** There might be safety risk if this service is enabled. Security Mode (Recommended)  $\vee$ **Authentication Mode** Emergency Maintenance 1 For easy access to our after-sales service, enable this function. If the device has any trouble performing functions, such as updating, the system will automatically enable this function. Password Expires in Never Private Protocol  $\bullet$ <sup>1</sup> Before enabling private protocol TLS, make sure that the corresponding device or software supports this function. **TLSv1.1**  $\bigcirc$

#### Figure 10-11 Basic services

Table 10-7 Security parameter description

| Parameter           | Description                                                                                                    |  |  |
|---------------------|----------------------------------------------------------------------------------------------------|--|--|
| SSH.                | A secure alternative to unsecured remote protocols.                                                                                       |  |  |
|                     | We recommend you turn it off because there might be safety risk if this<br>service is enabled.                                            |  |  |
|                     | The use of CGI command.                                                                                                    |  |  |
| CGI                 | We recommend you turn it off. Otherwise, the VTO might be exposed to<br>security risks and data leakage.                                  |  |  |
| Mobile Push         | Send information to the app on the phone.                                                                                                 |  |  |
| <b>Notification</b> | We recommend you turn it off if you do not need this function.<br>Otherwise, the VTO might be exposed to security risks and data leakage. |  |  |
| Password Reset      | If turned off, you will not be able to reset password.                                                                                    |  |  |

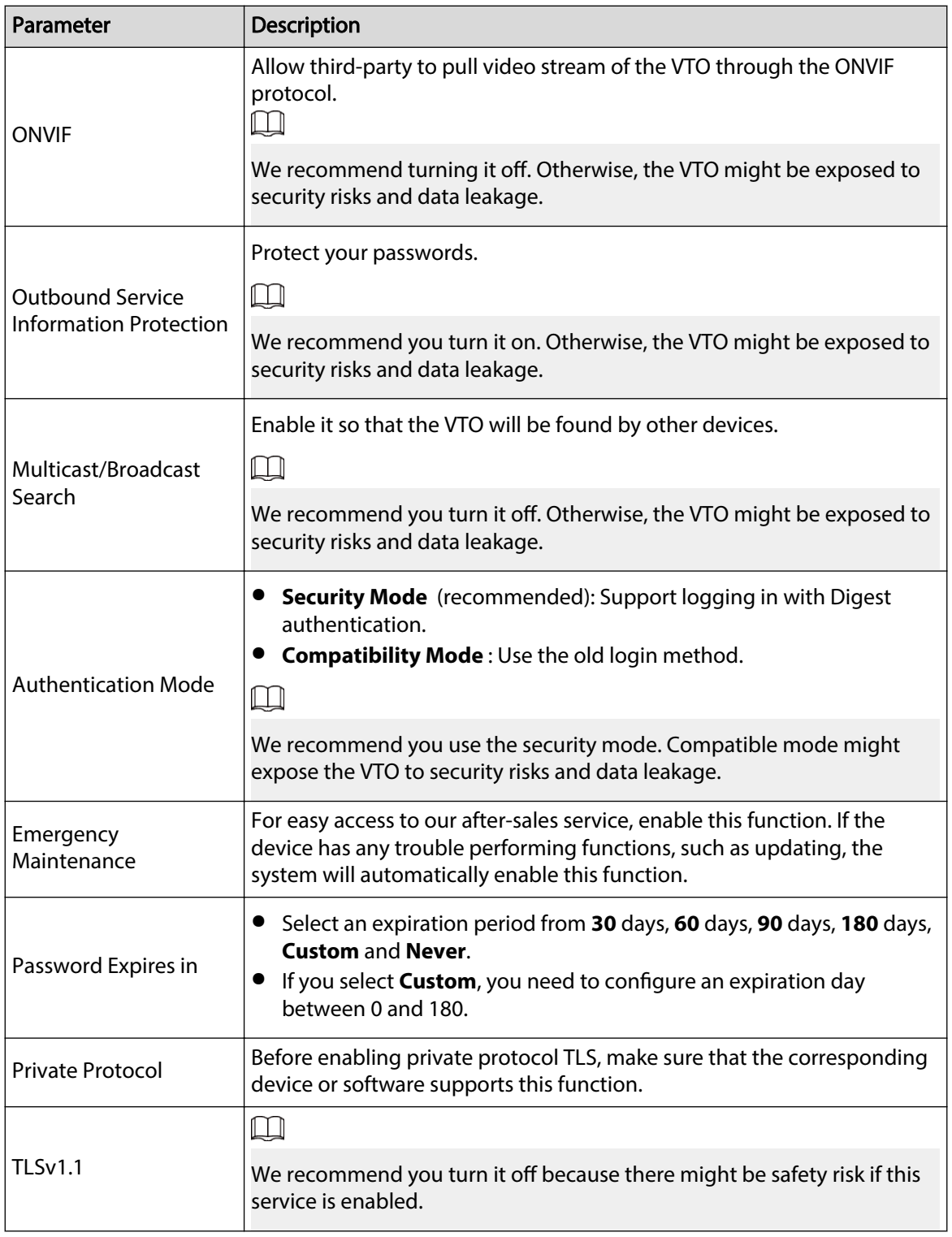

Step 3 Click **Apply**.

# **11 Log Management**

Select **Log**. You can search for different logs, and export them to your local computer.

 $\Box$ 

If storage is full, the oldest records will be overwritten. Back up the records in time.

### **11.1 Call History**

Select **Log** > **Call History**.

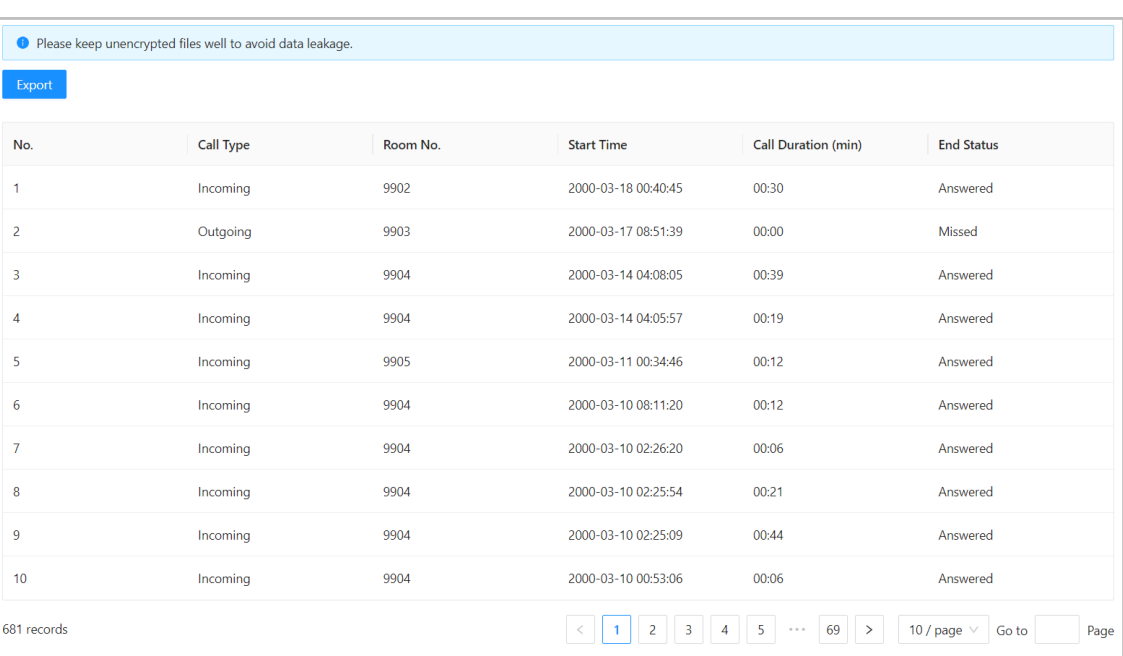

#### Figure 11-1 Call history

# **11.2 Alarm Logs**

Select **Log** > **Alarm Logs**.

| Rease keep unencrypted files well to avoid data leakage. |          |        |         |                                                                         |  |  |
|----------------------------------------------------------|----------|--------|---------|-------------------------------------------------------------------------|--|--|
| Export                                                   |          |        |         |                                                                         |  |  |
| No.                                                      | Room No. | Event  | Channel | <b>Start Time</b>                                                       |  |  |
| 1                                                        | 8001     | Tamper | 1       | 2023-07-11 02:00:53                                                     |  |  |
| 2                                                        | 8001     | Tamper | 1       | 2023-07-07 10:07:18                                                     |  |  |
| $\overline{\mathbf{3}}$                                  | 8001     | Tamper | 1       | 2023-07-06 22:16:19                                                     |  |  |
| 4                                                        | 8001     | Tamper | 1       | 2023-07-06 22:09:52                                                     |  |  |
| 5                                                        | 8001     | Tamper | 1       | 2023-07-04 02:00:49                                                     |  |  |
| 6                                                        | 8001     | Tamper | 1       | 2023-06-29 16:29:49                                                     |  |  |
| $\overline{7}$                                           | 8001     | Tamper | 1       | 2023-06-29 16:26:59                                                     |  |  |
| 8                                                        | 8001     | Tamper | 1       | 2023-06-29 15:22:09                                                     |  |  |
| $\overline{9}$                                           | 8001     | Tamper | 1       | 2023-06-29 15:22:08                                                     |  |  |
| 10                                                       | 8001     | Tamper | 1       | 2023-06-27 14:07:57                                                     |  |  |
| 12 records                                               |          |        |         | 2<br>10 / page $\vee$<br>$\mathbf{1}$<br>$\rightarrow$<br>Go to<br>Page |  |  |

Figure 11-2 Alarm

# **11.3 Unlock Records**

Select **Log** > **Unlock Records**.

```
Figure 11-3 Unlock
```
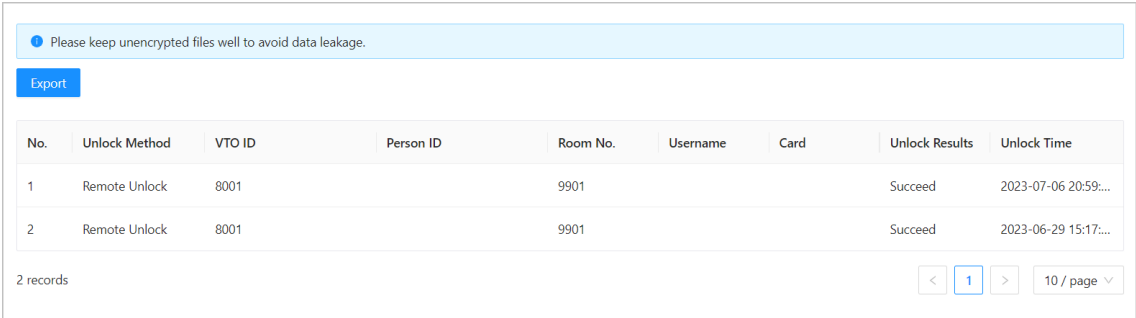

# **11.4 Log**

#### Select **Log** > **Log**.

Select time range and type, and then you can see all the log information.

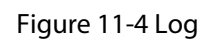

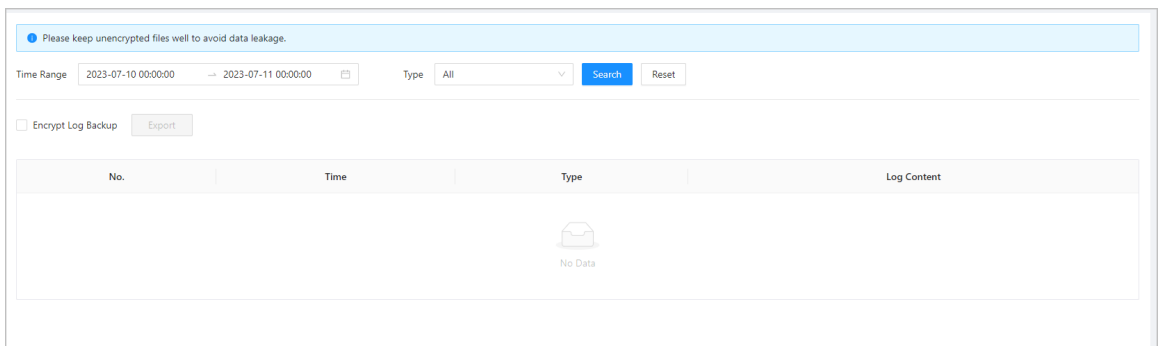

# **12 Security Management**

# **12.1 Security Status**

On the home page, click , and then select **Security Status**.

Figure 12-1 Security status

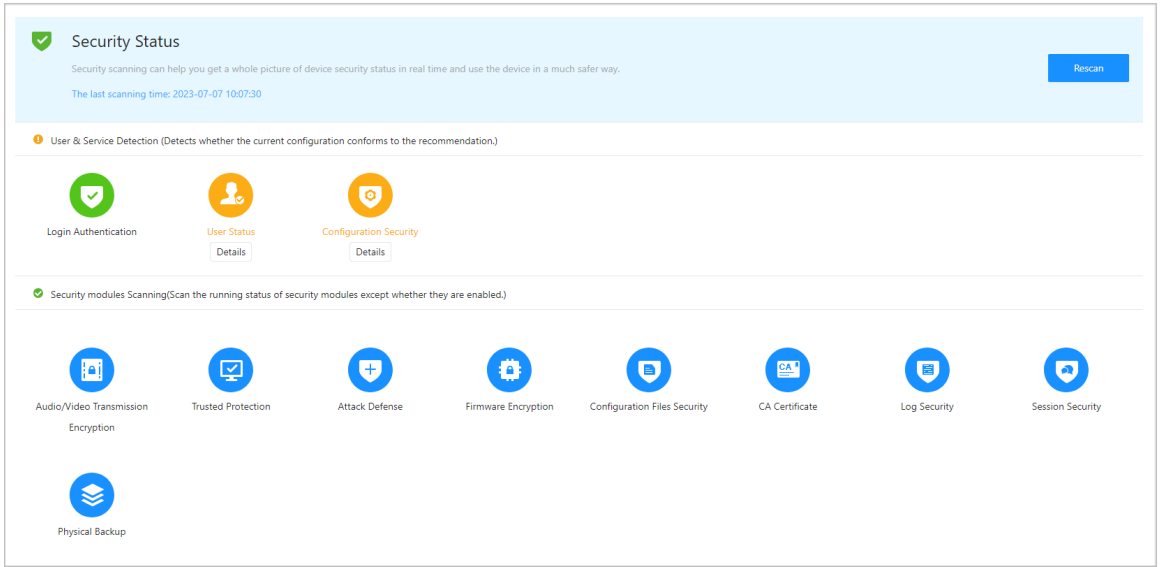

# **12.2 System Service**

- Step 1 On the home page, click  $\bigcirc$ , and then select **System Service**.
- Step 2 Select a device certificate, and then enable the HTTPS function.

Figure 12-2 System service

| <b>HTTPS</b>                                                  |                                  |                    |                           |                                                                                                    |                 |                  |                  |
|---------------------------------------------------------------|----------------------------------|--------------------|---------------------------|----------------------------------------------------------------------------------------------------|-----------------|------------------|------------------|
| Enable                                                        |                                  |                    |                           |                                                                                                    |                 |                  |                  |
|                                                               | service and RTSP access service. |                    |                           | HTTPS is a service entry based on Transport Layer Security (TLS). HTTPS provides web service, ONVIF access |                 |                  |                  |
| *Select a device certificate<br><b>Certificate Management</b> |                                  |                    |                           |                                                                                                    |                 |                  |                  |
|                                                               | No.                              | <b>Custom Name</b> | <b>Certificate Seria</b>  | <b>Validity Period</b>                                                                                     | <b>User</b>     | <b>Issued by</b> | <b>Used by</b>   |
| $\odot$                                                       | $\mathbf{1}$                     |                    | 6330333                   | 2053-06-19 20:06                                                                                           | 7L08CE4YAJ804A5 | 192.168.1.1      | HTTPS, RTSP over |
| <b>Apply</b>                                                  | Refresh                          | Default            | Download Root Certificate |                                                                                                    |                 |                  |                  |

Step 3 Click **Apply**.

# **12.3 Attack Defense**

# **12.3.1 Firewall**

You can enable different firewall types to control network access to the VTO. Procedure

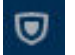

Step 1 On the home page, click , and then select **Attack Defense** > **Firewall**.

Step 2 Select the **Mode** as either **Allowlist** or **Blocklist**.

- Allowlist: Devices that have been granted an access.
- Blocklist: Devices that have been forbidden an access.
- Step 3 Click **Add** to add the IP address for allowlist or blocklist.

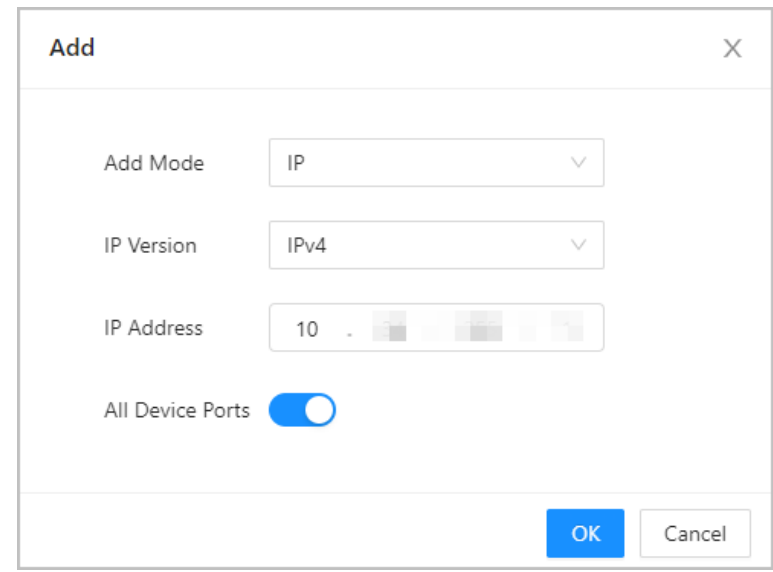

Figure 12-3 Add

Step 4 Click **OK**.

- Step 5 Click **next to Enable**.
- Step 6 Select an added IP address for allowlist or blocklist, and then click **Apply**.

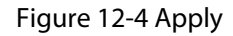

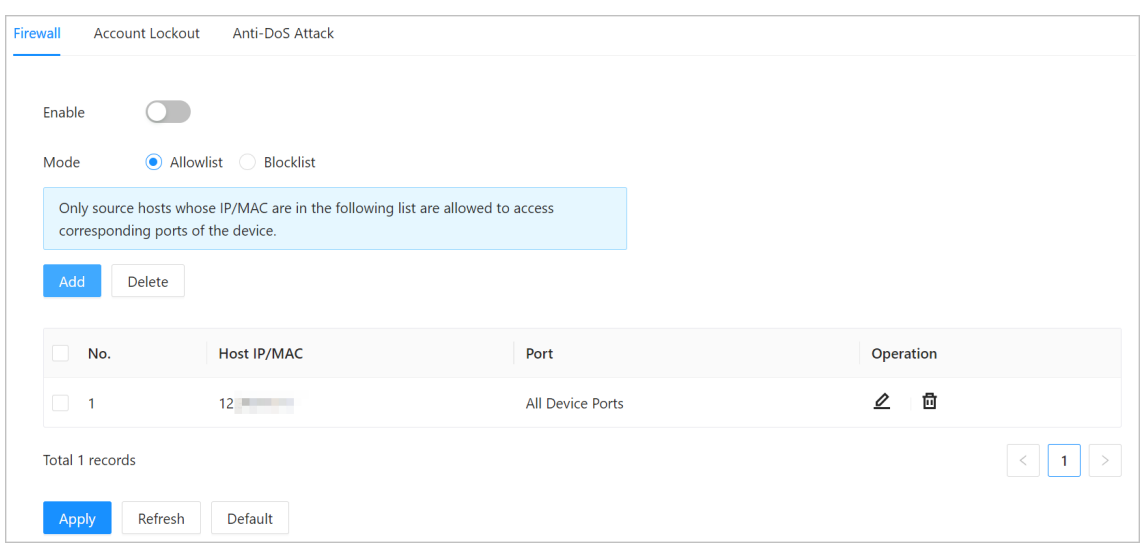

# **12.3.2 Account Lockout**

### Procedure

- Step 1 On the home page, click , and then select **Attack Defense** > **Account Lockout**.
- Step 2 Configure the login attempts and lock time.

Figure 12-5 Account lockout

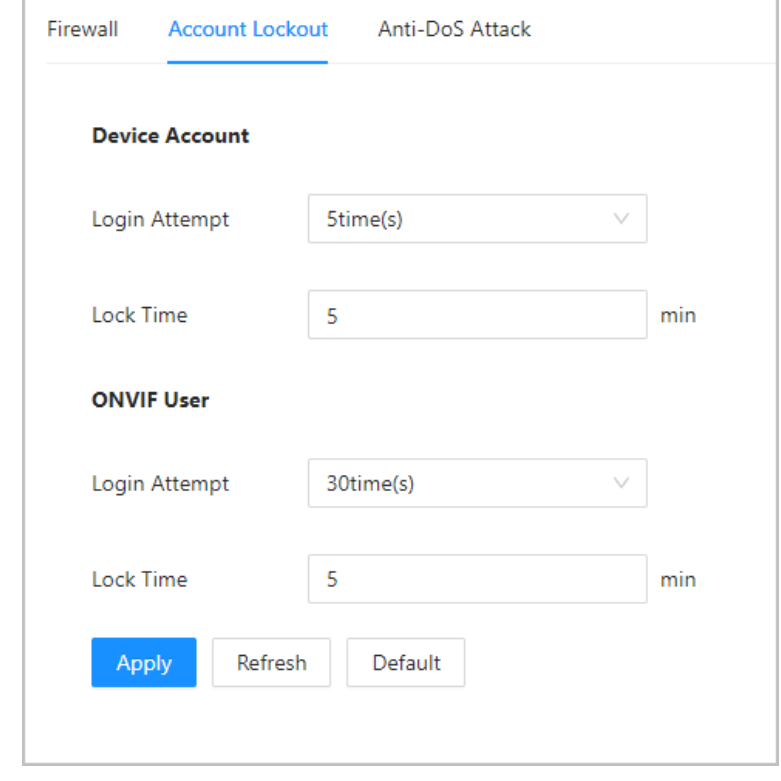

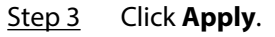

# **12.3.3 Anti-DoS Attack**

### Procedure

Step 1 On the home page, click , and then select **Attack Defense** > **Anti-DoS Attack**. Step 2 Enable or disable the **SYN Flood Attack Defense** or **ICMP Flood Attack Defense** function. Figure 12-6 Anti-DoS attack SYN Flood Attack D... (

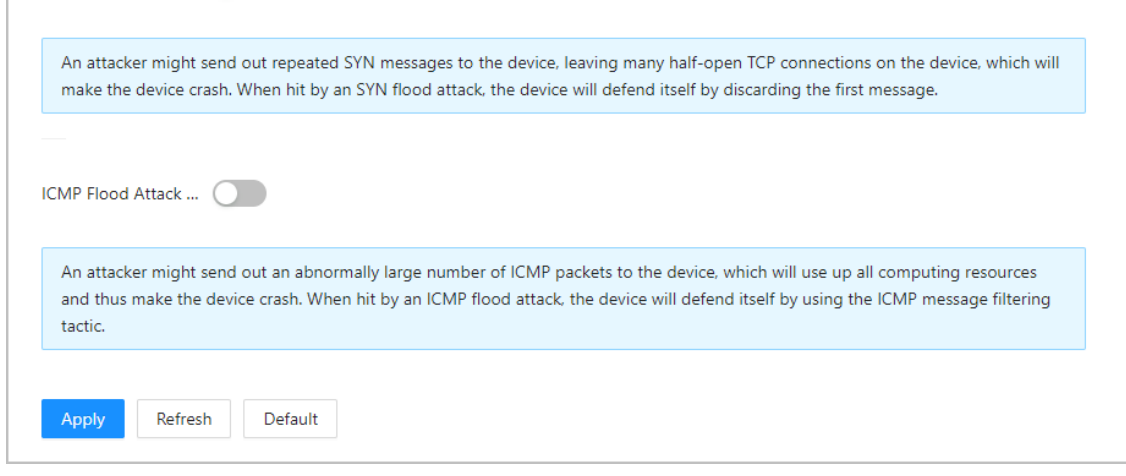

Step 3 Click **Apply**.

# **12.4 CA Certificate**

Procedure

- Step 1 On the home page, click and then select **CA Certificate**. ● Device Certificate
	- Figure 12-7 Device Certificate

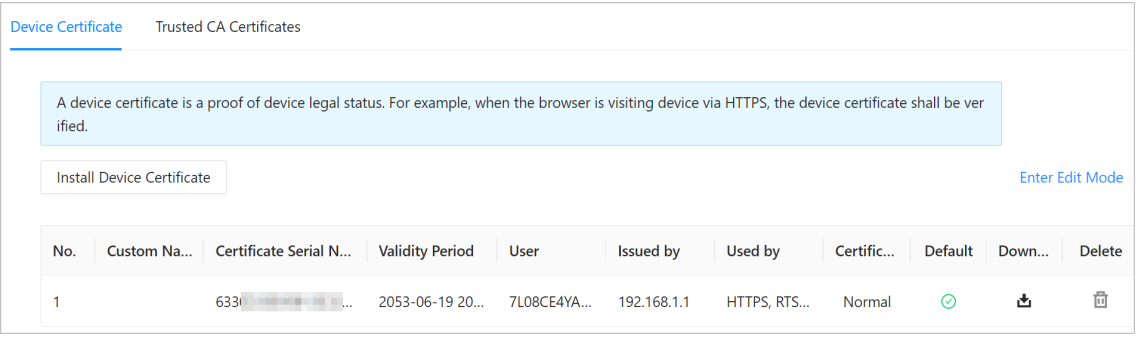

● Trusted CA Certificates

#### Figure 12-8 Trusted CA Certificates

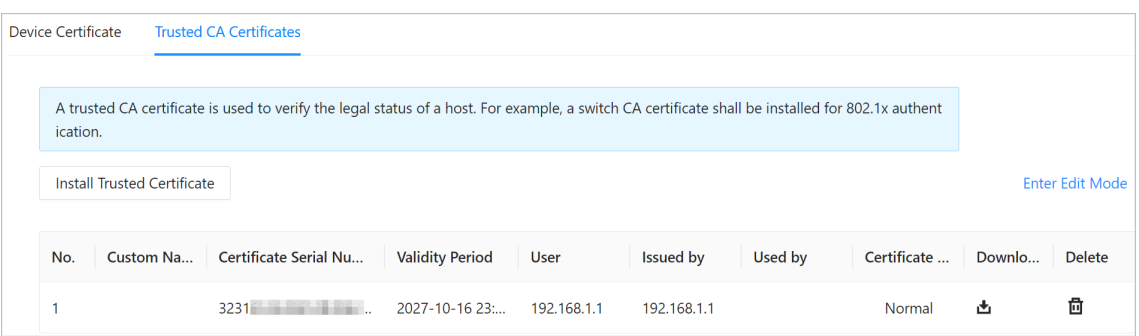

# **12.5 Video Encryption**

Procedure

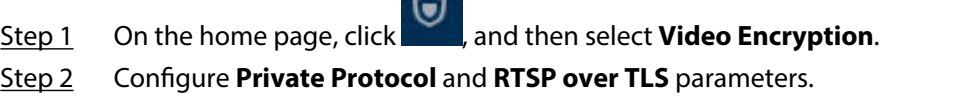

Figure 12-9 Video encryption

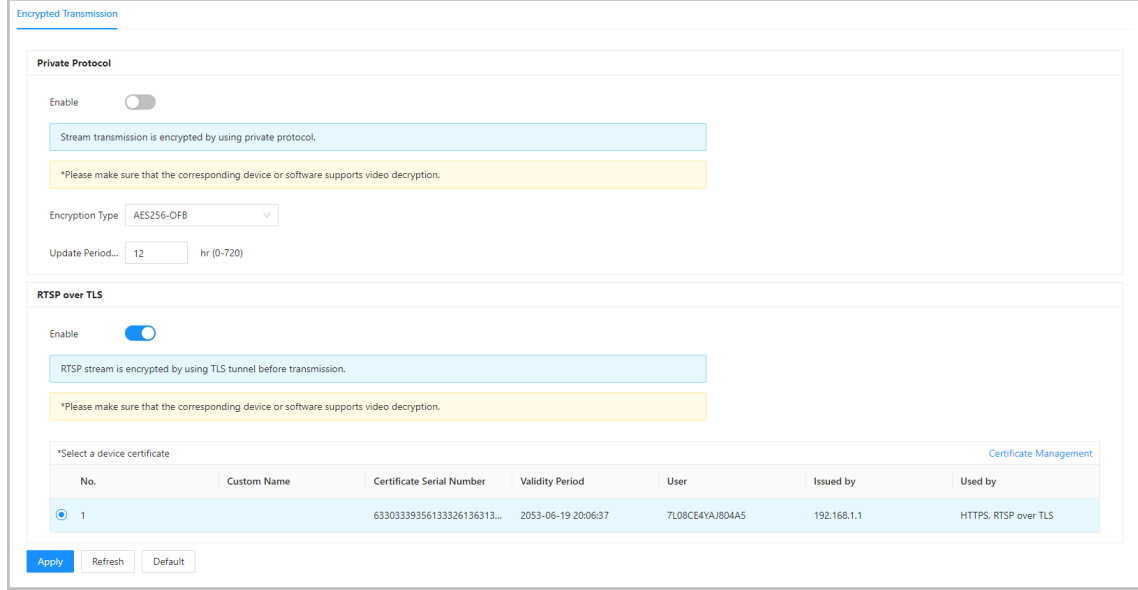

Step 3 Click **Apply**.

# **12.6 Security Warning**

Procedure

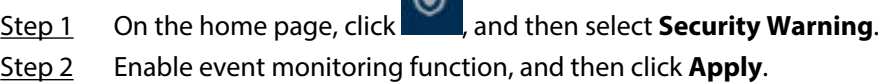

 $\blacksquare$ 

### Figure 12-10 Security warning

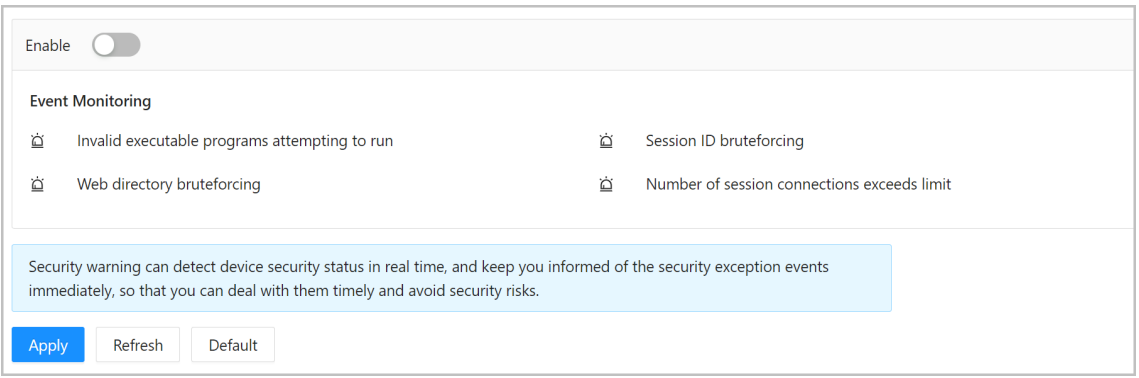
# **13 Button Model Configuration**

The button model can be connected to the VTH to work as an alarm input button. Press the button on the front panel of the model, and then the VTH receives an alarm signal.

# **13.1 Cable Connection**

Connect the KEY port of the button model to any one of the alarm input ports of the indoor monitor (VTH) with a cable thread.

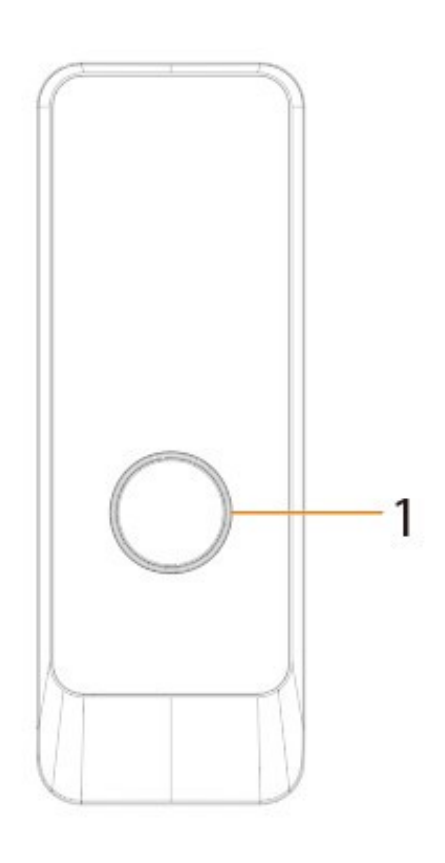

Figure 13-1 Button model

Table 13-1 Component

| No. | <b>Name</b>  | <b>Function</b>                                                                                                    |
|-----|--------------|----------------------------------------------------------------------------------------------------|
|     | Press button | The button model can be connected to the VTH.<br>Press the button on the model and the VTH receives<br>an alarm signal. |

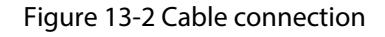

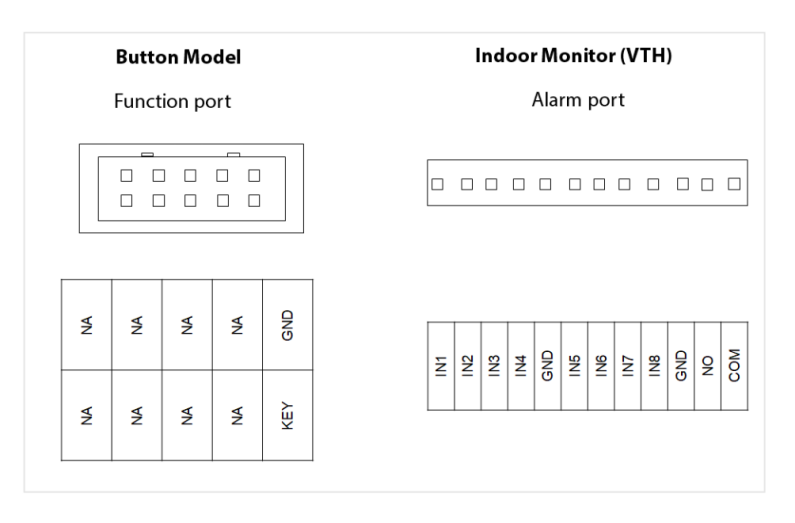

# **13.2 VTH Configuration**

After completing cable connection, you need to set the **wired zone type** as **Doorbell** on the VTH to receive alarm signals once you press the button model.

# Procedure

- Step 1 Power on the VTH.
- Step 2 Select **Setting** > **Alarm** > **Wired Zone** on the VTH.

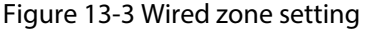

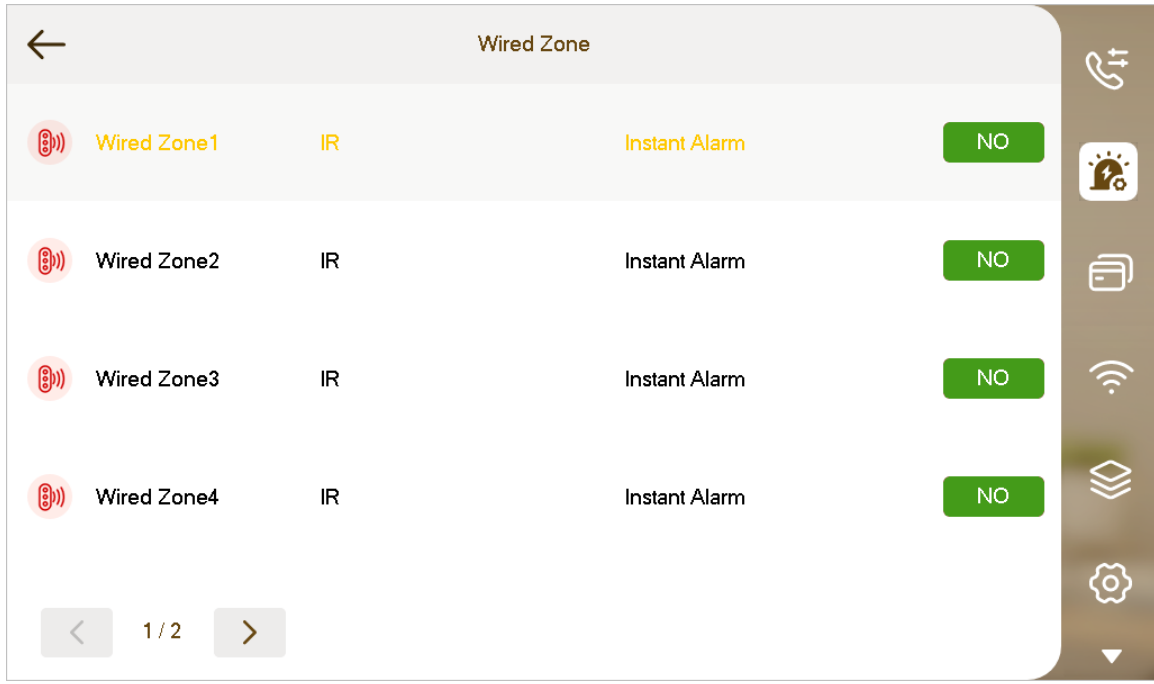

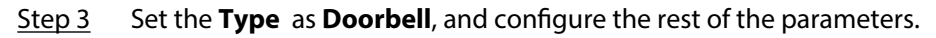

# Table 13-2 Parameter description

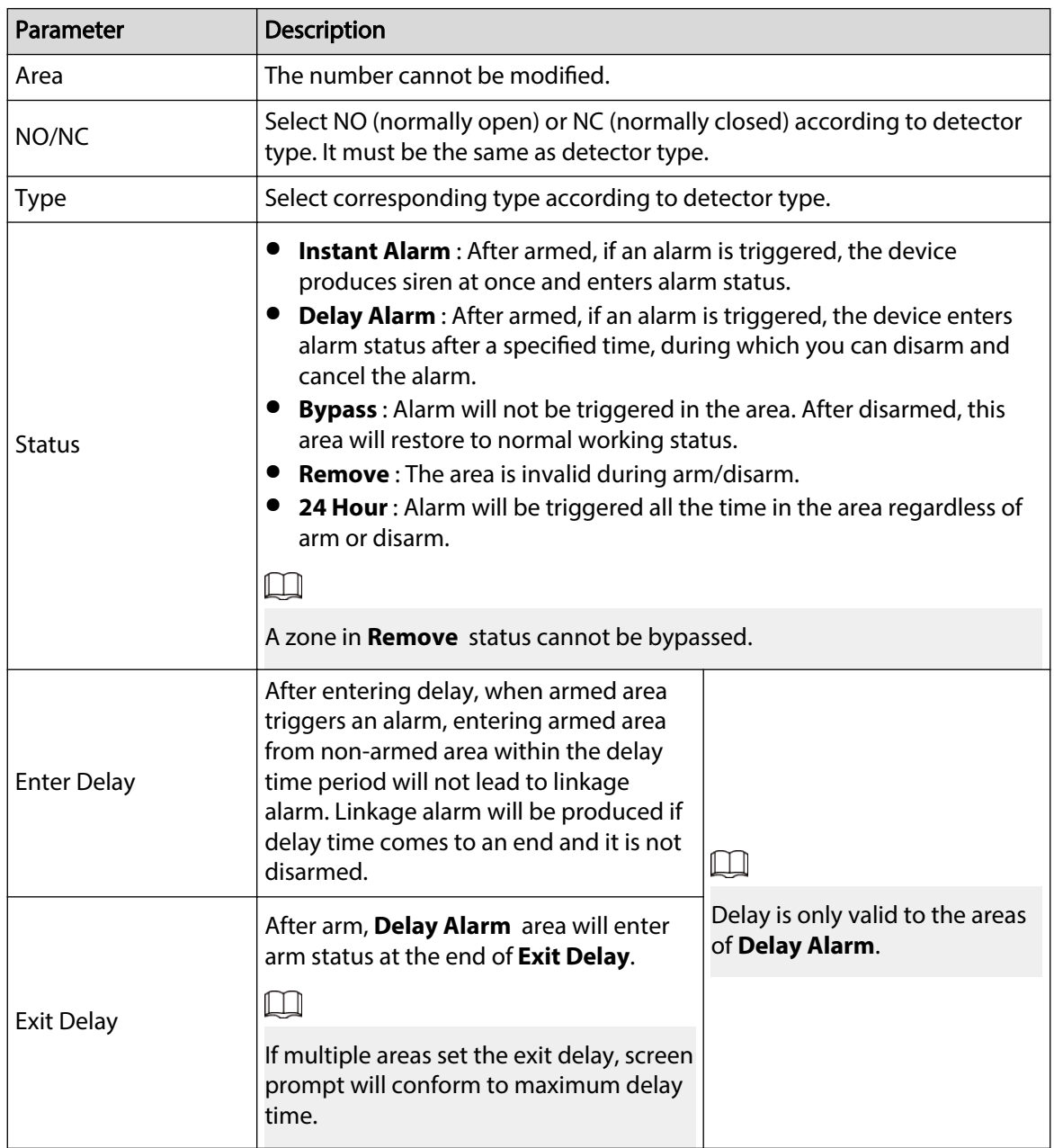

# **Appendix 1 Cybersecurity Recommendations**

# **Mandatory actions to be taken for basic device network security:**

# 1. **Use Strong Passwords**

Please refer to the following suggestions to set passwords:

- The length should not be less than 8 characters.
- Include at least two types of characters; character types include upper and lower case letters, numbers and symbols.
- Do not contain the account name or the account name in reverse order.
- Do not use continuous characters, such as 123, abc, etc.
- Do not use overlapped characters, such as 111, aaa, etc.

# 2. **Update Firmware and Client Software in Time**

- According to the standard procedure in Tech-industry, we recommend to keep your device (such as NVR, DVR, IP camera, etc.) firmware up-to-date to ensure the system is equipped with the latest security patches and fixes. When the device is connected to the public network, it is recommended to enable the "auto-check for updates" function to obtain timely information of firmware updates released by the manufacturer.
- We suggest that you download and use the latest version of client software.

# **"Nice to have" recommendations to improve your device network security:**

# 1. **Physical Protection**

We suggest that you perform physical protection to device, especially storage devices. For example, place the device in a special computer room and cabinet, and implement well-done access control permission and key management to prevent unauthorized personnel from carrying out physical contacts such as damaging hardware, unauthorized connection of removable device (such as USB flash disk, serial port), etc.

# 2. **Change Passwords Regularly**

We suggest that you change passwords regularly to reduce the risk of being guessed or cracked.

# 3. **Set and Update Passwords Reset Information Timely**

The device supports password reset function. Please set up related information for password reset in time, including the end user's mailbox and password protection questions. If the information changes, please modify it in time. When setting password protection questions, it is suggested not to use those that can be easily guessed.

# 4. **Enable Account Lock**

The account lock feature is enabled by default, and we recommend you to keep it on to guarantee the account security. If an attacker attempts to log in with the wrong password several times, the corresponding account and the source IP address will be locked.

# 5. **Change Default HTTP and Other Service Ports**

We suggest you to change default HTTP and other service ports into any set of numbers between 1024–65535, reducing the risk of outsiders being able to guess which ports you are using.

# 6. **Enable HTTPS**

We suggest you to enable HTTPS, so that you visit Web service through a secure communication channel.

# 7. **MAC Address Binding**

We recommend you to bind the IP and MAC address of the gateway to the device, thus reducing the risk of ARP spoofing.

# 8. **Assign Accounts and Privileges Reasonably**

According to business and management requirements, reasonably add users and assign a minimum set of permissions to them.

#### 9. **Disable Unnecessary Services and Choose Secure Modes**

If not needed, it is recommended to turn off some services such as SNMP, SMTP, UPnP, etc., to reduce risks.

If necessary, it is highly recommended that you use safe modes, including but not limited to the following services:

- SNMP: Choose SNMP v3, and set up strong encryption passwords and authentication passwords.
- SMTP: Choose TLS to access mailbox server.
- FTP: Choose SFTP, and set up strong passwords.
- AP hotspot: Choose WPA2-PSK encryption mode, and set up strong passwords.

#### 10.**Audio and Video Encrypted Transmission**

If your audio and video data contents are very important or sensitive, we recommend that you use encrypted transmission function, to reduce the risk of audio and video data being stolen during transmission.

Reminder: encrypted transmission will cause some loss in transmission efficiency.

#### 11.**Secure Auditing**

- Check online users: we suggest that you check online users regularly to see if the device is logged in without authorization.
- Check device log: By viewing the logs, you can know the IP addresses that were used to log in to your devices and their key operations.

#### 12.**Network Log**

Due to the limited storage capacity of the device, the stored log is limited. If you need to save the log for a long time, it is recommended that you enable the network log function to ensure that the critical logs are synchronized to the network log server for tracing.

#### 13.**Construct a Safe Network Environment**

In order to better ensure the safety of device and reduce potential cyber risks, we recommend:

- Disable the port mapping function of the router to avoid direct access to the intranet devices from external network.
- The network should be partitioned and isolated according to the actual network needs. If there are no communication requirements between two sub networks, it is suggested to use VLAN, network GAP and other technologies to partition the network, so as to achieve the network isolation effect.
- Establish the 802.1x access authentication system to reduce the risk of unauthorized access to private networks.
- Enable IP/MAC address filtering function to limit the range of hosts allowed to access the device.